# **TOSHIBA**

# **Système** numérique multifonction

**GUIDE UTILISATEUR DE LA FONCTION FAX** 

**e**-strupio2528a/3028a<br>**e**-strupio3528a/4528a<br>**e**-strupio5528a/6528a

**B**-STUDIO2020AC/2520AC

**C**·STUDIO2525AC/3025AC/3525AC/4525AC/5525AC/6525AC

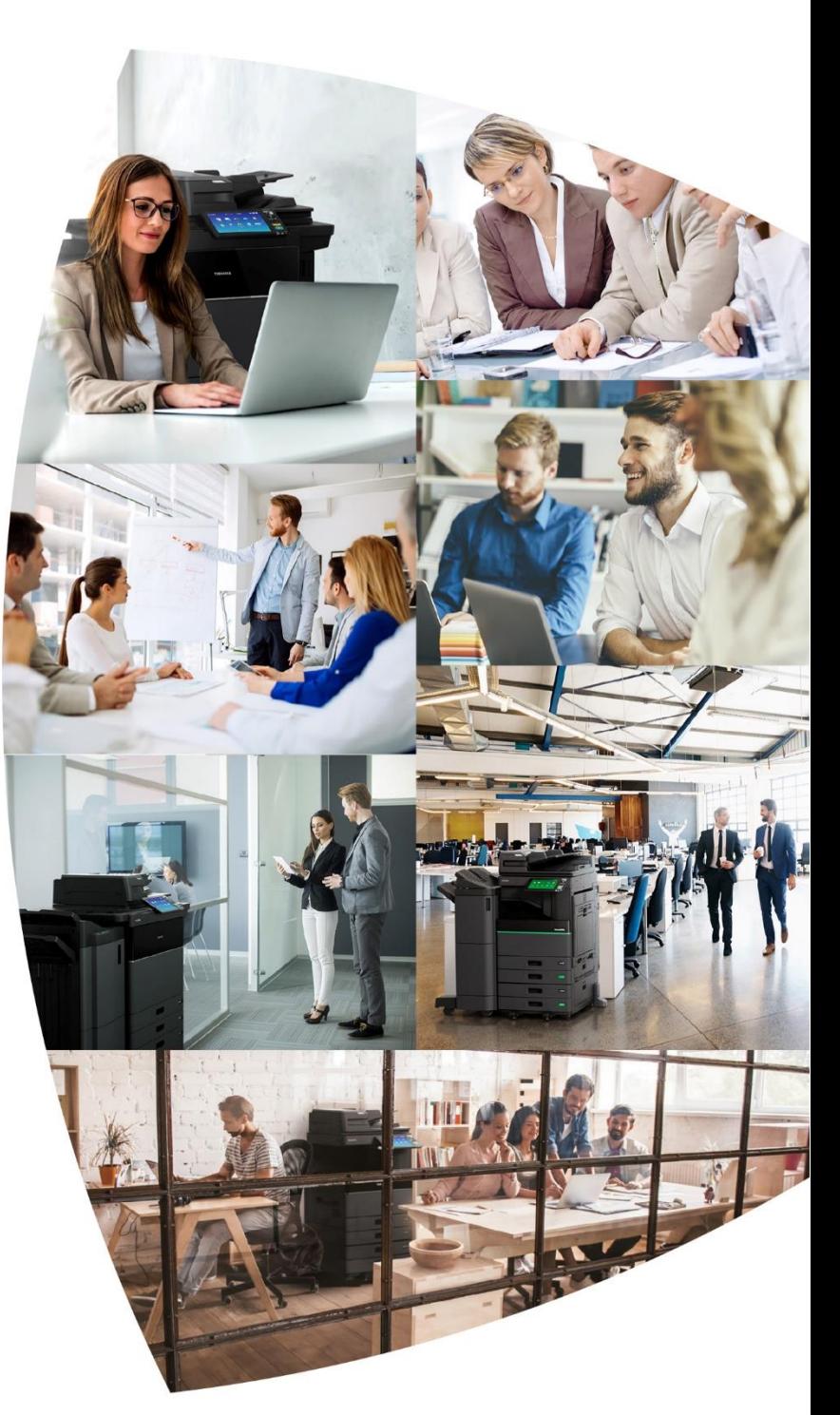

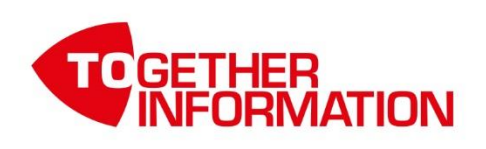

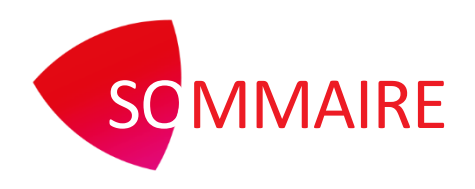

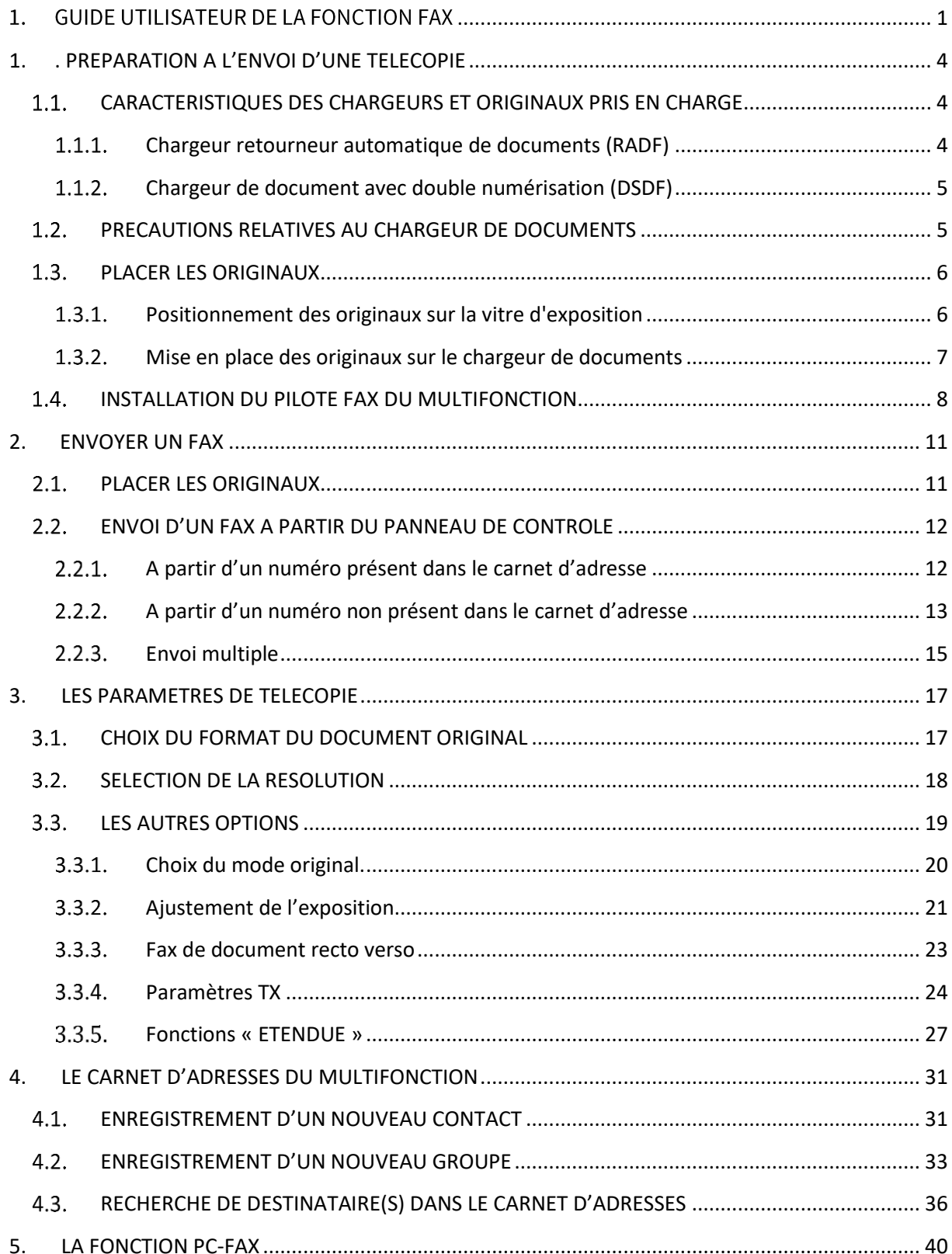

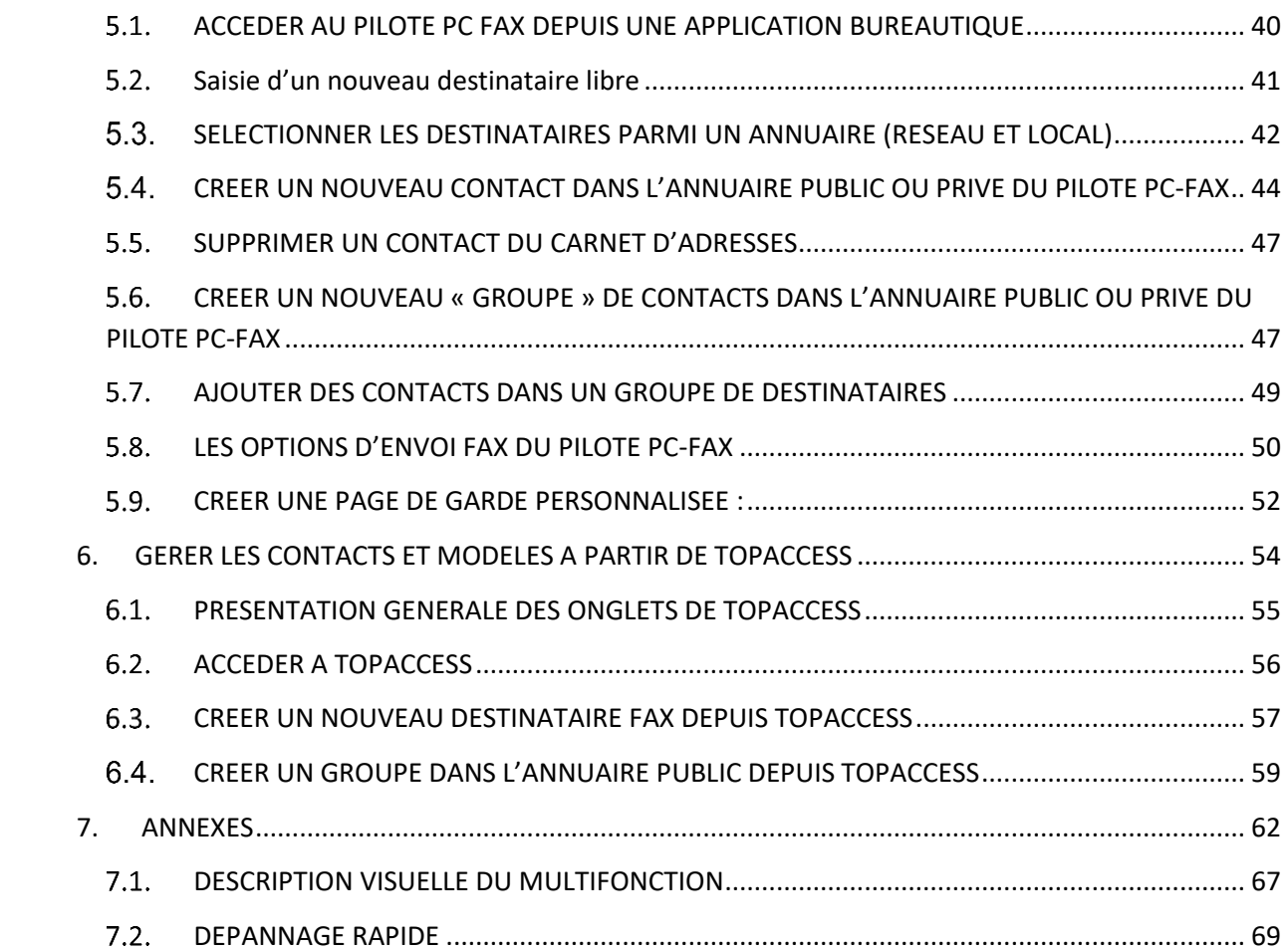

<span id="page-3-0"></span>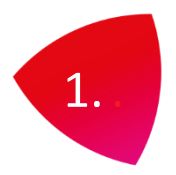

Le système e-Bridge N, avec l'option Fax prend en charge l'envoi par télécopie de documents numérisés.

Les documents peuvent être placés sur la vitre d'exposition ou dans le chargeur automatique de documents. Les e-Bridge N peuvent disposer d'un chargeur de document avec double numérisation, ce qui permet la numérisation, avant l'envoi, d'un document recto-verso en une seule passe.

# <span id="page-3-1"></span>1.1. CARACTERISTIQUES DES CHARGEURS ET ORIGINAUX PRIS EN CHARGE

Voici deux tableaux récapitulatifs des caractéristiques des chargeurs et des types d'originaux pris en charge pour la numérisation et donc l'envoi de document.

### <span id="page-3-2"></span>**Chargeur retourneur automatique de documents (RADF)**

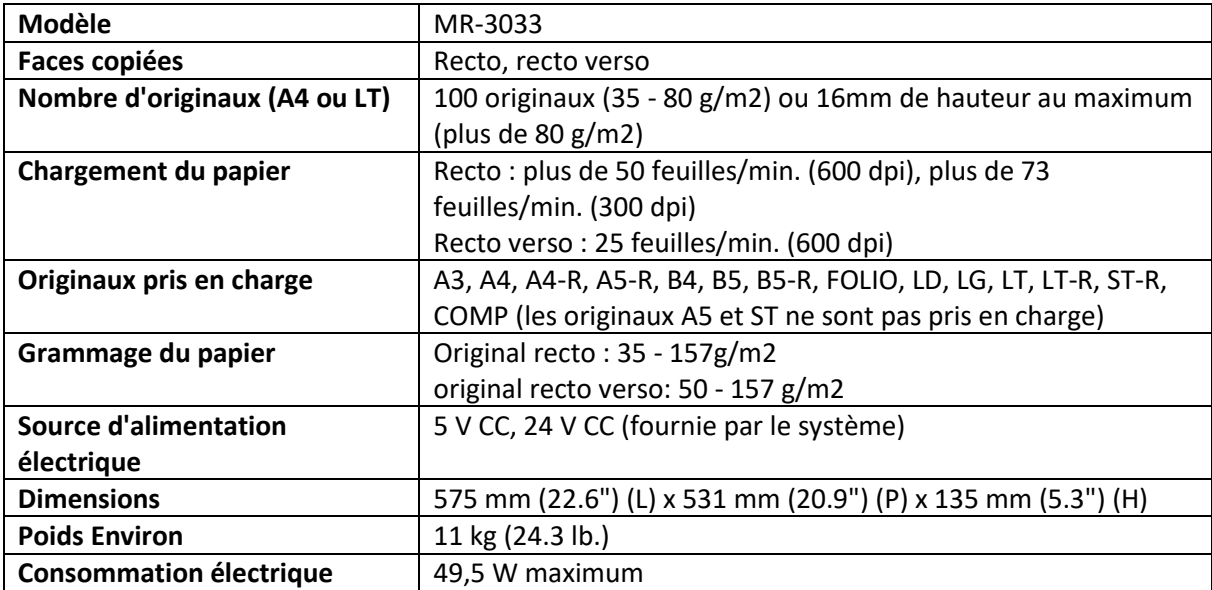

### <span id="page-4-0"></span>**Chargeur de document avec double numérisation (DSDF)**

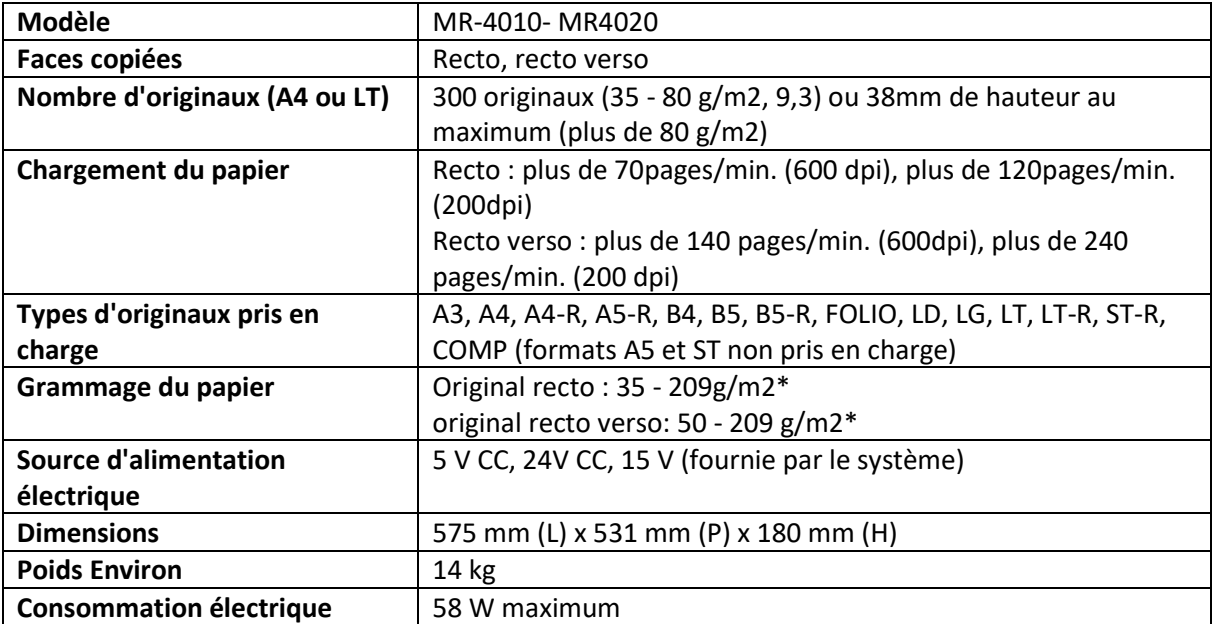

\* Si le grammage du papier d'un original dépasse 157 g/m2, la qualité de l'image peut s'avérer mauvaise.

# <span id="page-4-1"></span>1.2. PRECAUTIONS RELATIVES AU CHARGEUR DE **DOCUMENTS**

N'utilisez pas les originaux suivants car ils pourraient provoquer un bourrage ou endommager votre multifonction :

- Les originaux pliés ou bombés
- Le papier carbone
- Les originaux scotchés, collés ou découpés
- Les originaux portant une agrafe ou un trombone
- Les originaux troués ou déchirés
- Les originaux humides
- Les originaux dont le liquide correcteur ou l'encre ne sont pas complètement secs
- Les transparents ou le papier calque
- Le papier glacé (recouvert de cire)
- Les originaux perforés (par exemple, papier pour livres à feuilles mobiles

# <span id="page-5-0"></span>1.3. PLACER LES ORIGINAUX

<span id="page-5-1"></span>Vous pouvez positionner les originaux sur la vitre d'exposition ou dans le chargeur de document.

### **Positionnement des originaux sur la vitre**   $1.3.1.$ **d'exposition**

### 1.3.1.1. Pour une feuille

1/ Soulevez le cache-exposition ou soulevez le chargeur de documents.

2/ Placez l'original recto vers le bas sur la vitre d'exposition.

3/ Alignez l'original dans l'angle supérieur gauche de la vitre d'exposition.

4/ Abaissez doucement le cache-exposition ou le chargeur de documents.

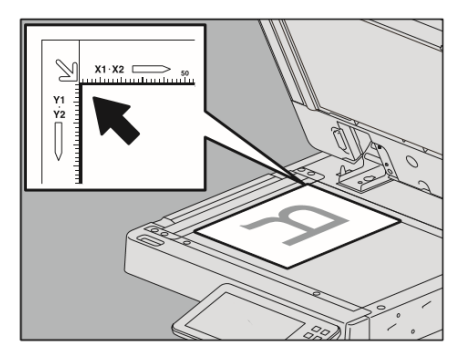

Orientation Portrait Orientation paysage

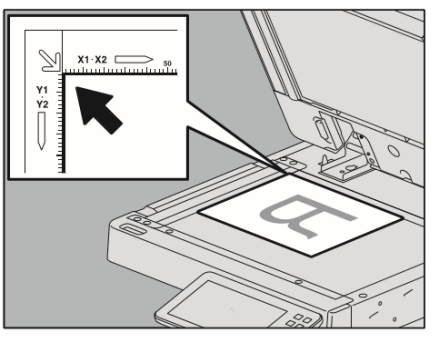

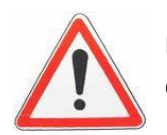

Ne placez pas d'objets lourds (4 kg ou plus) sur la vitre d'exposition et n'appuyez pas dessus. Cela pourrait casser le verre et vous risqueriez de vous blesser.

### 1.3.1.2. Pour un livre

1/ Soulevez le cache-exposition ou soulevez le chargeur de documents.

2/ Placez le livre vers le bas sur la vitre d'exposition.

3/ Alignez le livre dans l'angle supérieur gauche de la vitre d'exposition.

4/ Abaissez doucement le cache-exposition ou le chargeur de documents.

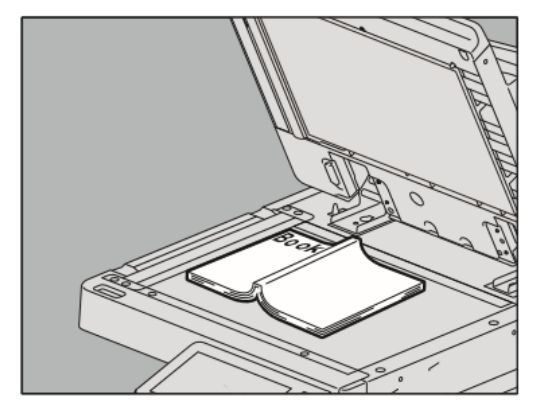

# <span id="page-6-0"></span>**Mise en place des originaux sur le chargeur de documents**

### 1/ Alignez tous les originaux

2/ Placez-les face vers le haut (pour et réglez les guides latéraux à la longueur des originaux.

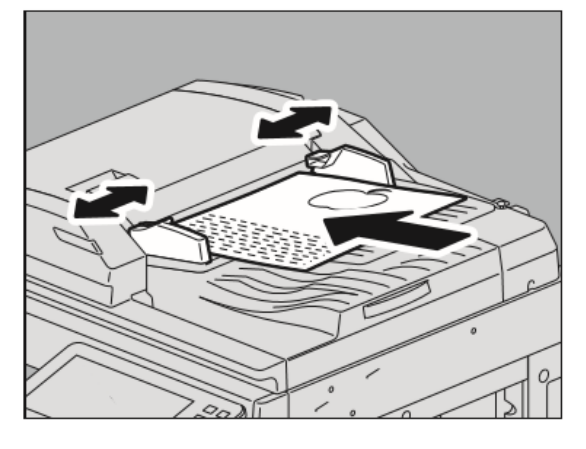

- La page située en haut de la pile sera la première à être scannée.
- Grâce au **DSDF**, vous pouvez charger jusqu'à 300 feuilles, de 35 à 80g/m2 ou une pile d'une épaisseur de 38mm, tous formats confondus.
- Grâce au **RADF**, vous pouvez charger jusqu'à 100 feuilles, de 35 à 80g/m2 ou une pile d'une épaisseur de 16mm, tous formats confondus.

3/ Pour les originaux particulièrement longs. La butée des originaux permet d'éviter la chute des originaux numérisés. Retirez-la de l'ADF et relevez la butée inférieure.

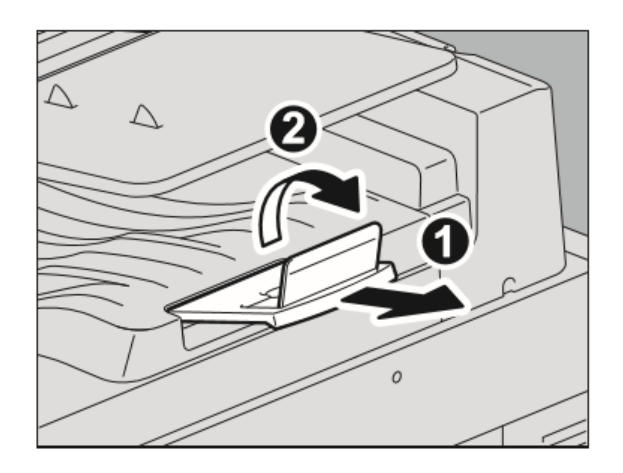

# <span id="page-7-0"></span>1.4. INSTALLATION DU PILOTE FAX DU MULTIFONCTION

Pour simplifier l'installation vous pouvez installer tous les outils nécessaires à partir du dossier « e-STUDIO » de votre DVD d'installation.

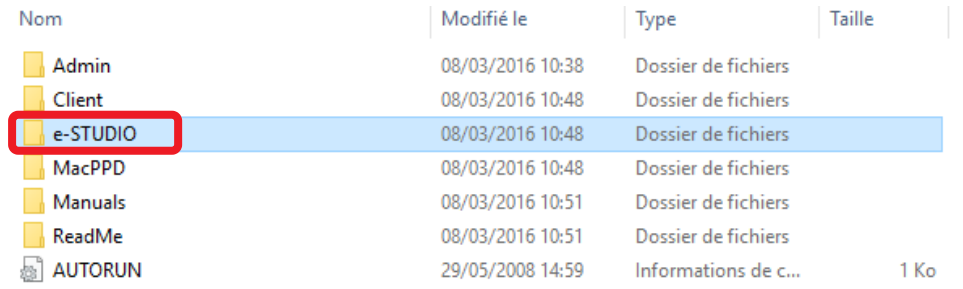

L'exécutable permet l'installation des pilotes d'imprimante, du scanner, et du fax.

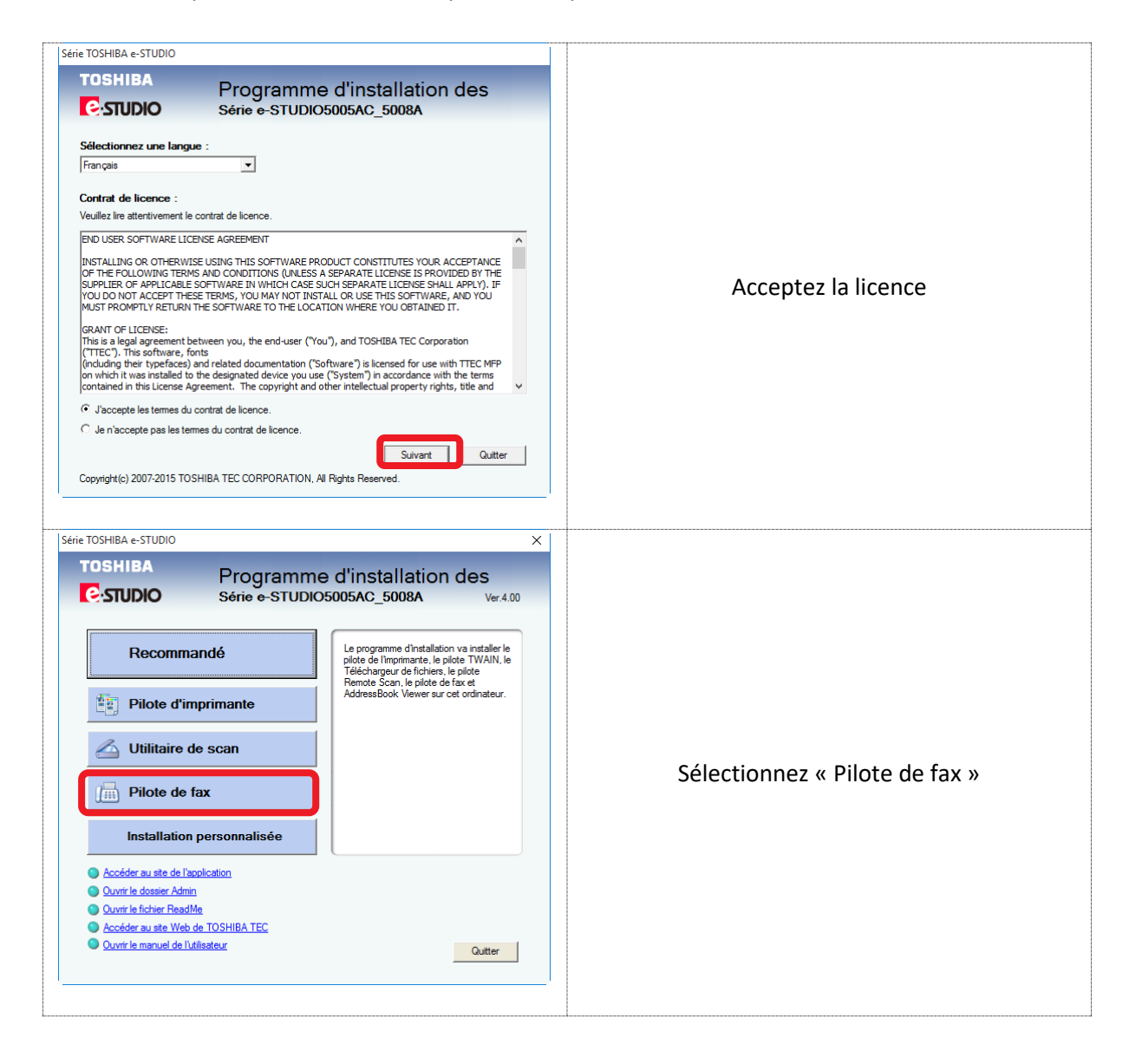

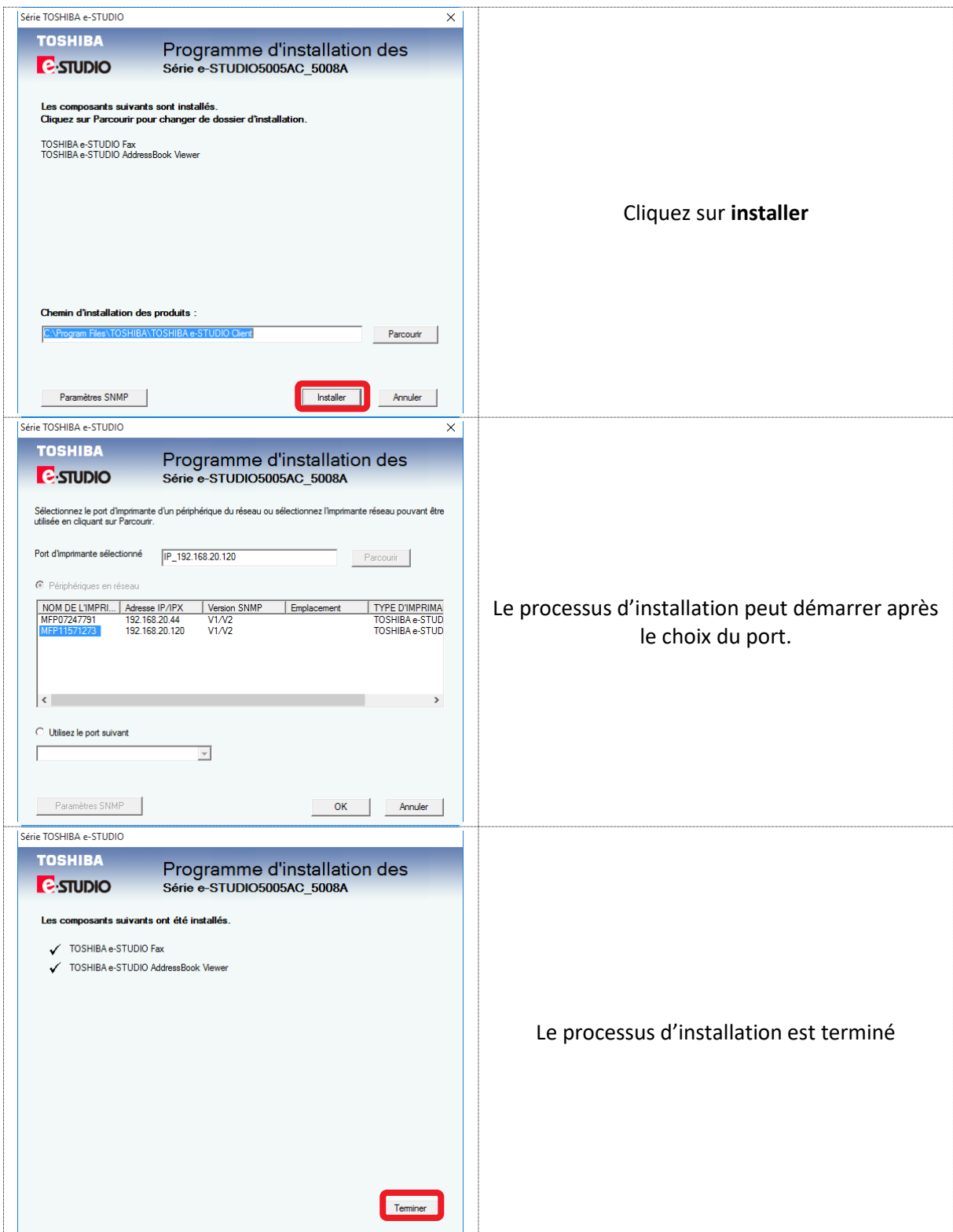

### L'application apparait ensuite dans vos applications

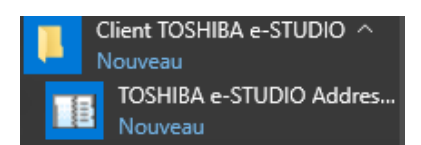

**Notes :**

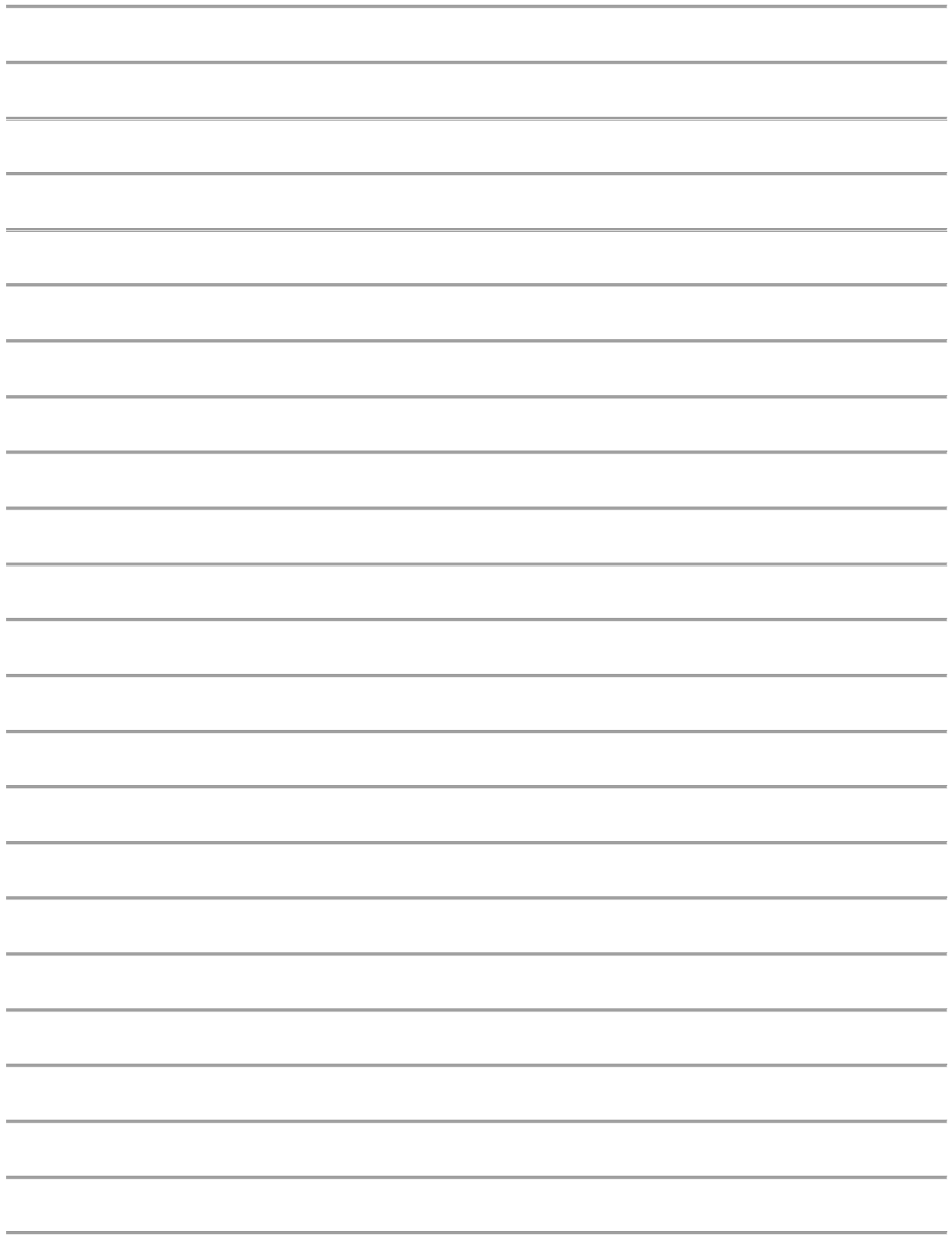

<span id="page-10-0"></span>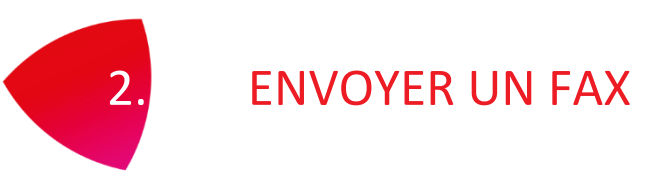

Cette section décrit les procédures élémentaires d'envoi de fax.

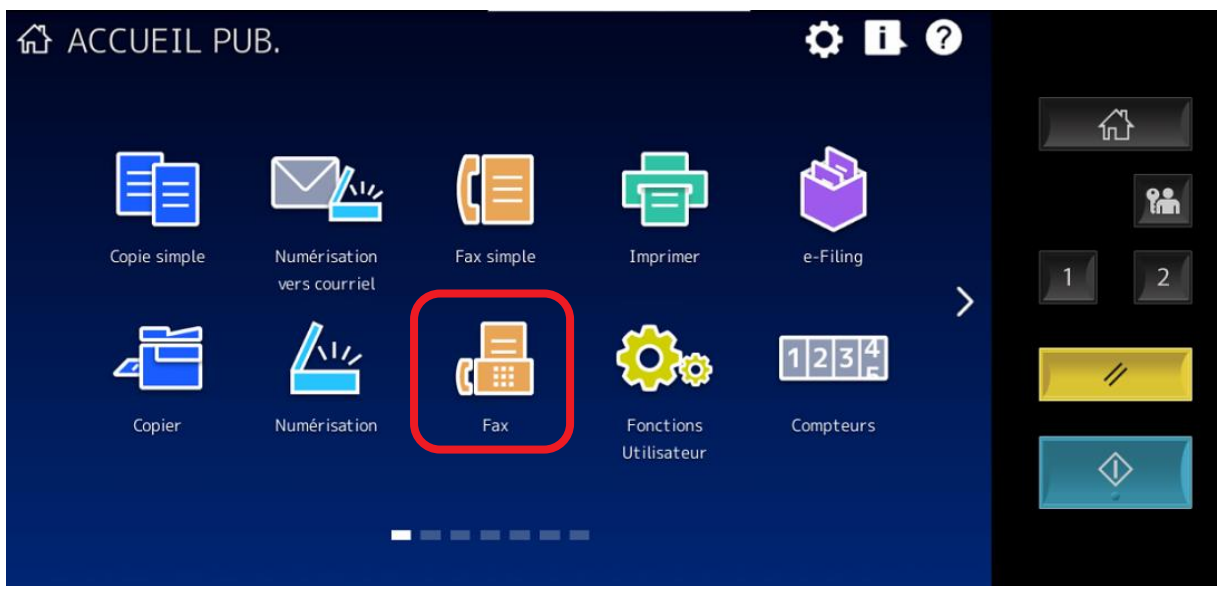

Le technicien Toshiba et/ou l'administrateur réseau doivent effectuer des configurations pour rendre cette fonction opérationnelle.

Pour plus d'informations, reportez-vous au support **GUIDE ADMINISTRATEUR TOPACCESS**.

# <span id="page-10-1"></span>2.1. PLACER LES ORIGINAUX

Cf. Section [1.3](#page-5-0)

# <span id="page-11-0"></span>2.2. ENVOI D'UN FAX A PARTIR DU PANNEAU DE CONTROLE

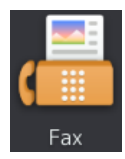

Pour accéder à la fonction Fax depuis l'écran tactile de votre multifonction, veuillez appuyer sur le bouton Fax du pavé tactile.

### <span id="page-11-1"></span>**A partir d'un numéro présent dans le carnet d'adresse**

1/ Appuyez sur **FAX**

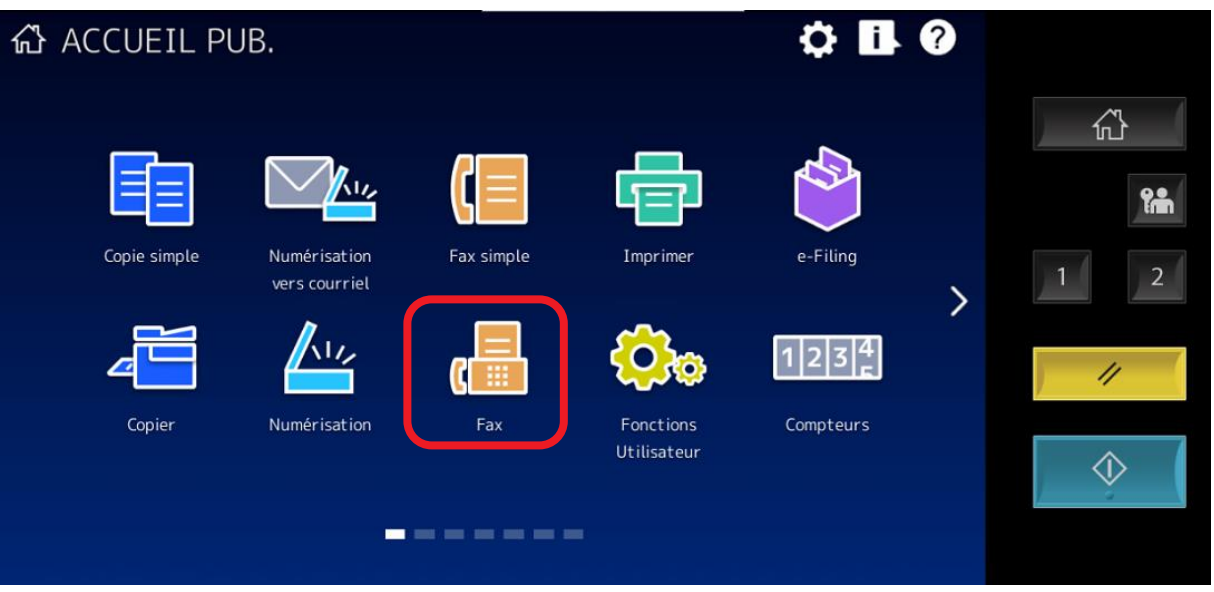

2/ **Sélectionnez** le ou la **destinataire** dans le **carnet d'adresses**.

Lors de la sélection de la fonction Fax sur le tableau de bord du multifonction, vous arrivez directement dans l'interface « Carnet d'adresse » de la fonction fax.

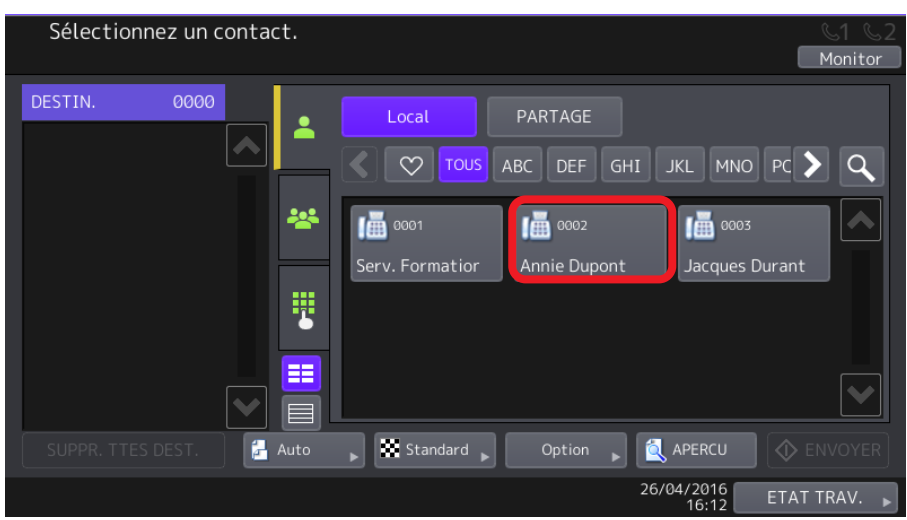

3/ Le contact choisi apparait en haut à gauche (1) choisissez les options de télécopie (2) et cliquez sur [**ENVOYER]** (3).

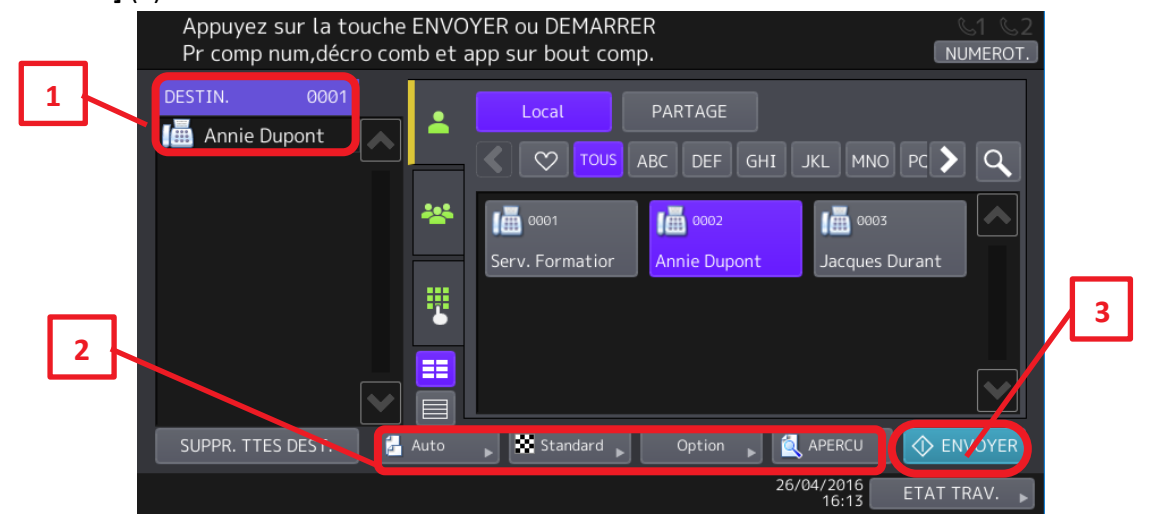

Le détail des options sera présenté ultérieurement en [3.1,](#page-16-1) [3.2](#page-17-0) e[t 3.3](#page-18-0)

Votre multifonction TOSHIBA intègre, en standard, un carnet d'adresses des numéros de Fax et des adresses e-mail.

# <span id="page-12-0"></span>**A partir d'un numéro non présent dans le carnet d'adresse**

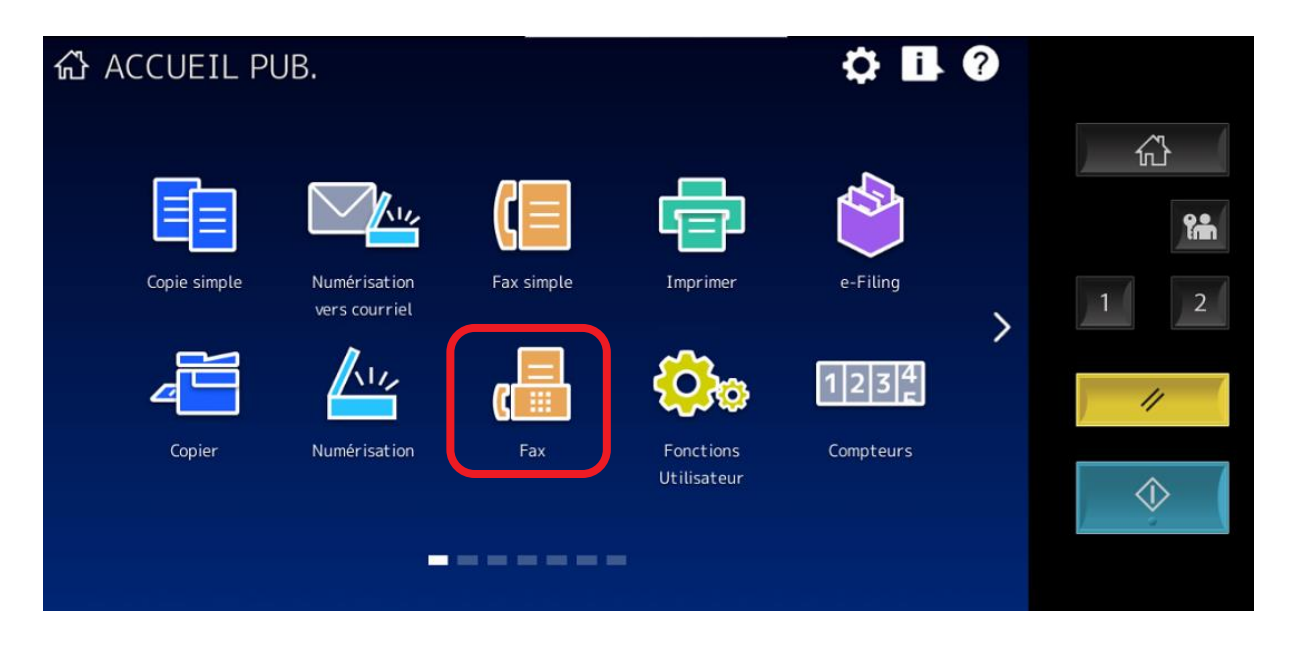

1/ Appuyez sur **FAX**

2/ le contact n'est pas dans le carnet d'adresse le numéro de fax peut être renseigné en appuyant sur

le bouton  $\Box$  et en utilisant le clavier tactile de votre multifonction :

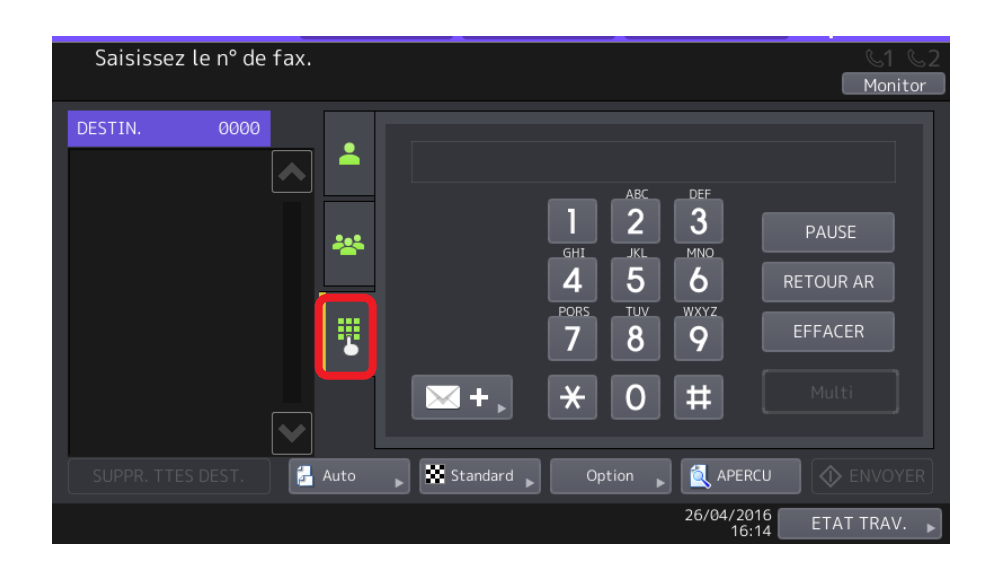

5/ cliquez sur [**MULTI**] pour ajouter un autre numéro ou sur [**ENVOYER**] pour valider le numéro renseigné et envoyer votre Fax sans configurer d'option.

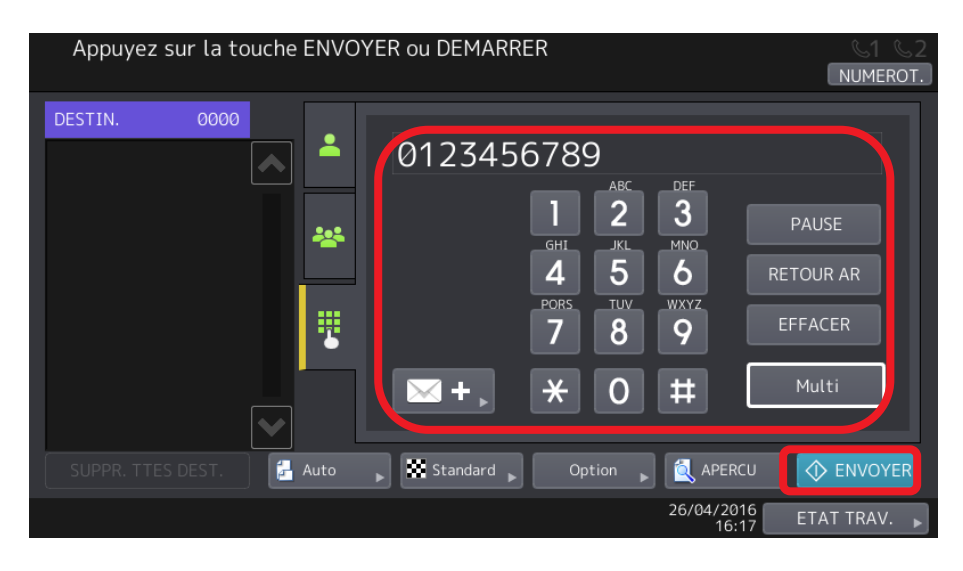

6/ Après avoir appuyé sur [**Multi**]. Le contact renseigné apparait en haut à gauche (1) choisissez les options de télécopie (2) et cliquez sur [**ENVOYER]** (3).

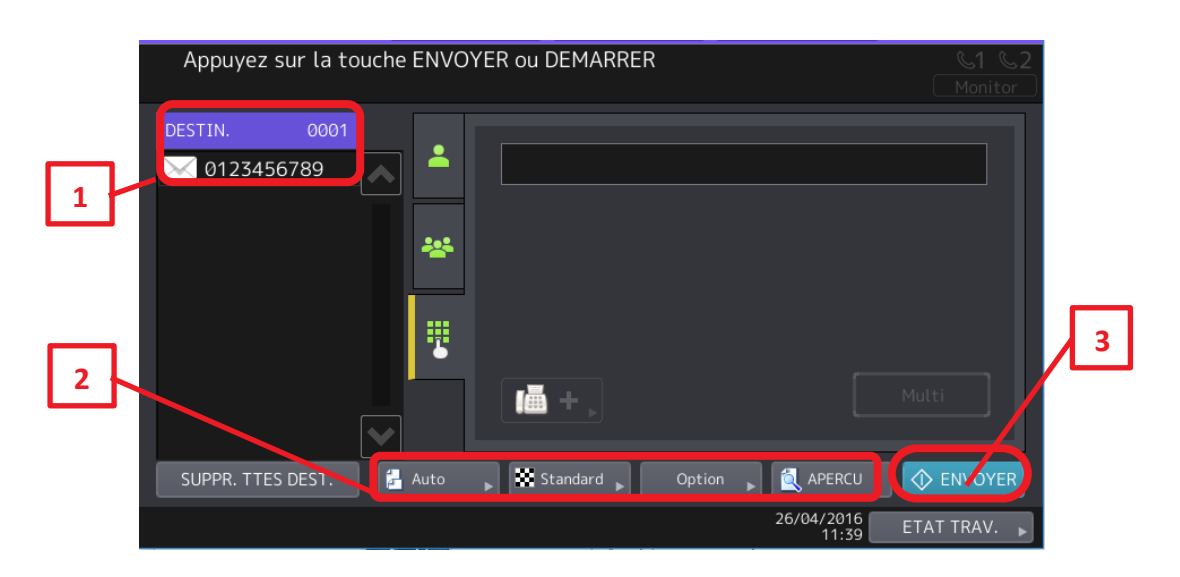

#### <span id="page-14-0"></span> $2.2.3.$ **Envoi multiple**

Vous avez la possibilité, lors de l'envoi de votre Fax :

- d'associer des destinataires répertoriés dans votre carnet d'adresse

- d'ajouter des destinataires supplémentaires ou vous viendrez renseigner le numéro de téléphone à la main.

1/ Sélectionnez le ou les destinataires dans votre carnet d'adresses :

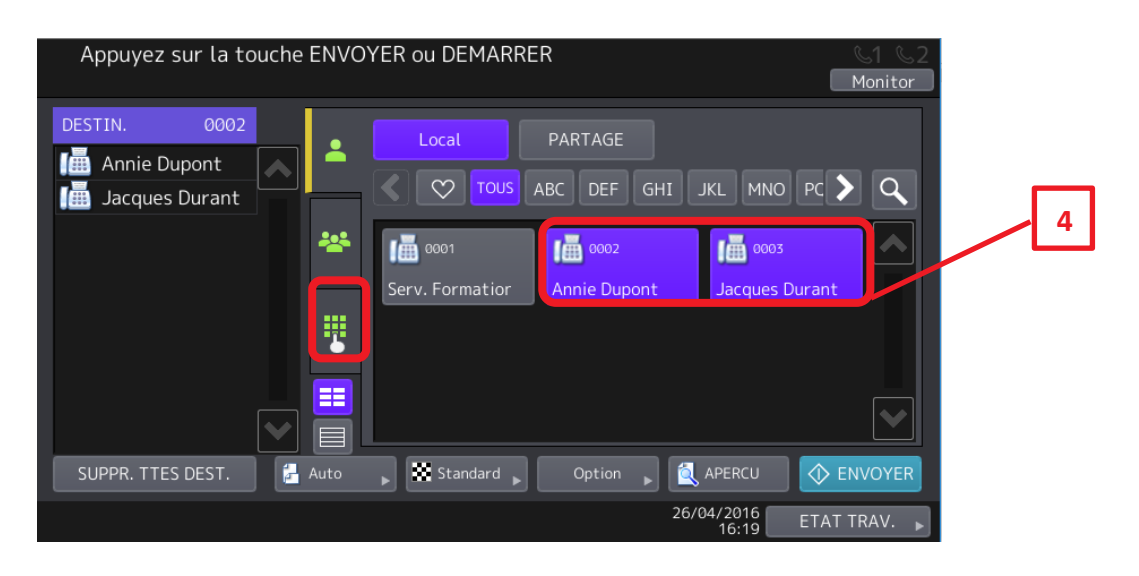

2/ Puis cliquez sur le bouton **de pour ajouter le ou les destinataire(s) supplémentaire(s) qui** n'apparaissent pas dans votre carnet d'adresses.

3/ A l'aide du pavé tactile, indiquez le ou les numéros de téléphone Fax supplémentaires :

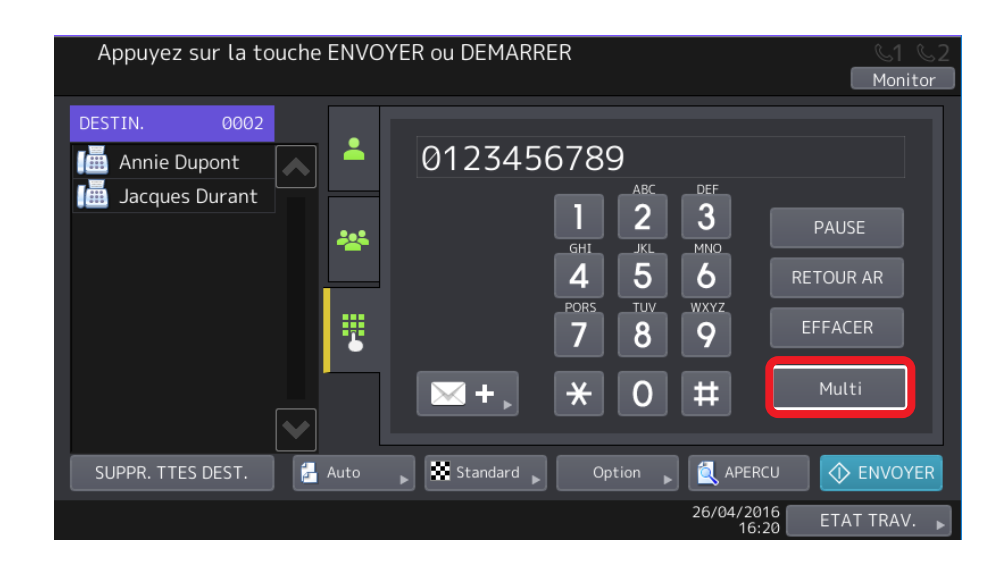

4/ appuyez sur [**Multi**] pour valider le numéro et passer au suivant.

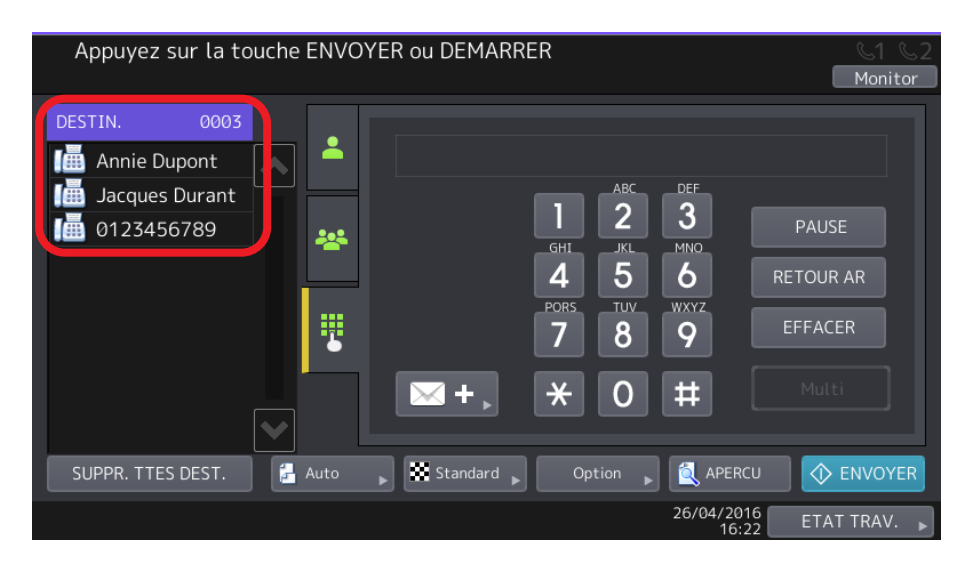

5/ Les contacts étant renseignés, ils apparaissent en haut à gauche. Choisissez les options de télécopie et cliquez sur [**ENVOYER]**.

Depuis la fenêtre principale du menu Fax, sur l'écran tactile de votre multifonction, vous retrouvez ainsi les destinataires que vous avez sélectionnés dans l'annuaire ainsi que le ou les numéros « libres » que vous avez renseignés à la main.

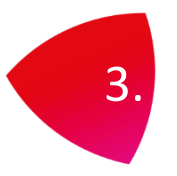

# <span id="page-16-0"></span>3. LES PARAMETRES DE TELECOPIE

Avant l'envoi d'une télécopie vous pouvez configurer les options de paramétrage.

### <span id="page-16-1"></span>3.1. CHOIX DU FORMAT DU DOCUMENT ORIGINAL

Votre multifonction vous permet de choisir le format du document qui sera numérisé.

- 1/ Appuyez sur [**Fax**] et sélectionnez le destinataire de la télécopie. (1)
- 2/ Sélectionnez le premier des éléments de paramétrage ici [**Auto**] (2)

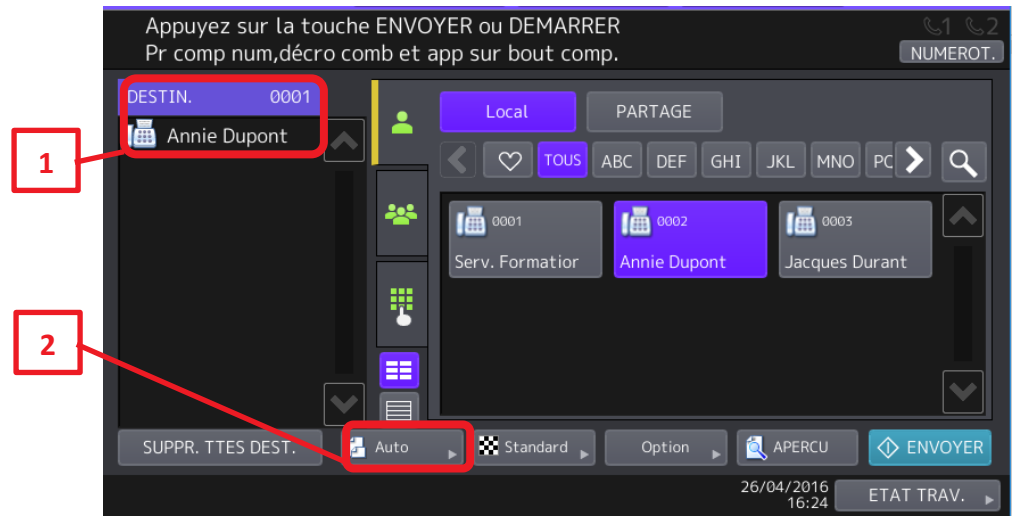

3/ Choisissez le format dans lequel l'original doit être numérisé.

- **AUTO**: le format de l'original est automatiquement déterminé avant d'être numérisé.
- **LARGEUR DIFFERENTE**: cette fonction permet de charger des originaux de différents formats à l'aide du chargeur de documents.
- **Format spécifique**: l'original est numérisé dans le format prédéfini, quelle que soit sa taille réelle.

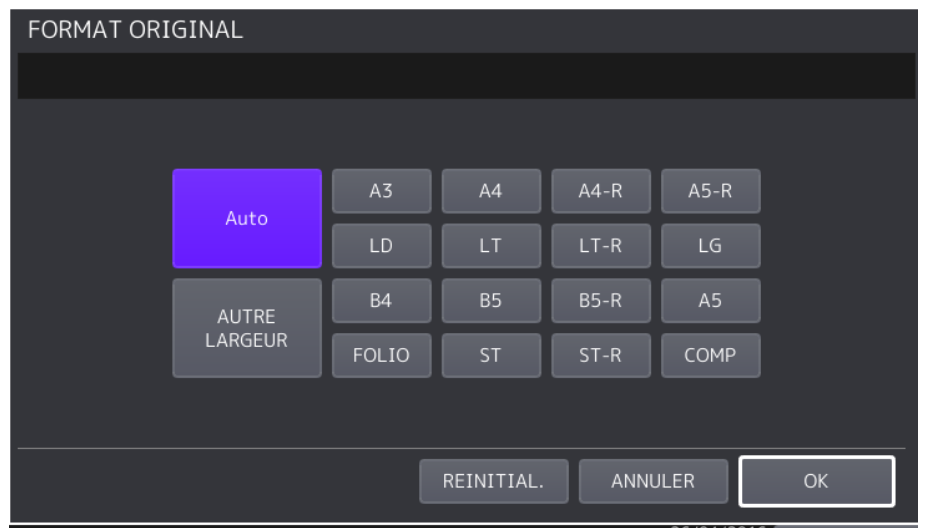

Le document sera alors numérisé selon le choix que vous aurez effectué.

# <span id="page-17-0"></span>SELECTION DE LA RESOLUTION

Vous pouvez sélectionner la résolution que vous souhaitez utiliser.

- 1/ Appuyez sur [**Fax**] et sélectionnez le destinataire de la télécopie. (1)
- 2/ Sélectionnez le second des éléments de paramétrage ici [**Standard**] (2)

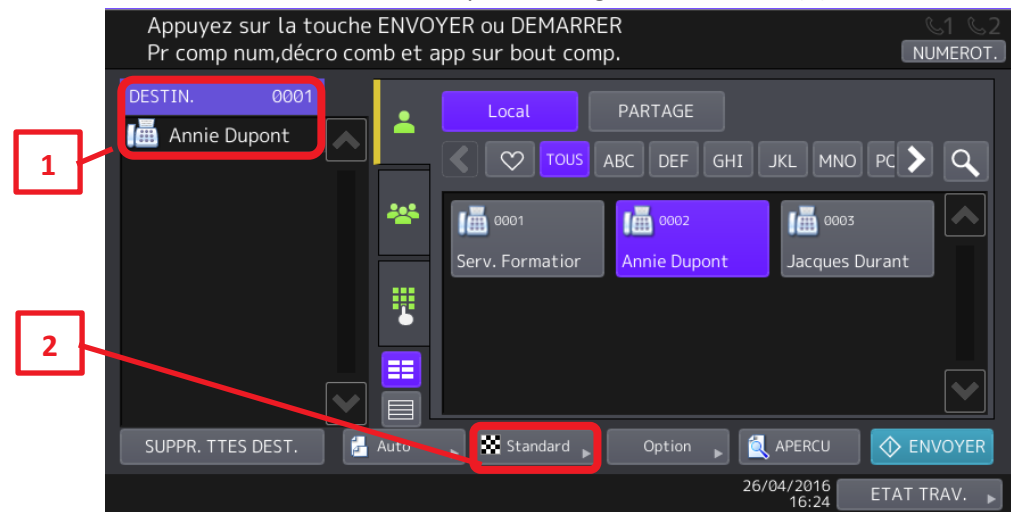

3/ Paramétrez la résolution en fonction de la précision de l'original.

- **ULTRA-FIN** : s'applique à un original contenant des illustrations d'une grande précision.
- **FIN**: s'applique à un original contenant du texte de petite taille et des illustrations détaillées.
- **STANDARD:** s'applique à un original contenant du texte de taille normale.

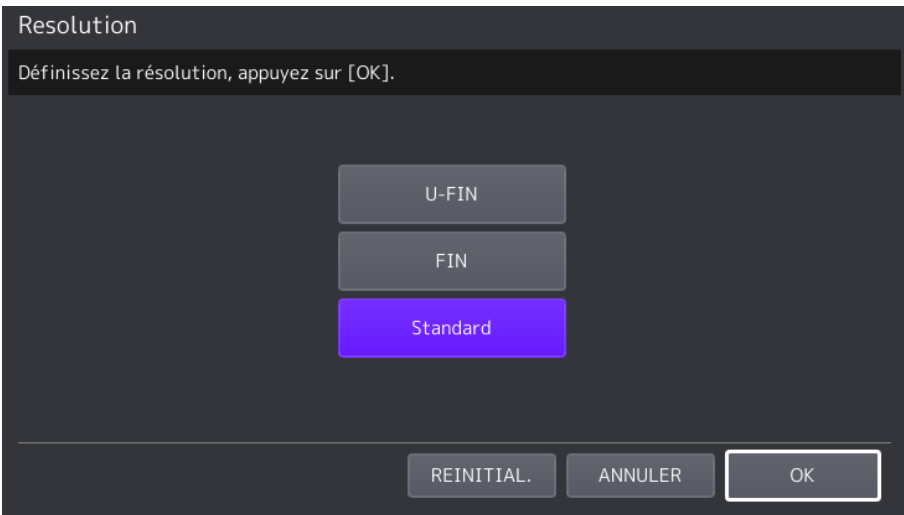

4/ Après avoir sélectionné la résolution, on valide en appuyant sur **OK**.

Le document sera alors numérisé selon le choix que vous aurez effectué.

Si le télécopieur du destinataire ne peut pas recevoir les documents dans la même résolution, la résolution des originaux est automatiquement convertie avant l'envoi. Plus

la résolution est élevée, plus le processus d'envoi est long.

Le paramètre STANDARD ne peut pas être défini sur RESOLUTION si la fonction OCR est activée.

# <span id="page-18-0"></span>**3.3. LES AUTRES OPTIONS**

1/ Appuyez sur [**Fax**] et sélectionnez le destinataire de la télécopie. (1)

2/ Sélectionnez le troisième des éléments de paramétrage [**Option**] (2)

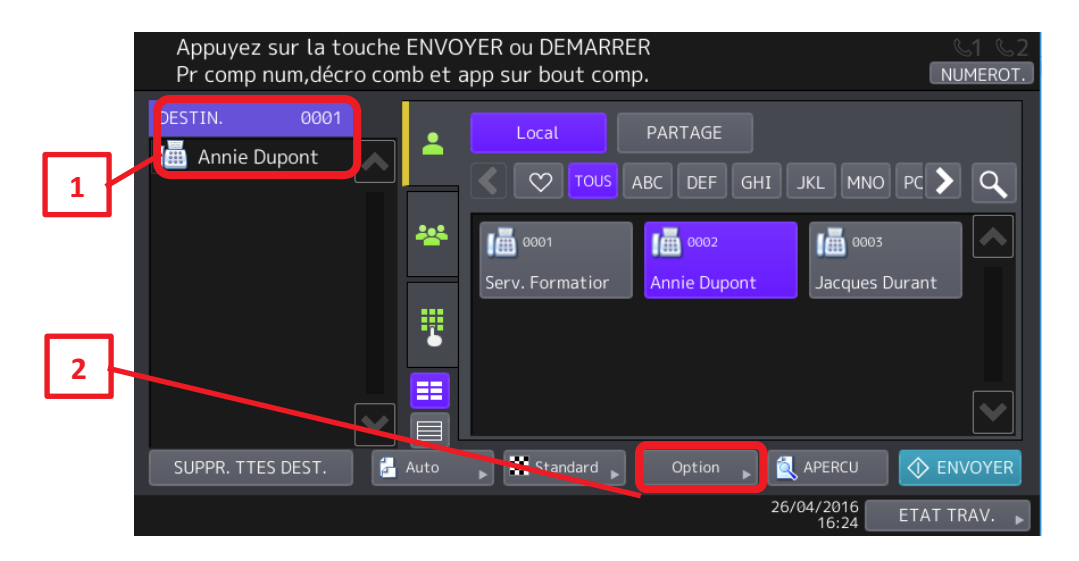

3/ Paramétrez ici les autres options de configuration, on retrouve :

- **Le format original**.
- **La résolution**

Mais aussi le mode original, l'exposition, et le choix du recto ou recto verso ainsi que les paramètres TX et Etendue.

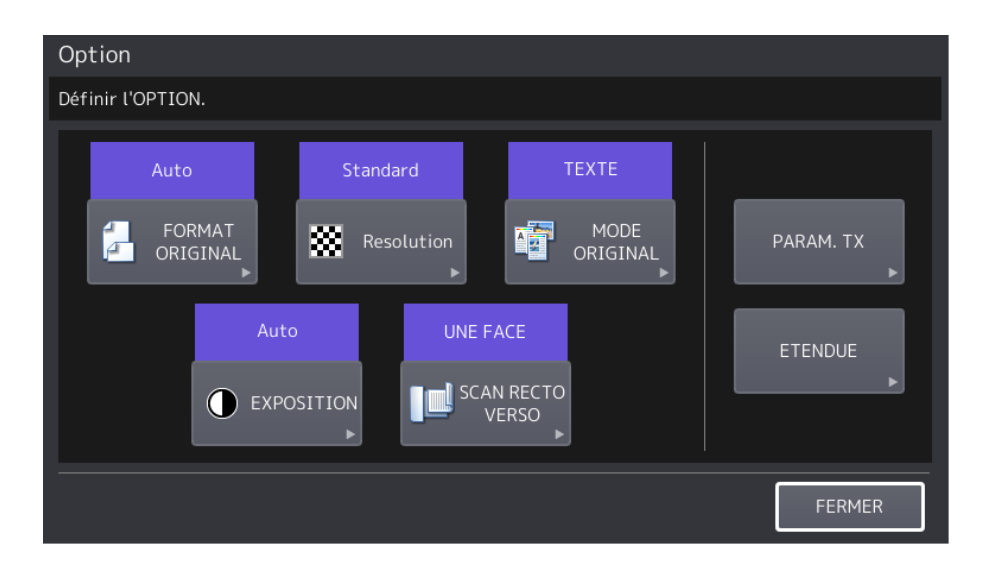

### <span id="page-19-0"></span>**Choix du mode original.**

1/ Appuyez sur [**Fax**] et sélectionnez le destinataire de la télécopie. (1) 2/ Sélectionnez le troisième des éléments de paramétrage [**Option**] (2)

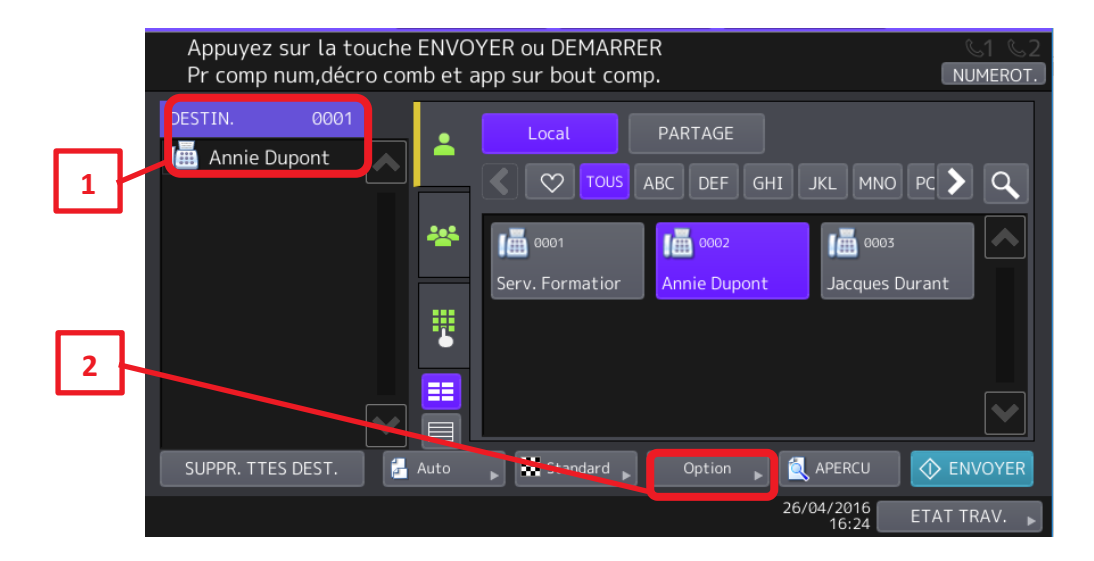

3/ Appuyez sur [**Option**] et choisissez [**MODE ORIGINAL**]

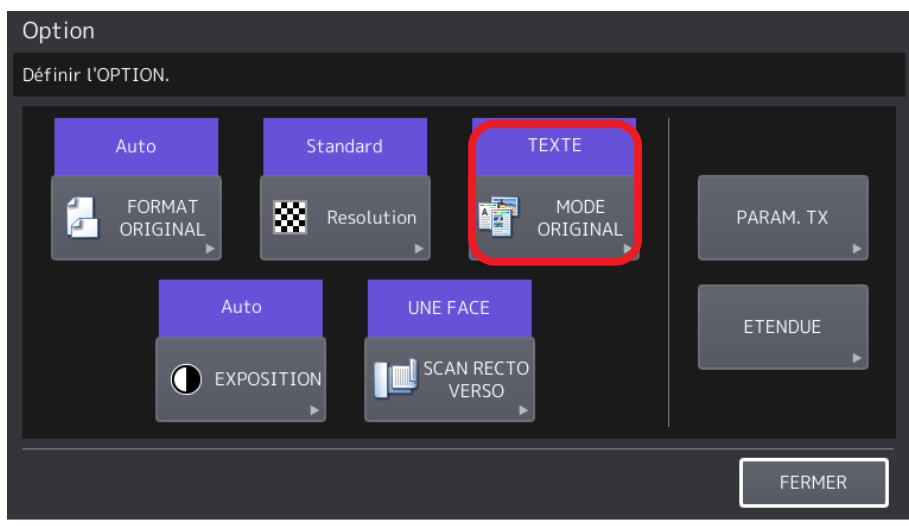

3/ Pour optimiser la qualité de numérisation trois modes sont disponibles :

- **TEXTE/PHOTO**: s'applique à un original contenant du texte et des photos.
- **TEXTE**: s'applique à un original contenant du texte et des dessins au trait.
- **PHOTO**: s'applique à un original contenant des photos.

4/ Paramétrez le mode de numérisation (avant télécopie) en fonction du type de l'original.

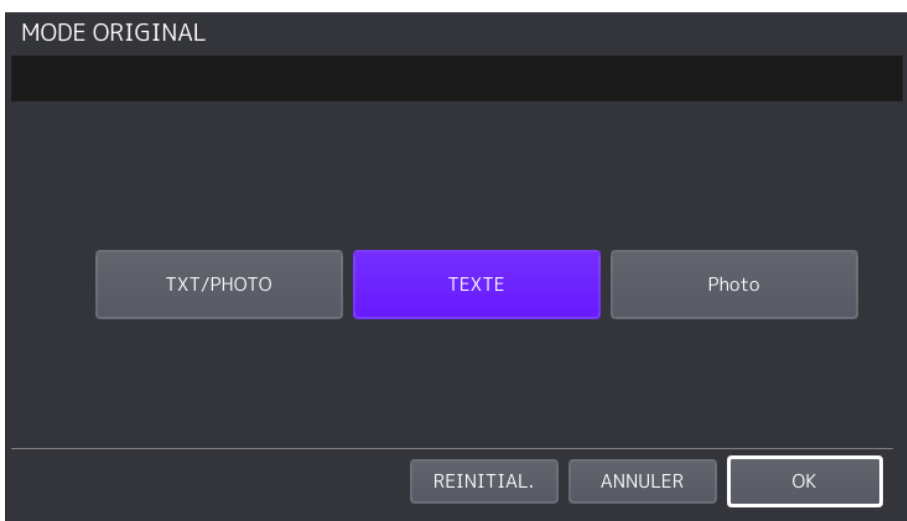

5/ Valider le réglage par **OK**

#### <span id="page-20-0"></span>**Ajustement de l'exposition**  $3.3.2.$

Vous pouvez ajuster l'exposition (contraste) pour effectuer des numérisations plus claires ou plus sombres en onze étapes allant de -5 à +5. Le paramètre d'exposition automatique peut représenter l'image numérisé en exposition intermédiaire.

1/ Appuyez sur [**Fax**] et sélectionnez le destinataire de la télécopie. (1)

2/ Sélectionnez le troisième des éléments de paramétrage [**Option**] (2)

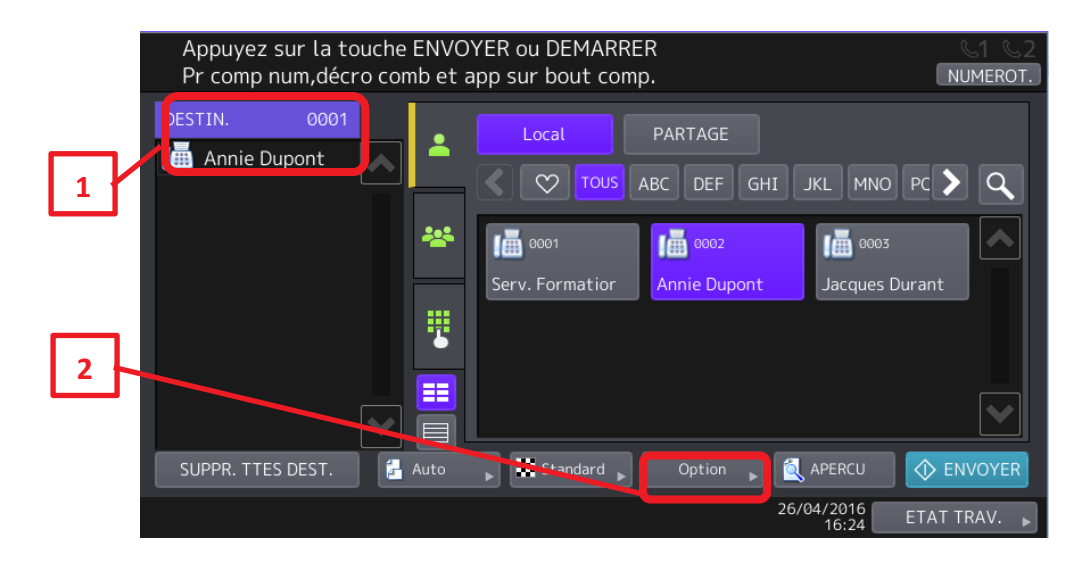

3/ Appuyez sur [**Option**] et choisissez [**EXPOSITION**]

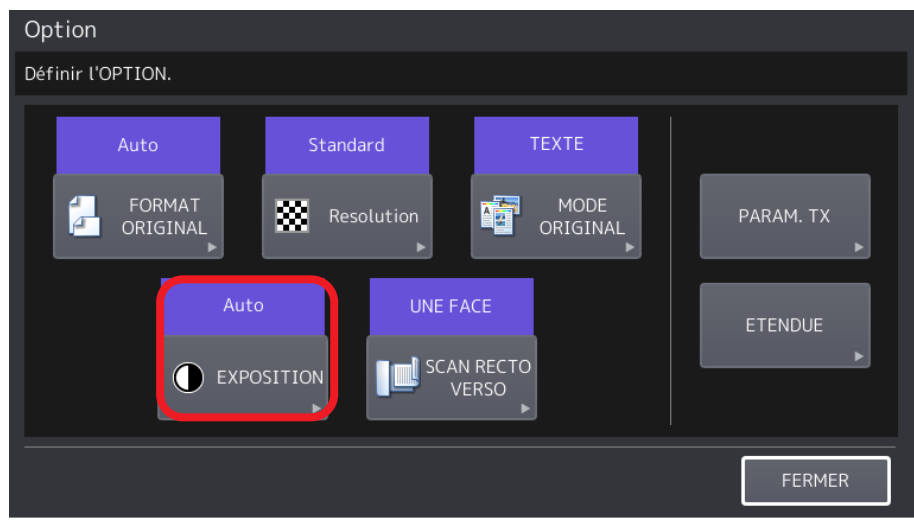

3/ Paramétrez le contraste de numérisation (avant télécopie) de l'original.

- **AUTO**: le système détecte automatiquement le contraste de l'original et le numérise avec la densité optimale.
- Manuel: Appuyez sur **ou D** pour régler le contraste.

4/ Paramétrez le mode de numérisation (avant télécopie) en fonction du type de l'original.

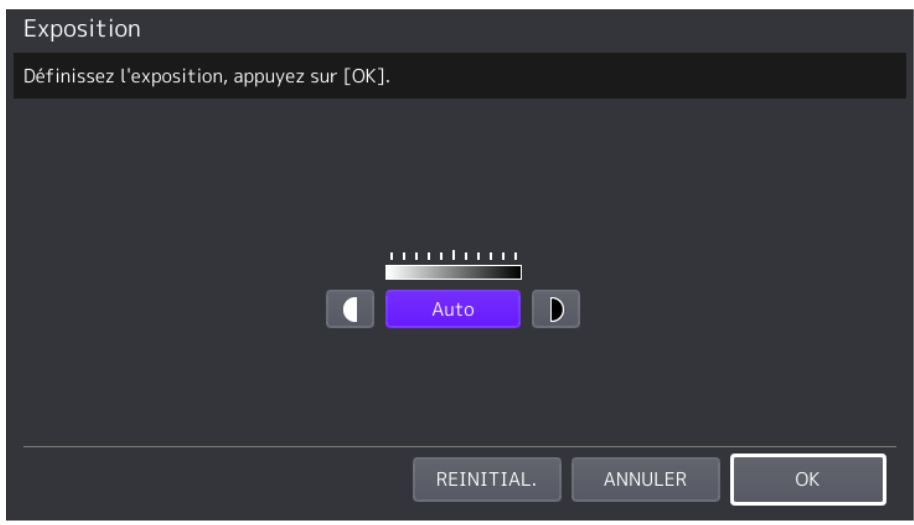

5/ Valider le réglage par **OK**

#### <span id="page-22-0"></span> $3.3.3.$ **Fax de document recto verso**

Ce paramètre permet de faxer des documents originaux recto verso.

Pour numériser automatiquement en recto verso il faut un multifonction équipé d'un chargeur de document.

1/ Appuyez sur [**Fax**] et sélectionnez le destinataire de la télécopie. (1) 2/ Sélectionnez le troisième des éléments de paramétrage [**Option**] (2)

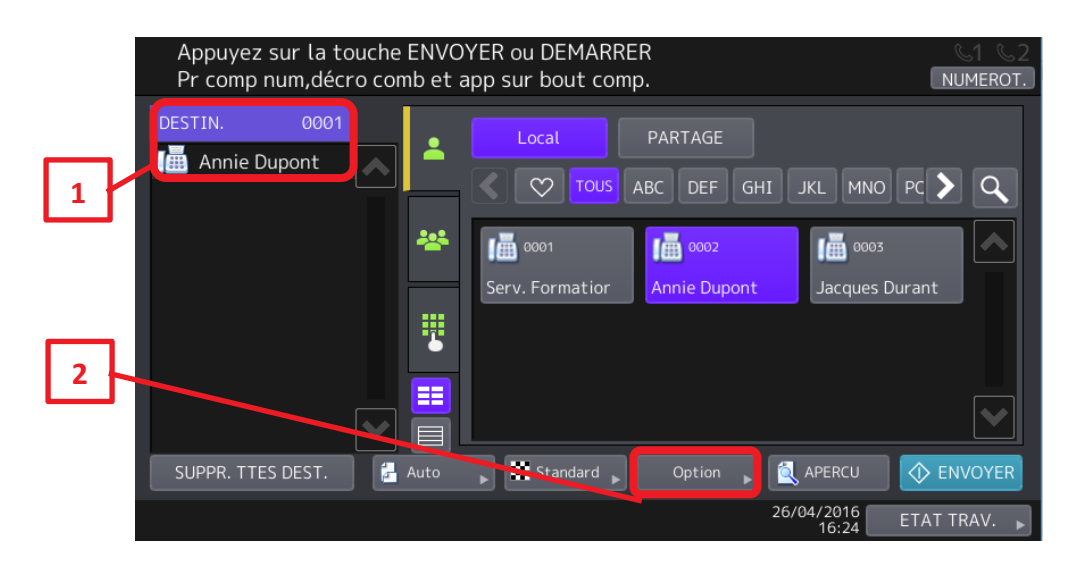

3/ Appuyez sur [**Option**] et choisissez ici [**SCAN RECTO VERSO**]

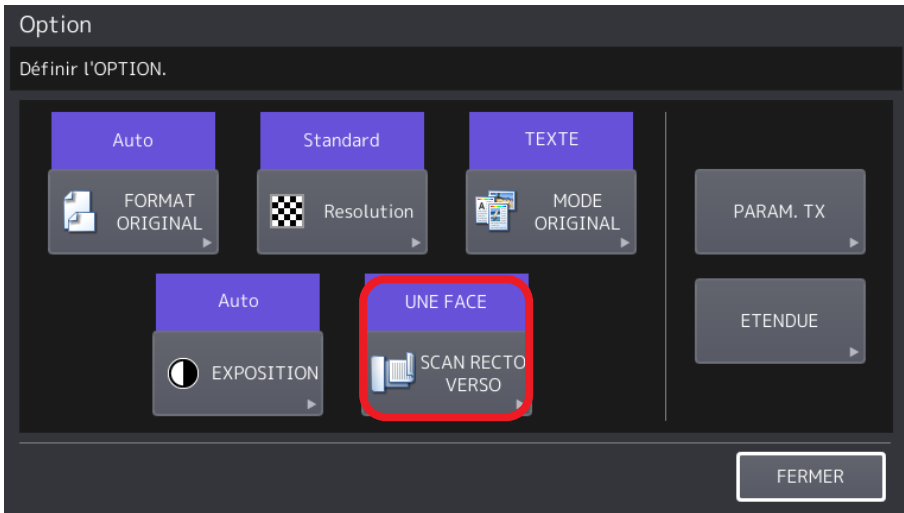

3/ Sélectionnez le type d'original (recto ou recto verso) à numériser.

- **RECTO**: appuyez sur cette touche pour numériser un original recto.
- **LIVRE**: appuyez sur cette touche pour numériser un original recto verso de type livre (de la droite vers la gauche).
- **BLOC-NOTES**: appuyez sur cette touche pour numériser un original recto verso de type blocnotes (du haut vers le bas).

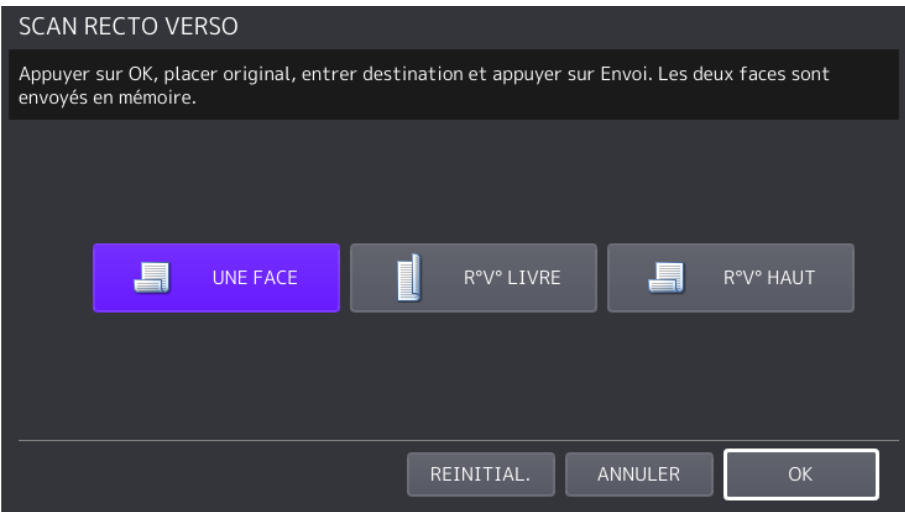

4/ Valider le réglage par **OK**

### <span id="page-23-0"></span>**Paramètres TX**

Vous pouvez ajuster les paramètres de transmission de votre télécopie pour que le résultat corresponde à vos attentes.

1/ Appuyez sur [**Fax**] et sélectionnez le destinataire de la télécopie. (1)

2/ Sélectionnez le troisième des éléments de paramétrage [**Option**] (2)

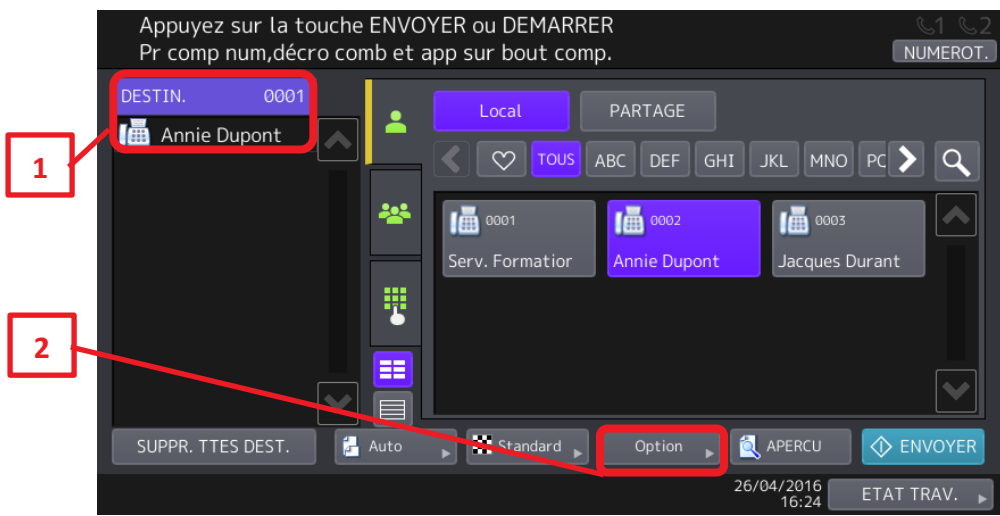

3/ Appuyez sur [**Option**] et choisissez [**PARAM. TX**]

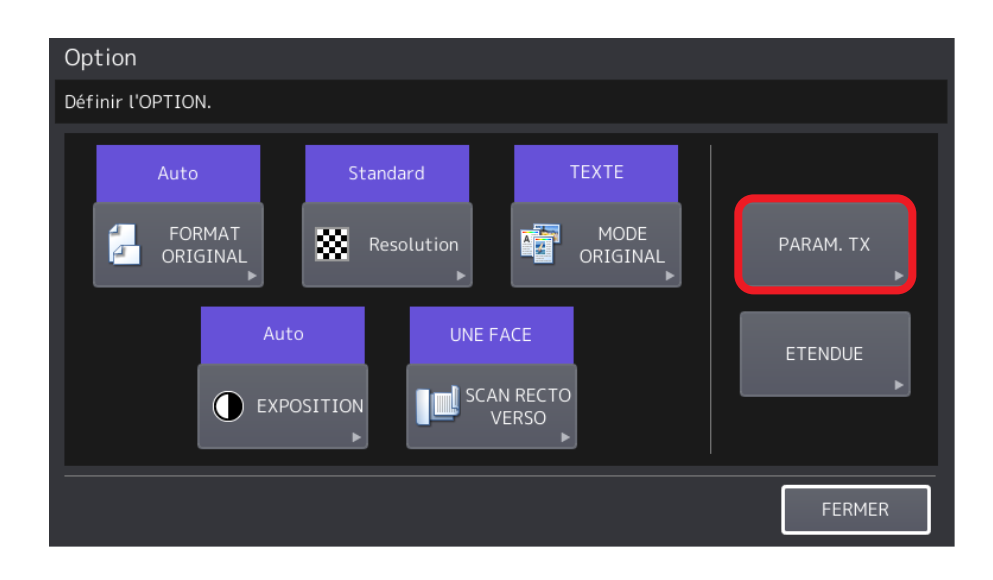

4/ Validez les différentes options nécessaires :

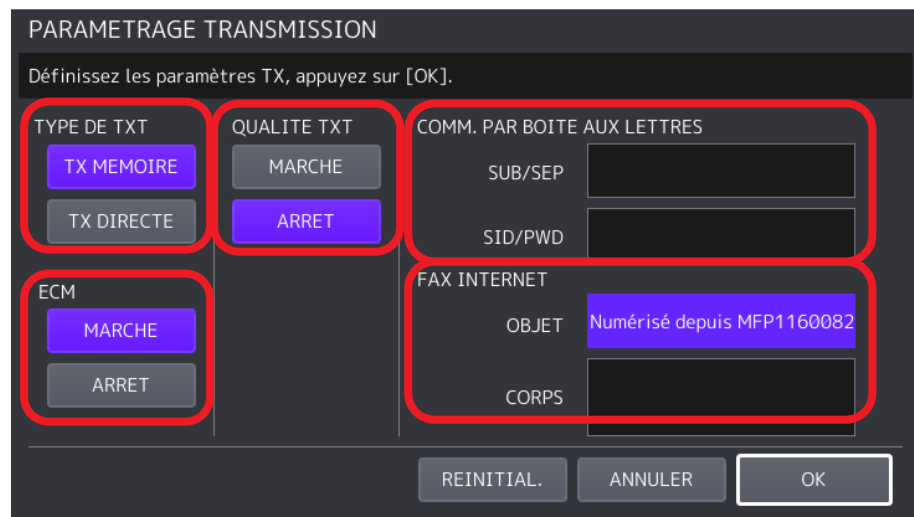

**Le type TX**, l'envoi direct ou en mémorisation de votre Fax :

- **TX MEMOIRE** : Permet d'envoyer un document original une fois celui-ci numérisé et stocké en mémoire. Vous pouvez réserver jusqu'à 100 transmissions de plus de 1000 pages par transmission.
- **TX DIRECTE** : Permet d'envoyer un document original à mesure qu'il est numérisé. Après la numérisation et l'envoi d'une page, la page suivante est numérisée, puis envoyée. La numérisation et l'envoi de toutes les pages demandent donc plus de temps. Toutefois, cette option vous permet de vérifier l'envoi de chaque page au destinataire au fur et à mesure.

**L'ECM** : Active ou désactive le mode de communication ECM (Error Correction Mode, mode de correction d'erreur). Le mode de correction d'erreur ECM est un mode de communication international qui corrige automatiquement les erreurs survenues au cours des transmissions de fax.

### **La Qualité TX** :

Spécifiez si le mode de transmission de qualité doit être activé ou non. Lorsque ce mode est activé, la transmission des documents est plus lente afin de diminuer le risque d'erreurs.

**SEL. LIGNE** : Spécifiez la ligne à utiliser pour l'envoi d'un fax lorsque plusieurs unités fax sont installées :

- **AUTO**: la ligne est automatiquement commutée.
- **LIGNE1**: la première ligne est utilisée.
- **LIGNE2**: la seconde ligne est utilisée.

**COMMUNICATION PAR BOITE AUX LETTRES** : Pour les communications compatibles avec les normes ITU-T (International Telecommunications Union - Telecommunications), spécifiez une sous-adresse ou un mot de passe à transmettre au fax du destinataire.

Vous pouvez saisir jusqu'à 20 chiffres.

- **SUB** (sous-adresse): informations pour l'envoi de données au télécopieur.
- **SEP** (récupération sélective) : informations pour l'extraction de données depuis télécopieur.
- **SID** (identification de l'expéditeur): mot de passe de la sous-adresse SUB.
- **PWD** (mot de passe): mot de passe d'une adresse de récupération sélective (SEP).

**FAX INTERNET** Ces paramètres ne sont pas utilisés lors de l'envoi de fax standard.

- **OBJET**: objet du fax Internet.
- **CORPS**: corps du fax Internet.

### <span id="page-26-0"></span>**Fonctions « ETENDUE »**

Voilà une énumération des fonctions étendues de votre multifonction pour la télécopie. Pour plus de précision adressez-vous à votre technicien Toshiba, ou référez-vous au guide technique du Fax fourni avec votre multifonction.

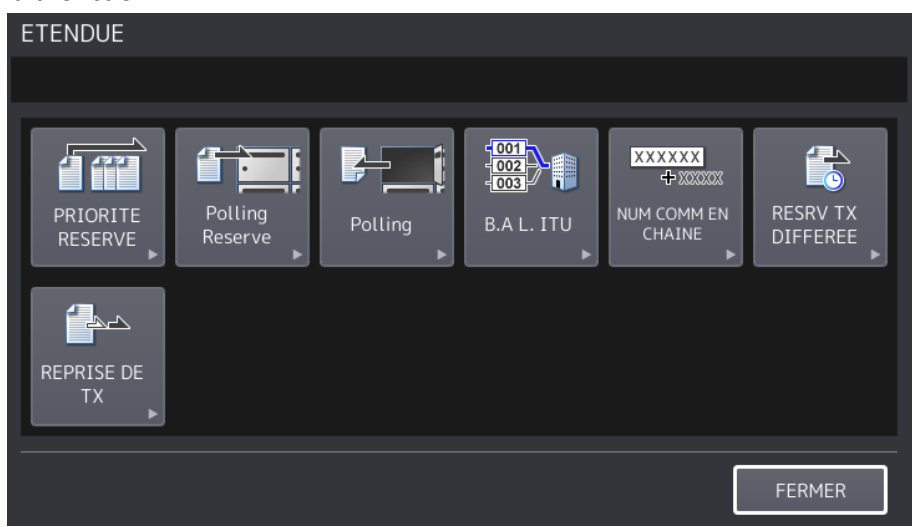

Vous trouverez, dans menu, toutes les fonctions avancées de votre Fax :

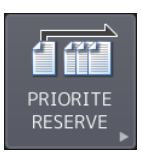

Vous pouvez envoyer un fax avant d'autres transmissions réservées (y compris avant toute opération de renumérotation en attente).

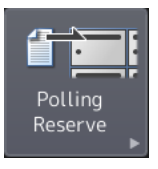

La fonction de communication par polling permet à un Fax «destinataire» de recevoir des documents mis en attente sur le Fax «émetteur». A la demande d'un Fax destinataire, le fax émetteur envoie un document stocké en mémoire, en associant un mot de passe ou le numéro de téléphone du destinataire à un original stocké en mémoire.

Polling

Votre multifonction demande au Fax émetteur de transmettre le document original à faxer.

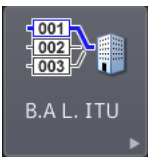

Cette fonction permet d'établir une communication entre plusieurs Fax compatibles avec cette fonction de boîte aux lettres (compatible ITU-T).

Les détenteurs de ces Fax peuvent enregistrer ou récupérer des données (Fax) contenues dans ces boîtes. Par exemple : lors d'envois de documents à caractère

confidentiel, le destinataire de ce fax peut demander à ce que les documents qui lui sont destinés soient stockés dans une boîte protégée par un mot de passe. Ce mot de passe devra être tapé pour obtenir les impressions des documents.

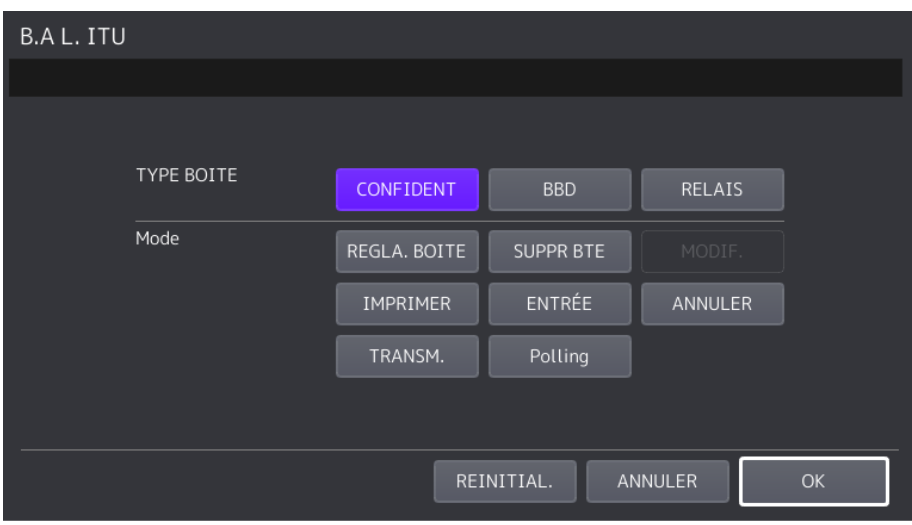

Il existe trois types de boîtes :

### • **Boîte aux lettres confidentielle :**

Une fois les données d'un original récupérées à partir de cette boîte aux lettres, elles sont supprimées. Cette boîte est particulièrement utile pour enregistrer un document à destination d'un seul destinataire. Si vous enregistrer un nouveau document dans cette boîte alors qu'elle en contient déjà un, le nouveau document sera enregistré sans écraser l'ancien.

### • **Boîte aux lettres libre :**

Quel que soit le nombre de récupérations de l'original dans cette boîte aux lettres, il n'est pas supprimé. Cette boîte est particulièrement utile pour enregistrer un document à destination de plusieurs Fax. Si vous enregistrez un nouveau document dans cette boîte alors qu'elle en contient déjà un, le nouveau document remplacera l'ancien.

### • **Boîte aux lettres relais :**

Grâce à cette fonction, un document envoyé depuis un Fax peut être transféré à des destinataires préenregistrés. Pour informer un utilisateur du résultat du transfert, un rapport de communication peut être envoyé à un destinataire spécifique. Une copie du document faxé peut également être imprimée (systématiquement ou bien en cas d'erreur uniquement).

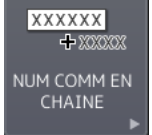

Vous pouvez spécifier toute une série de numéros préenregistrées pour réaliser une numérotation en chaîne. Par exemple, vous pouvez constituer le numéro souhaité en indiquant séquentiellement des séries de numéros enregistrés dans le répertoire téléphonique tels que l'indicatif régional, celui de la ville et le numéro de fax.

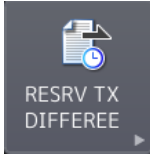

Vous pouvez choisir la date et l'heure de la transmission d'un fax. Cette fonction est utile pour transmettre des documents aux heures creuses, la nuit notamment, sans avoir à se soucier du décalage horaire lors de transmissions vers des numéros de fax internationaux.

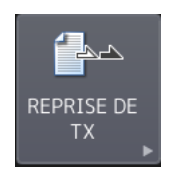

Lorsqu'un fax n'est pas envoyé malgré le nombre de tentatives défini, vous pouvez enregistrer ces données dans la mémoire pour les renvoyer ultérieurement sans avoir à replacer les originaux.

**Notes :**

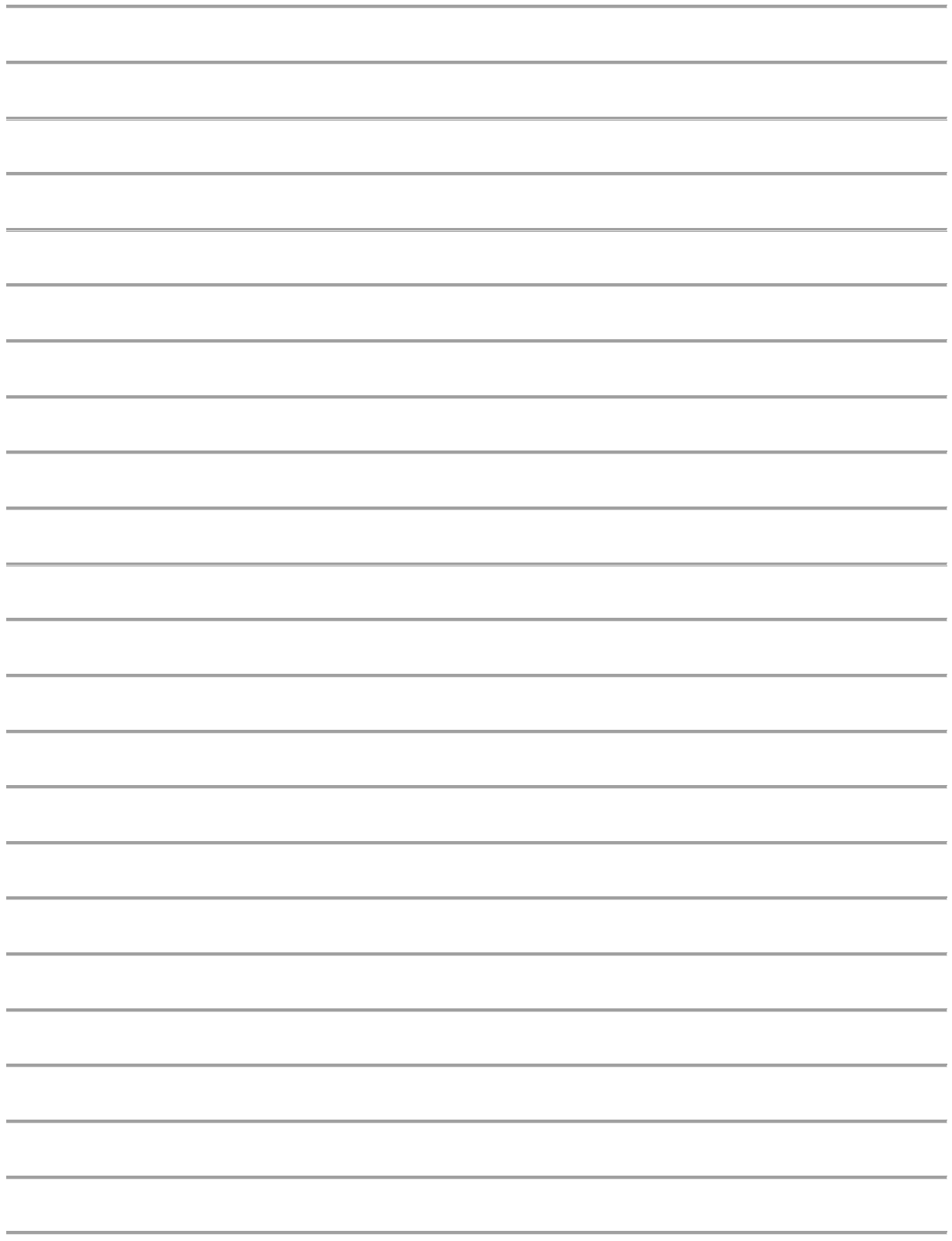

<span id="page-30-0"></span>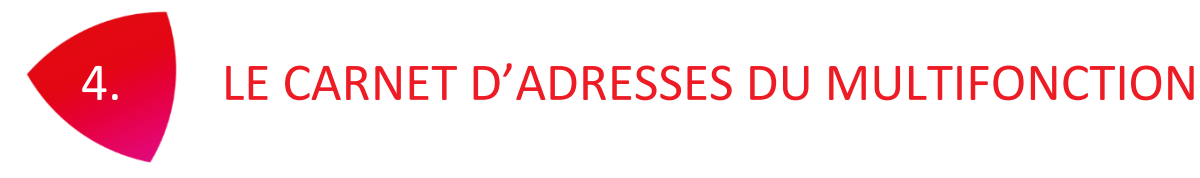

A partir du panneau de contrôle vous pouvez accéder au carnet d'adresses afin de le visualiser ou le modifier en ajoutant un contact ou en modifiant un contact. Vous pouvez aussi créer des groupes.

# <span id="page-30-1"></span>ENREGISTREMENT D'UN NOUVEAU CONTACT

1/ Pour accéder au carnet d'adresse interne (public) de votre multifonction depuis l'accueil de l'écran

 $\mathbf{C}$ 

**THE** 

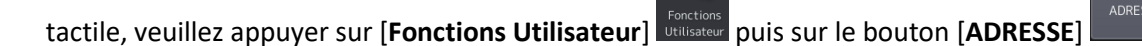

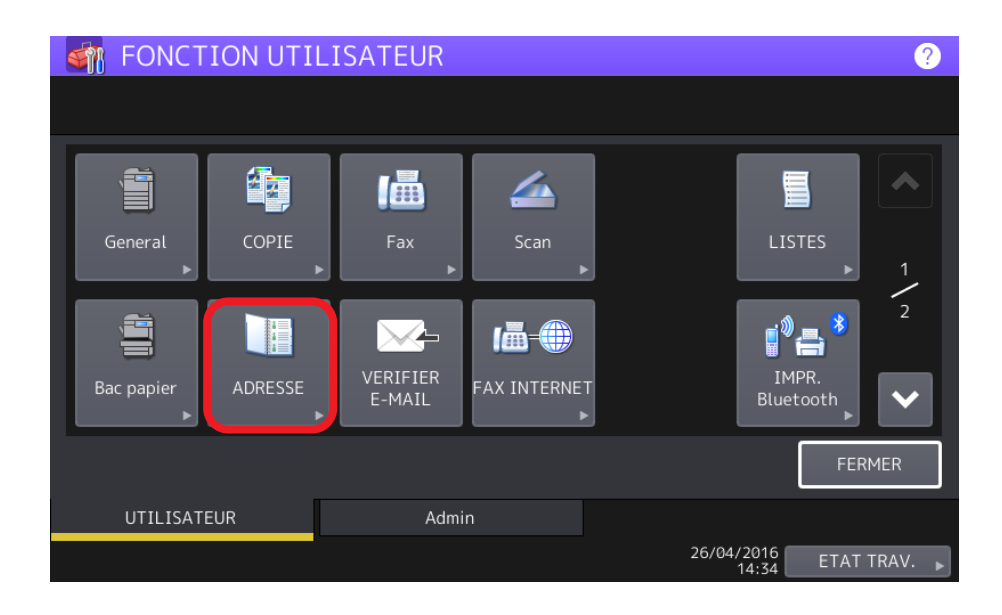

2/ vous accédez ainsi au **carnet d'adresses** de votre multifonction

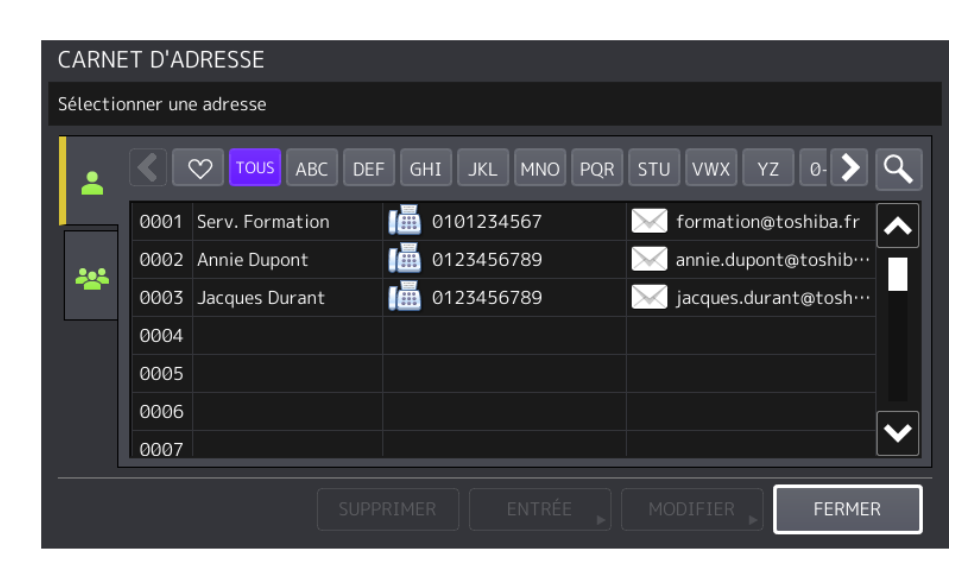

3/ Sélectionnez un emplacement disponible, et appuyez sur [**ENTRÉE**] pour renseigner les champs.

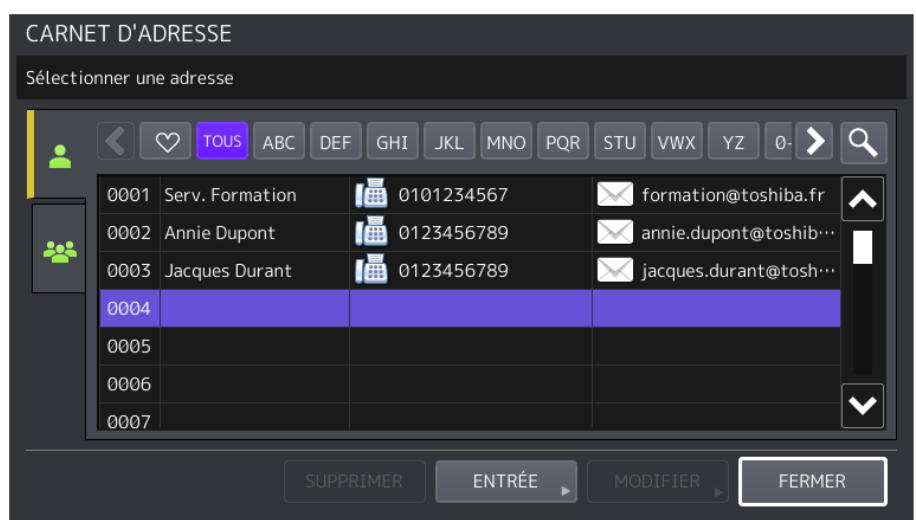

4/ Renseignez les champs nécessaires.

Renseignez les champs suivants (si nécessaire) : au moins nom ou prénom et numéro de fax.

- Prénom et nom de famille du destinataire.
- Le premier et deuxième (si possible) n° de fax.
- L'adresse e-mail du destinataire.
- La compagnie / entreprise du destinataire.
- Le département / service.
- Un ou des mots clés.

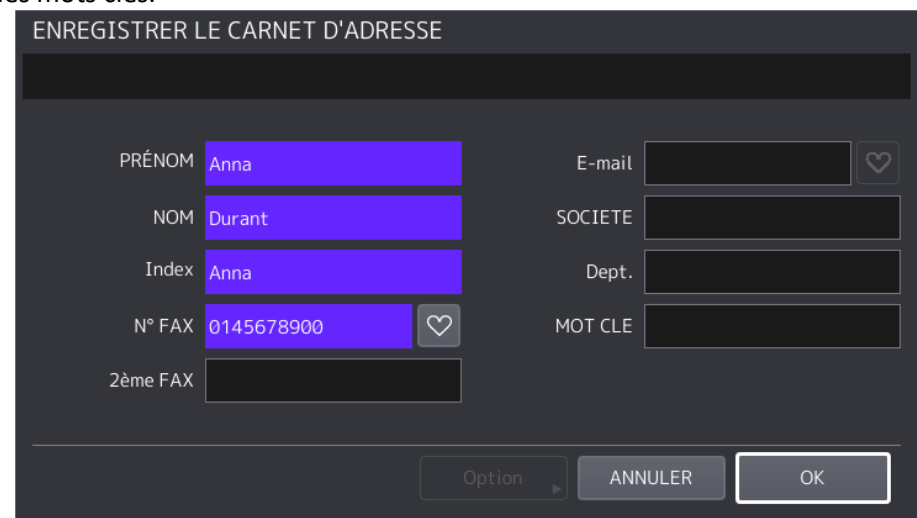

Les informations renseigné dans l'annuaire de votre multifonction (nom, prénom, service, mots clés etc.) vous seront utiles pour effectuer des recherches ultérieures dans l'annuaire. Ce carnet d'adresse étant partagé entre les fax et les e-mails, vous trouverez des informations communes aux deux types d'envois.

5/ appuyez sur **OK** pour valider.

6/ Le nouveau contact apparait à présent dans le carnet d'adresse public avec les informations renseignées.

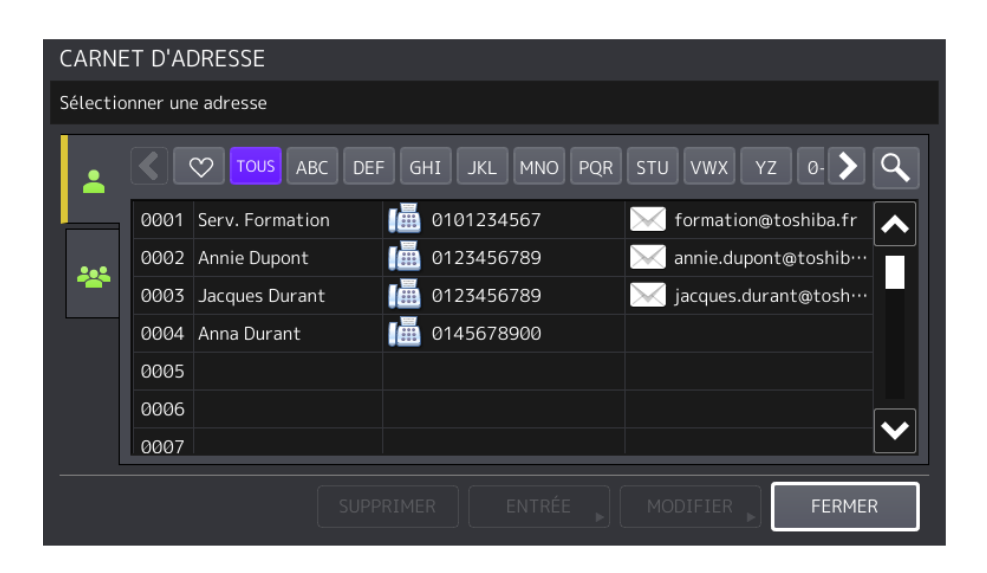

# <span id="page-32-0"></span>ENREGISTREMENT D'UN NOUVEAU GROUPE

Pour la création d'un groupe accédez au carnet d'adresses de votre multifonction.

1/ Pour accéder carnet d'adresse interne (public) de votre multifonction depuis l'accueil de l'écran

 $\mathbf{Q}_{\text{F}}$ 

**THE** 

tactile, veuillez appuyer sur [**Fonctions Utilisateur**] puis sur le bouton [**ADRESSE**]

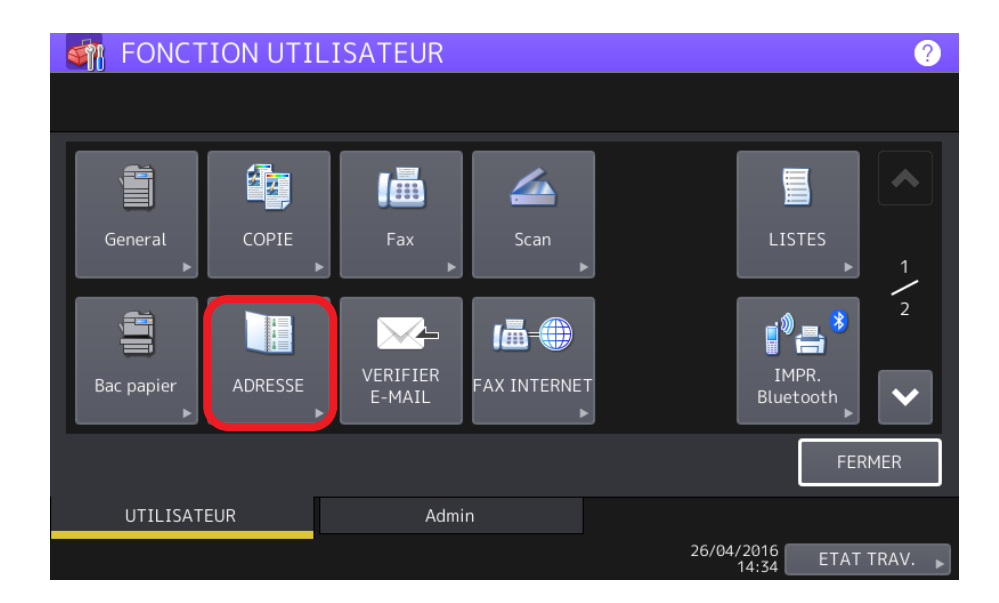

2/ Vous accédez ainsi au **carnet d'adresses** de votre multifonction pour y créer un groupe.

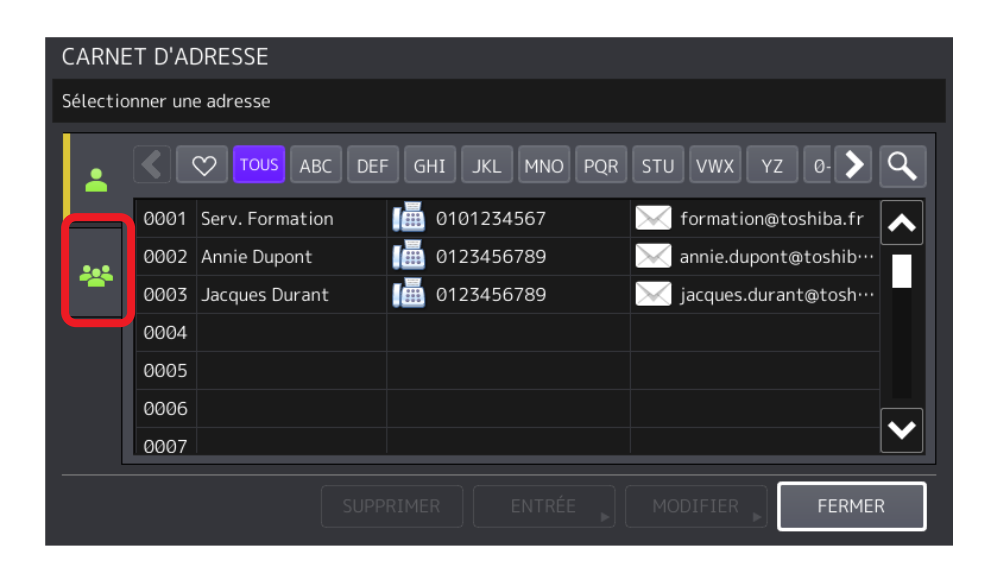

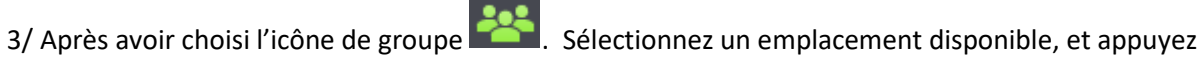

sur [**ENTRÉE**] pour renseigner les champs

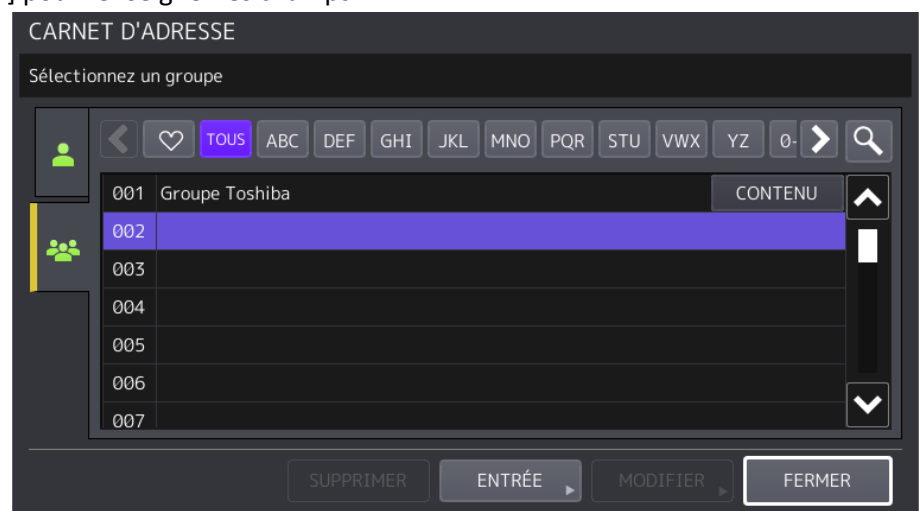

4/ Après avoir renseigné le nom du groupe, cliquez sur **OK** pour valider

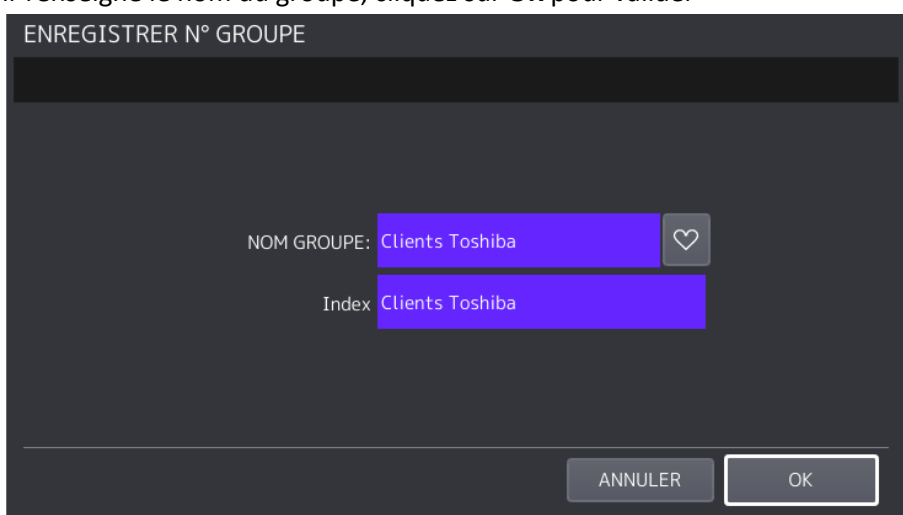

5/ Sélectionnez les membres du nouveau groupe créé. Et validez par OK

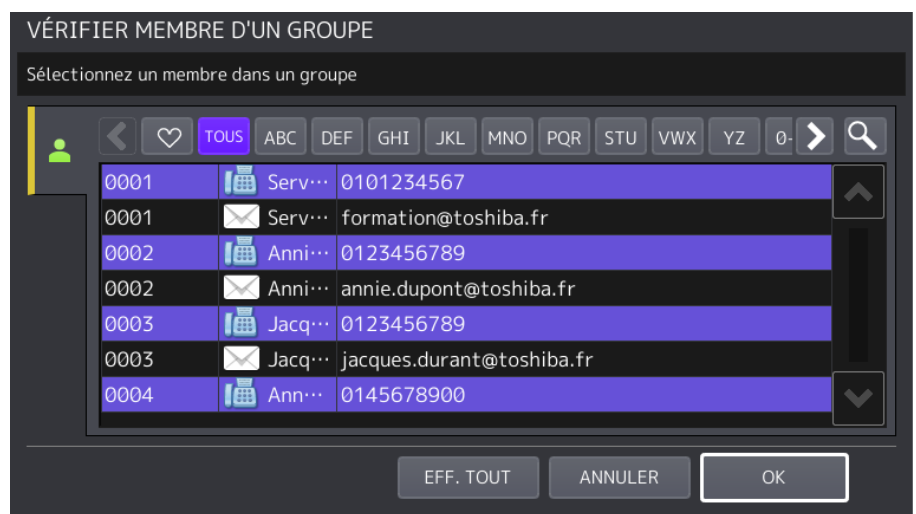

6/ Le nouveau groupe apparait à présent dans le carnet d'adresse public avec les membres renseignées juste avant

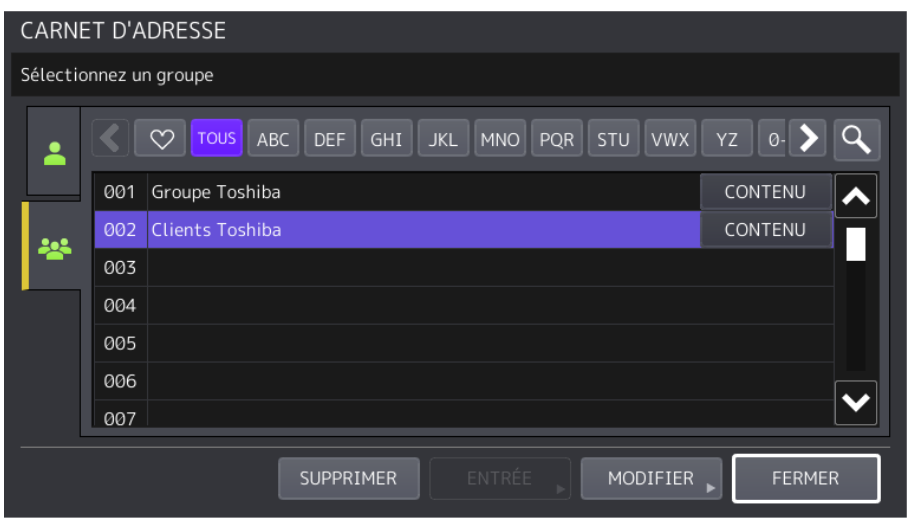

Vous pouvez ajouter jusqu'à 400 destinataires maximum par groupe. Et créer jusqu'à 200 Į groupes

CONTENU

Pour vérifier les destinataires qui intègrent un groupe, cliquez sur le bouton Vous accèderez ainsi à la liste des destinataires appartenant au groupe d'envoi :

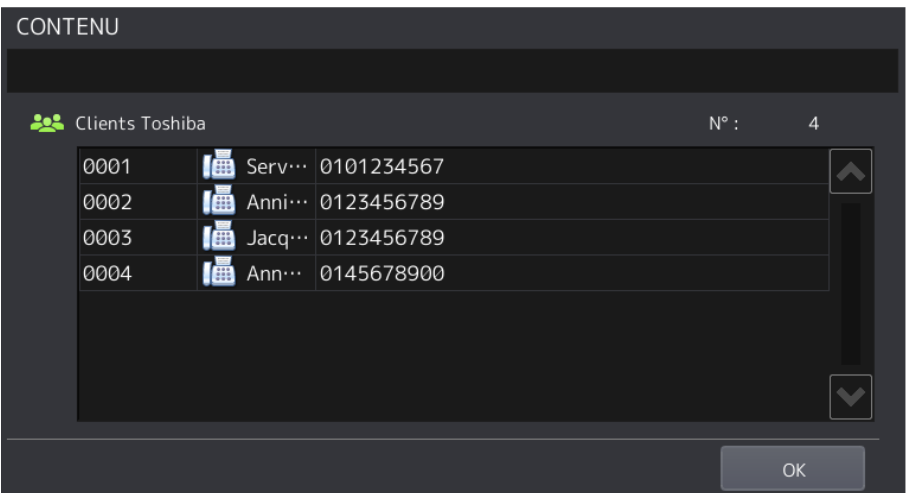

# <span id="page-35-0"></span>4.3. RECHERCHE DE DESTINATAIRE(S) DANS LE CARNET D'ADRESSES

Vous disposez d'un module de recherche de destinataire(s) ou de groupe(s) de destinataires. Ce module de recherche vous permet d'effectuer des recherches dans l'annuaire interne à votre multifonction et/ou dans l'annuaire de votre entreprise (si la connexion à celui-ci a été configurée)

L'annuaire des entreprises compatibles LDAP peut être remonté sur les multifonctions TOSHIBA afin de bénéficier des listes de destinataires et groupes de destinataires. Ceux-ci deviennent directement accessibles depuis l'écran tactile de votre multifonction.

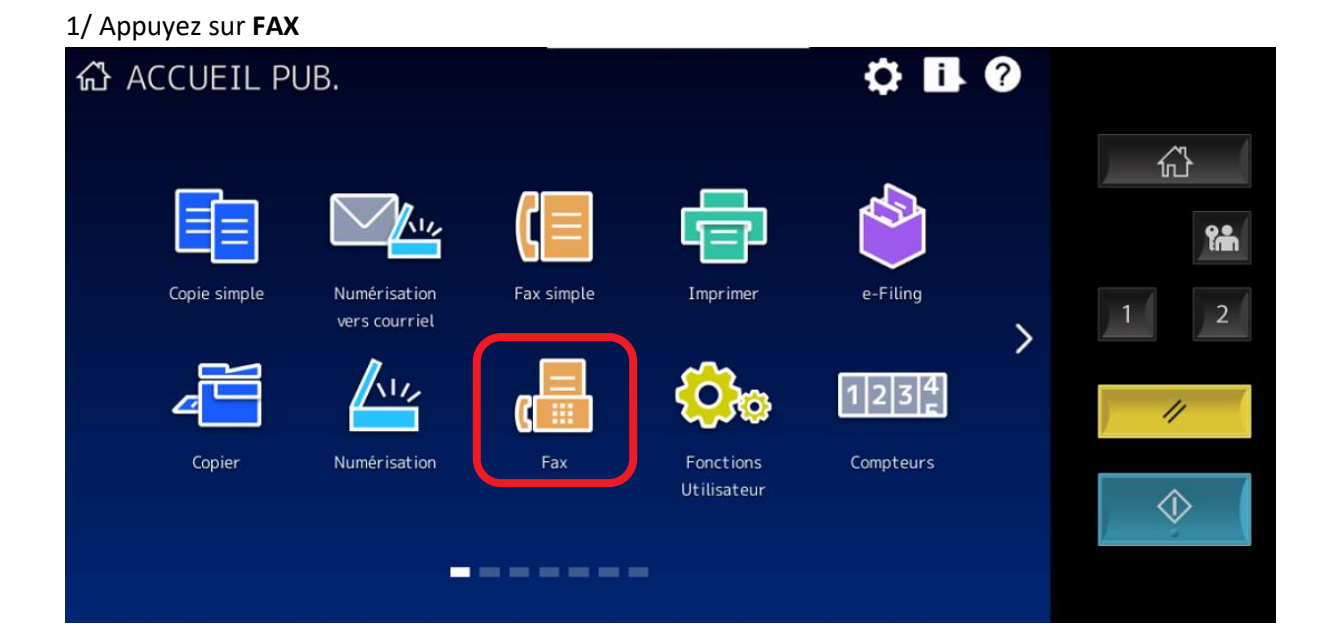

2/ Pour rechercher le contact dans le carnet d'adresses cliquez sur le bouton [**Rechercher**] en appuyant sur le bouton  $\alpha$  de l'écran tactile de votre multifonction :

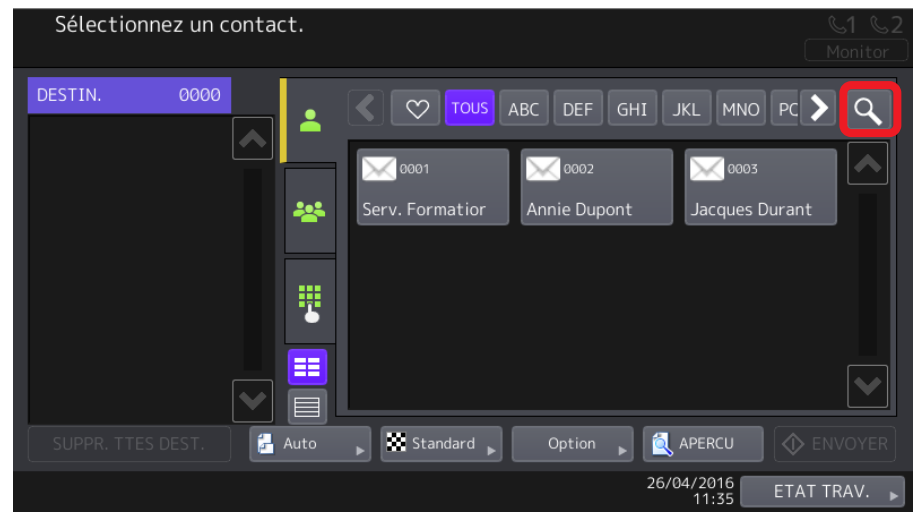

3/ Sélectionnez le champ que vous voulez utiliser pour votre recherche :

- Le prénom du destinataire.
- Le nom du destinataire.
- Le nom de société du destinataire.
- Le département rattaché au destinataire (Marketing, commercial, technique etc.).
- Un mot clé
- Le numéro de Fax du destinataire.
- L'adresse e-mail du destinataire.

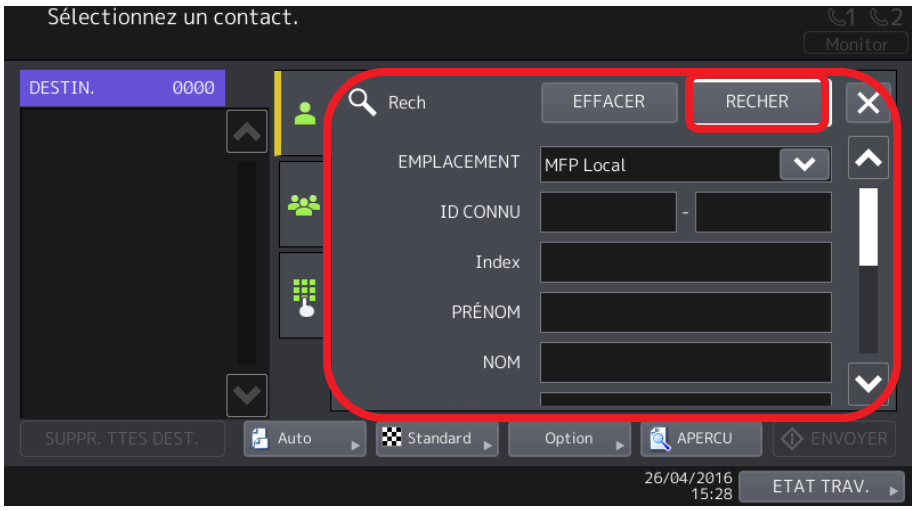

4/ Valider en appuyant sur [**RECHER**] pour rechercher.

5/ Une recherche sur le nom « DUP » nous donne ce résultat

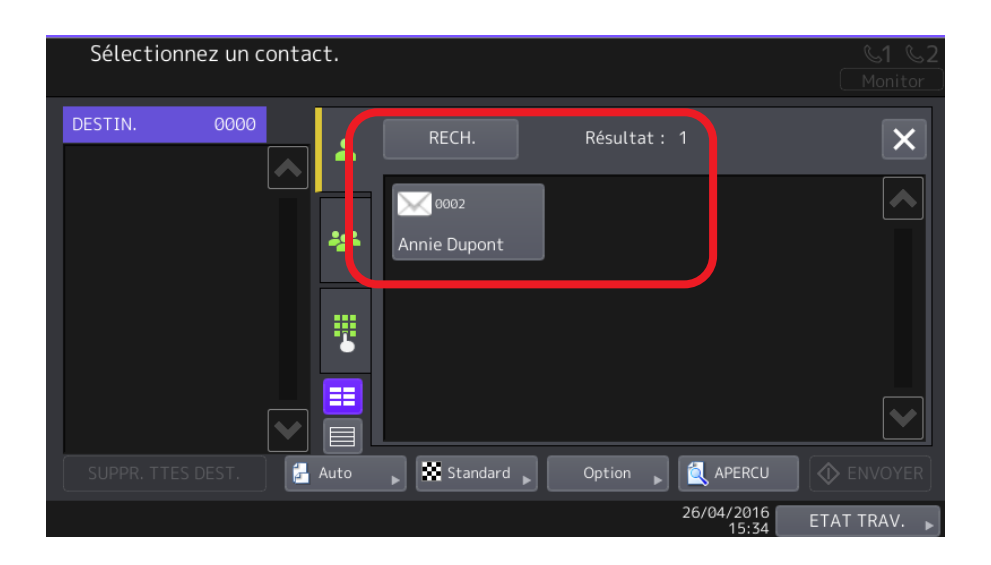

**Notes :**

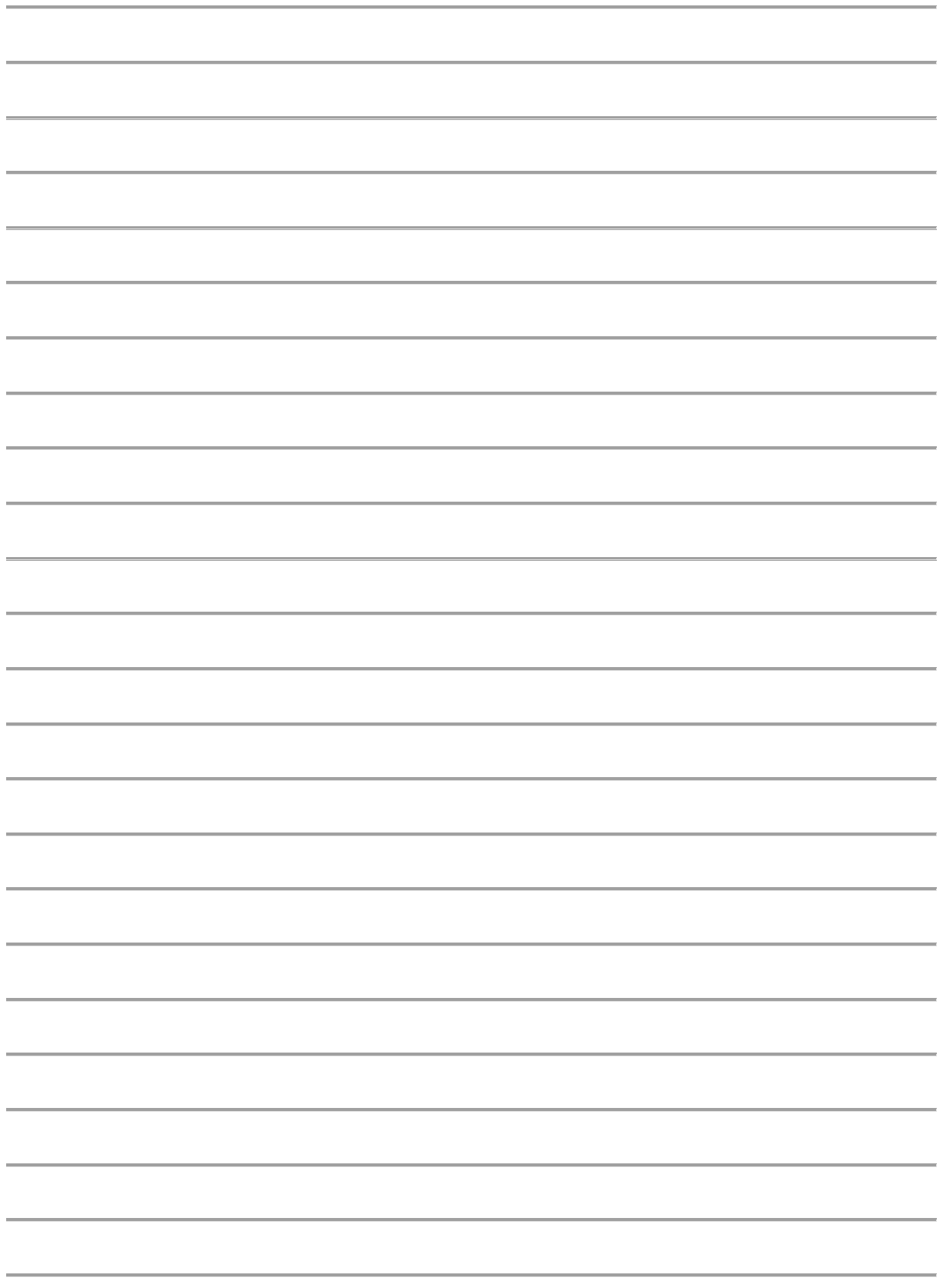

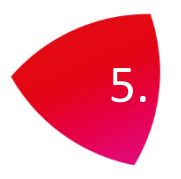

# <span id="page-39-0"></span>5. LA FONCTION PC-FAX

La fonction Toshiba Pc-Fax vous offre la possibilité d'envoyer vos Fax directement depuis vos applications bureautique (Word, Excel, PowerPoint… ).

Un pilote PC-Fax, accessible depuis le menu « imprimer » de vos applications bureautique, va vous permettre d'envoyer vos documents en toute simplicité.

# <span id="page-39-1"></span>5.1. ACCEDER AU PILOTE PC FAX DEPUIS UNE APPLICATION BUREAUTIQUE

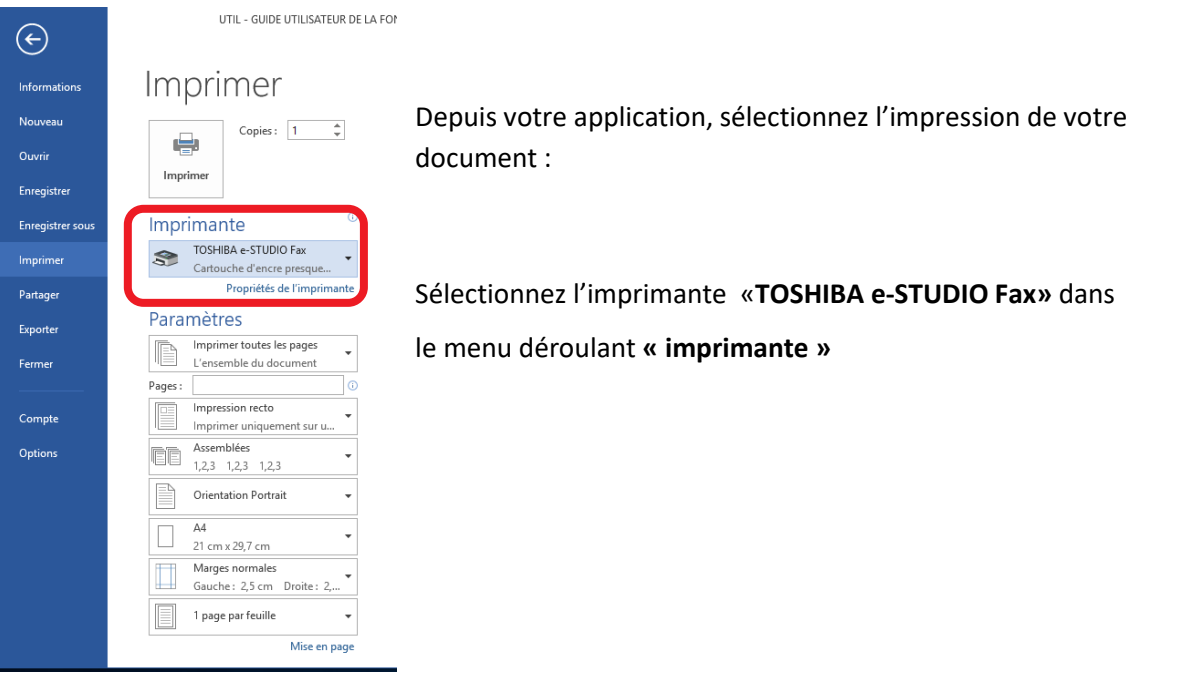

Cliquez sur le lien Propriétés de l'imprimante afin de configurer l'émission de votre fax : cela va proposer l'outil de configuration de votre numérisation.

Pour accéder aux fonctions avancées de votre pilote PC-Fax, veuillez cliquer sur l'onglet  $\vert$  Envoy.

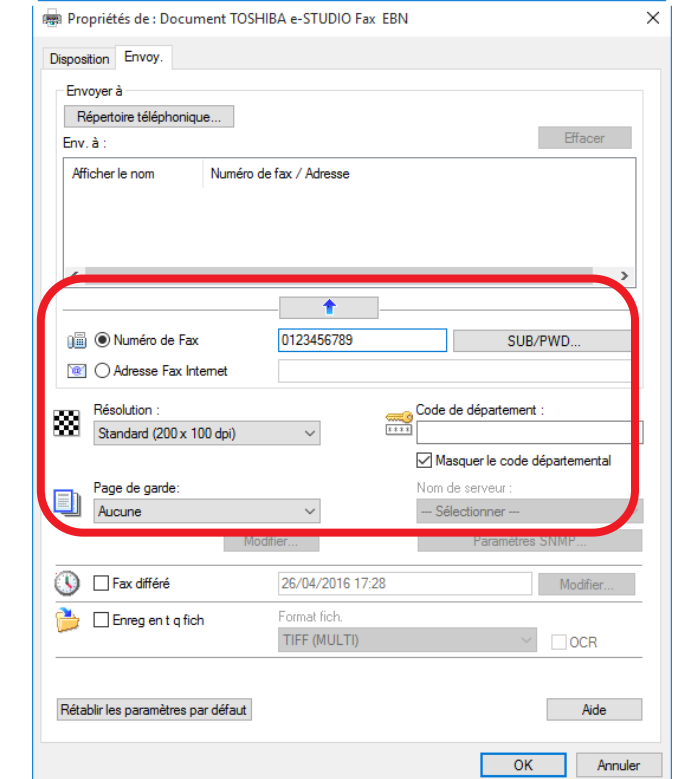

# <span id="page-40-0"></span>5.2. Saisie d'un nouveau destinataire libre

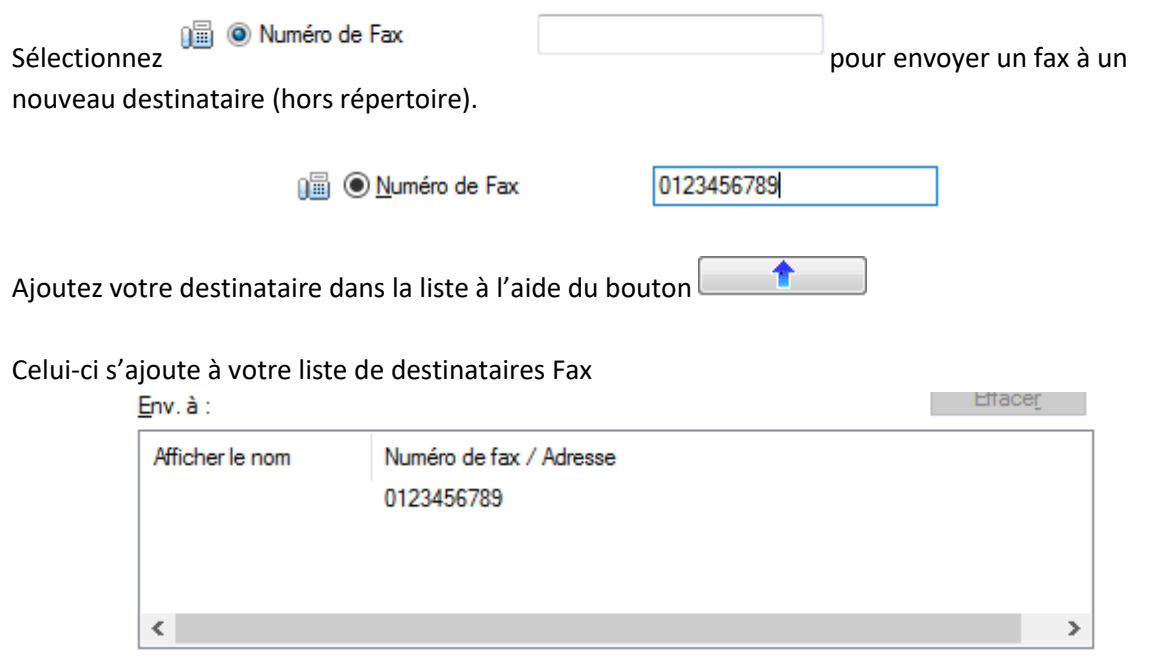

Répétez l'opération pour effectuer un envoi multiple.

Vous pouvez également envoyer votre document par e-mail directement depuis le pilote PC-Fax de votre multifonction.

Pour effectuer cette opération renseignez l'espace :

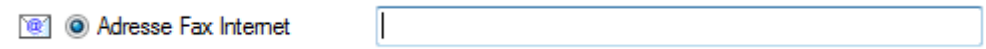

# <span id="page-41-0"></span>5.3. SELECTIONNER LES DESTINATAIRES PARMI UN ANNUAIRE (RESEAU ET LOCAL)

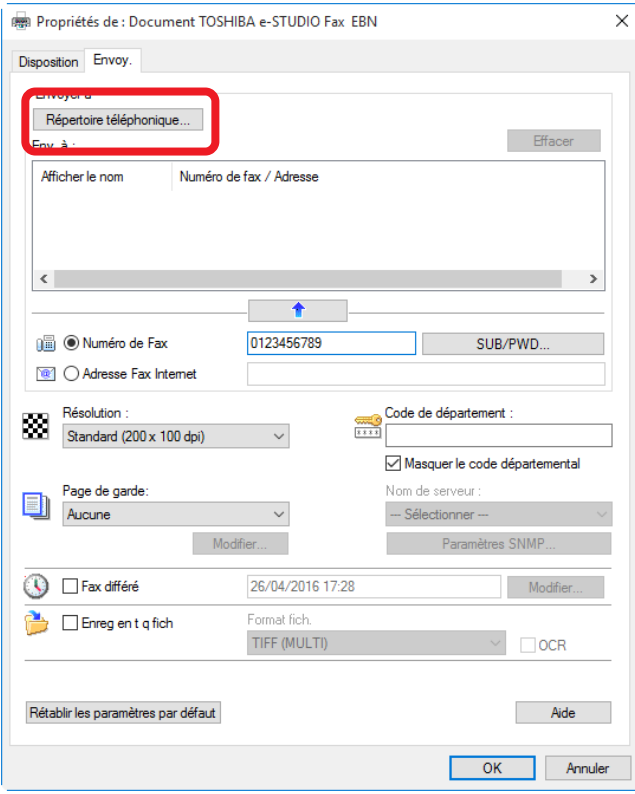

Cliquez sur le bouton Répertoire téléphonique...

La boîte de dialogue qui s'ouvre vous permet d'accéder au répertoire téléphonique de votre multifonction ainsi qu'au carnet d'adresses de votre entreprise (annuaire LDAP).

C'est l'application Adress Book Viewer.

Parcourez la catégorie du répertoire téléphonique dans laquelle les destinataires de votre choix sont programmés.

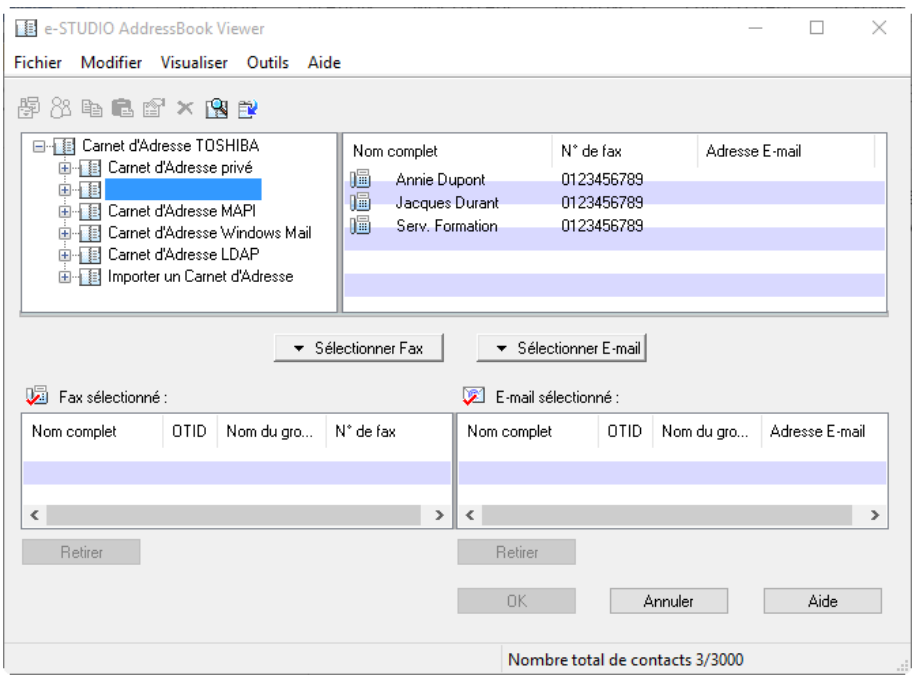

Descriptif des différents répertoires proposés :

### **Répertoire téléphonique privé** :

Contient les contacts enregistrés par l'utilisateur de l'ordinateur sur lequel est installé le pilote PC-Fax.

### **Répertoire téléphonique public :**

Contient les contacts enregistrés dans le répertoire téléphonique de votre multifonction.

### **Répertoire téléphonique MAPI** :

Contient les contacts du répertoire téléphonique de la messagerie installée par défaut sur votre ordinateur.

### **Répertoire téléphonique Windows Mail** :

Contient les contacts du répertoire téléphonique Windows Live installé sur votre ordinateur client.

### **Répertoire téléphonique LDAP** :

Contient les contacts sur le serveur LDAP spécifié.

Sélectionnez les contacts à ajouter à la liste des destinataires, puis cliquez sur l'icône

 $\blacktriangleright$  Sélectionner Fax

Voyez votre destinataire apparaitre dans la liste des « Fax sélectionné » :

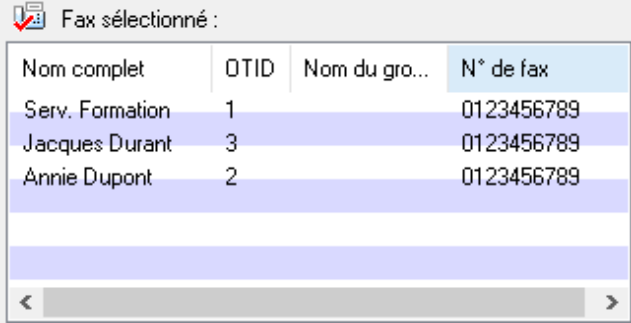

# <span id="page-43-0"></span>5.4. CREER UN NOUVEAU CONTACT DANS L'ANNUAIRE PUBLIC OU PRIVE DU PILOTE PC-FAX

1/ Ouvrez l'annuaire téléphonique de votre pilote PC-Fax pour débuter la création d'un nouveau destinataire, pour cela procédez comme en [5.1](#page-39-1)

2/ Depuis votre application, sélectionnez l'impression de votre document.

Sélectionnez l'imprimante «**TOSHIBA e-STUDIO Fax»** dans le menu déroulant **« imprimante »**

3/ Cliquez sur le lien Propriétés de l'imprimante afin de configurer l'émission de votre fax : cela va proposer l'outil de configuration de votre numérisation.

4/ Pour accéder aux fonctions avancées de votre pilote PC-Fax, veuillez cliquer sur l'onglet  $\vert$  Envoy. 5/ Cliquez sur le bouton Répertoire téléphonique...

Vous voici à présent le Répertoire téléphonique de votre pilote PC-Fax

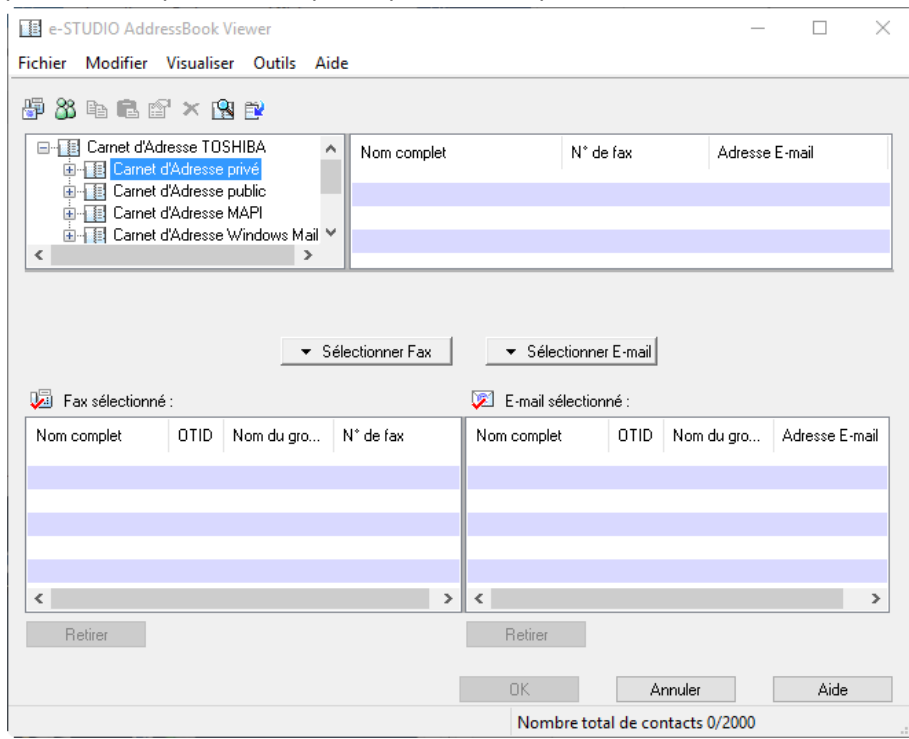

6/ Sélectionnez le carnet d'adresse dans lequel vous souhaitez créer votre nouveau destinataire Fax

7/ Déployez l'arborescence depuis le  $\frac{1}{1}$  situé à gauche de chaque annuaire, puis choisissez si vous souhaitez créer un nouveau groupe de destinataires ou un nouveau contact (lieu/Personnes)

Puis cliquez sur le bouton nouveau contact

**Astuce :** pour accéder à l'annuaire téléphonique vous pouvez aussi lancer directement l'application Adresse Book Viewer présente dans vos applications<br>El TOSHIBA e-STUDIO AddressBook Viewer

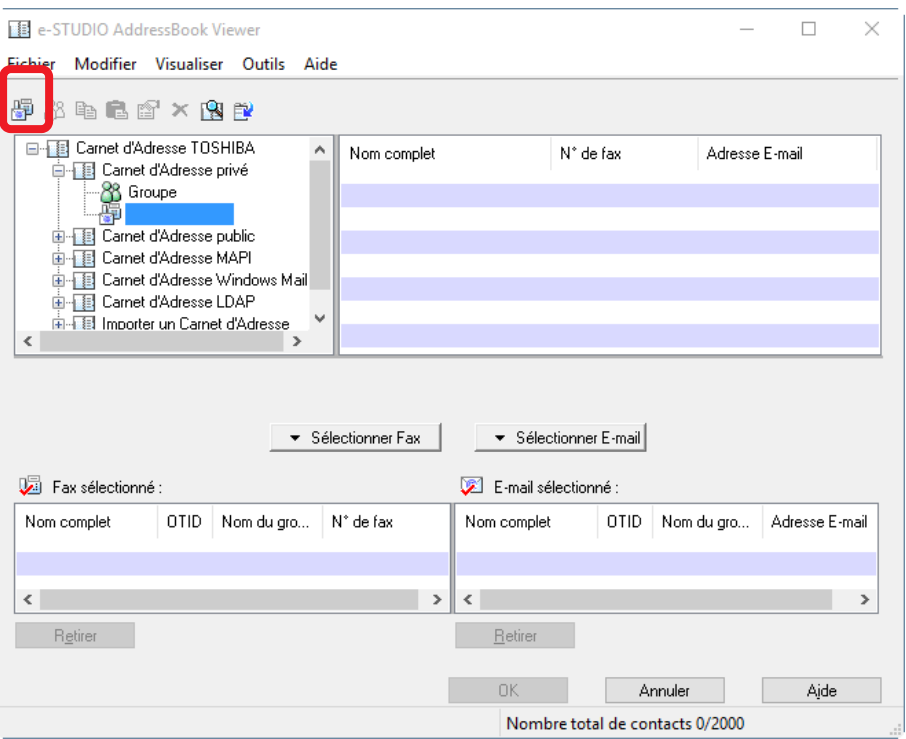

Nouveau contact

8/ Renseignez les champs suivants :

- ID une touche : Correspond à l'appel une touche.
- Titre : Monsieur / Madame
- Le Prénom du destinataire
- Le nom du destinataire
- Le suffixe su numéro de fax
- La société du destinataire
- Le département (service) du destinataire
- Le numéro de Fax
- Un second numéro de fax si besoin
- L'adresse mail du destinataire (qui servira en cas d'envoi de message par mail depuis le pilote PC-Fax).

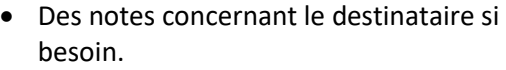

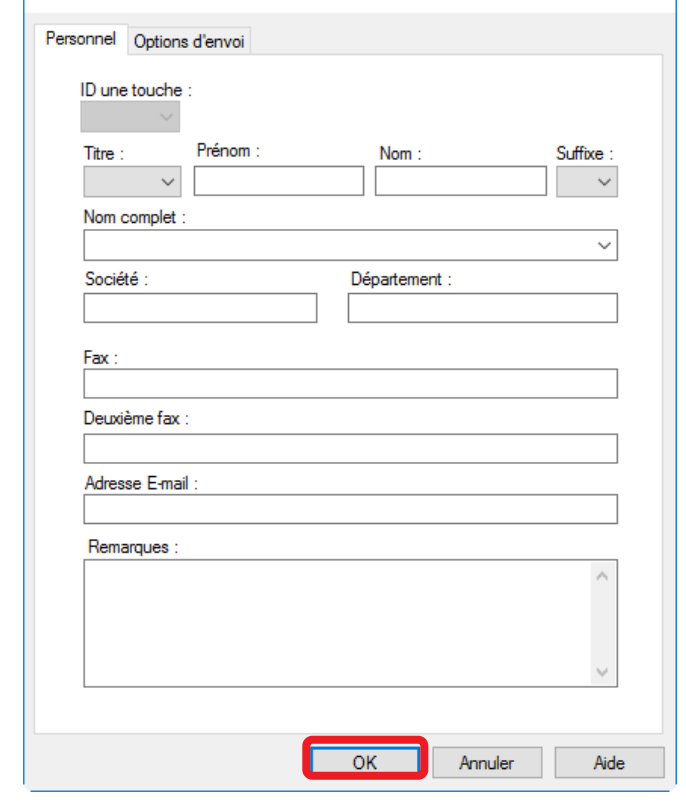

 $\times$  |

### 9/ Validez par **OK**

Répétez cette opération jusqu'à obtention de votre carnet d'adresse personnalisé

Voici un exemple de création de contact suivi d'un exemple de carnet d'adresse.

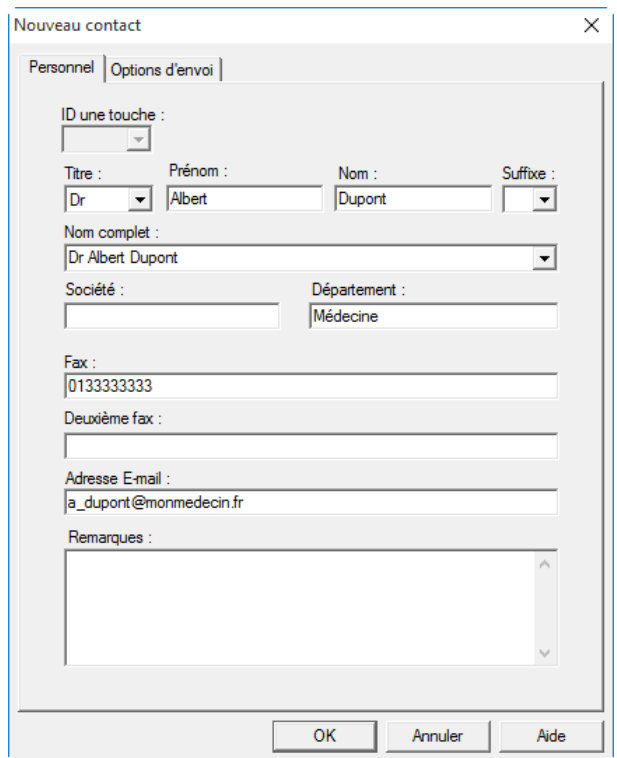

Le carnet d'adresse créé. Par exemple :

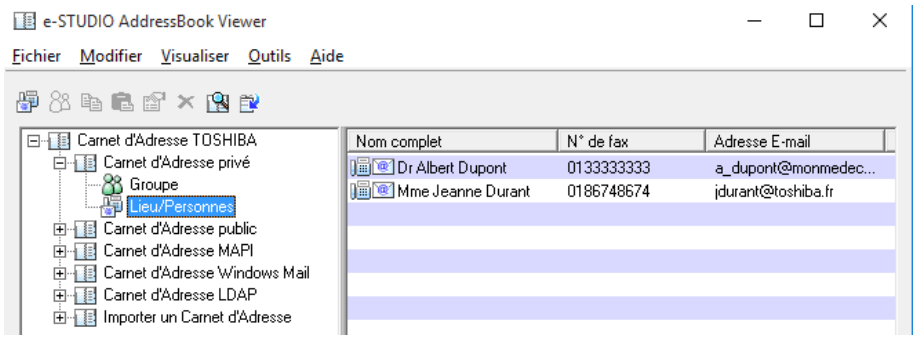

# <span id="page-46-0"></span>5.5. SUPPRIMER UN CONTACT DU CARNET D'ADRESSES

Pour supprimer un contact de votre carnet d'adresse, veuillez sélectionner le contact à supprimer

dans votre carnet d'adresse, puis cliquez sur le bouton  $\mathbf{\times}$ 

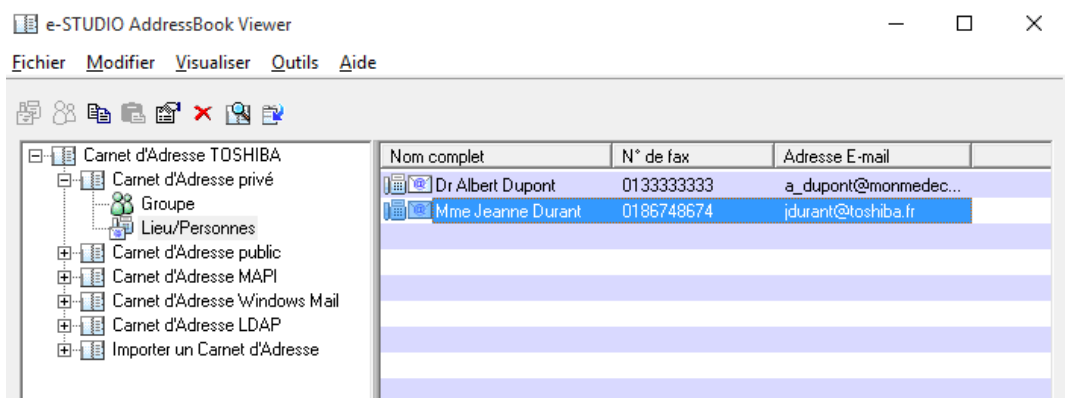

# <span id="page-46-1"></span>5.6. CREER UN NOUVEAU « GROUPE » DE CONTACTS DANS L'ANNUAIRE PUBLIC OU PRIVE DU PILOTE PC-FAX

1/ Ouvrez l'annuaire téléphonique de votre pilote PC-Fax pour comme vu e[n 5.4.](#page-43-0)

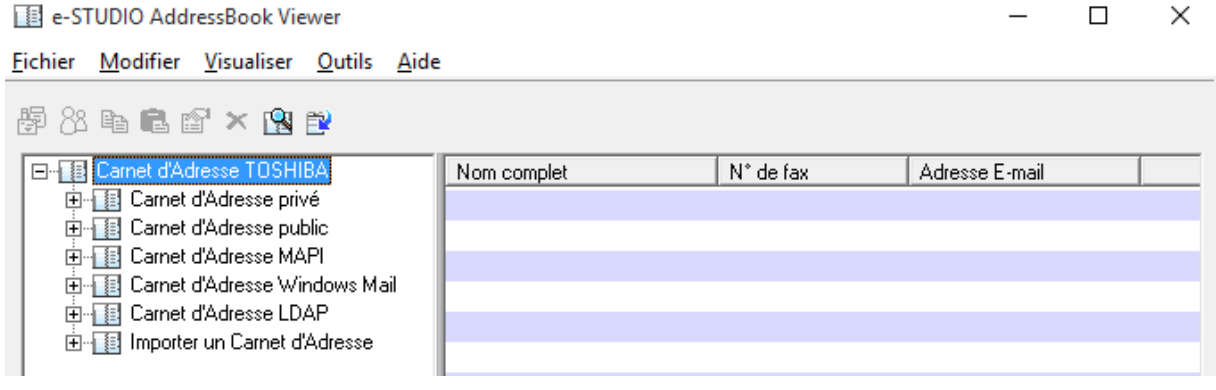

2/ Dans votre répertoire téléphonique Toshiba, sélectionnez le carnet d'adresses dans lequel vous souhaitez créer votre nouveau groupe Fax.

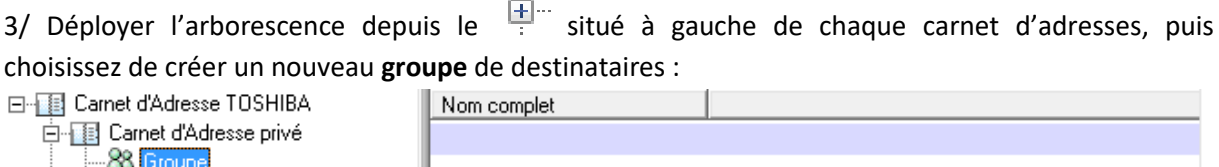

4/ Choisissez la création d'un nouveau groupe puis cliquez sur le bouton nouveau groupe symbolisé par deux personnages.

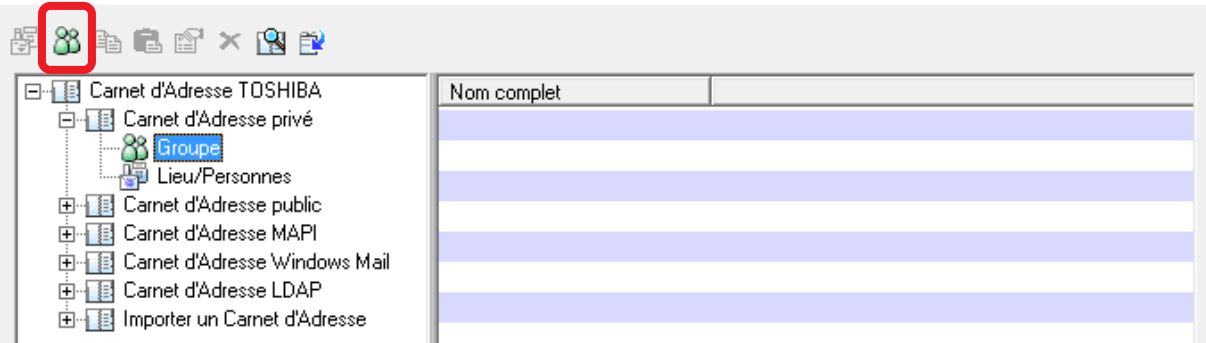

5/ Donnez un nom à votre nouveau groupe de destinataires.

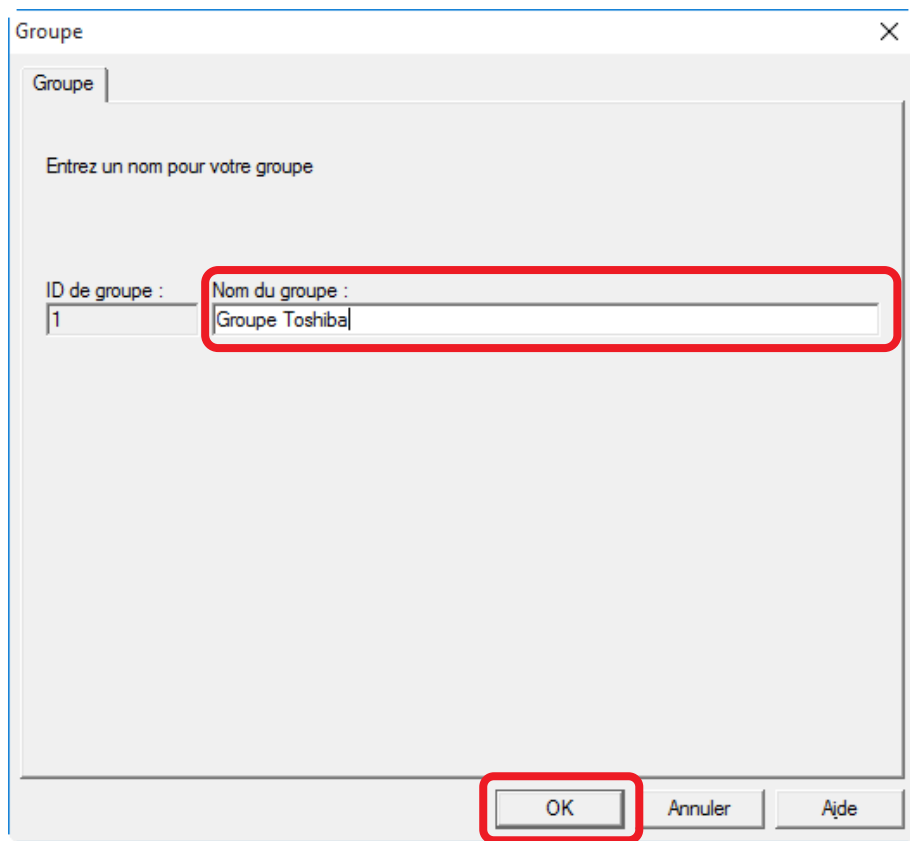

### 6/ Validez par **OK**

7/ Vous voyez votre nouveau groupe apparaitre dans votre carnet d'adresse :

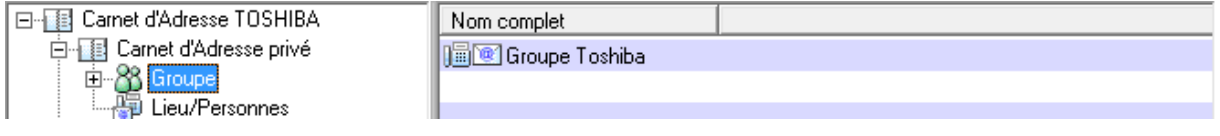

# <span id="page-48-0"></span>5.7. AJOUTER DES CONTACTS DANS UN GROUPE DE **DESTINATAIRES**

Pour ajouter vos contacts dans votre nouveau groupe de destinataires, sélectionnez le carnet d'adresse « lieu/Personnes »

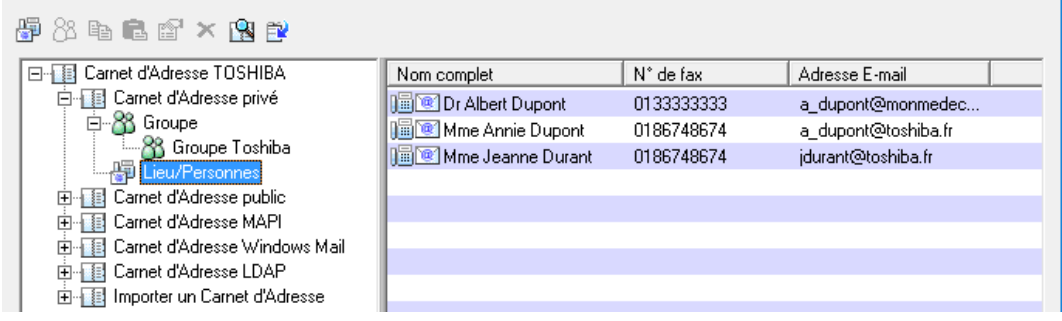

Vous visualisez, fenêtre de droite, les destinataires actuellement créés dans votre annuaire.

1/ Pour inclure ces destinataires dans votre groupe, effectuez un « cliquer / glisser » des contacts dans votre groupe de destinataires :

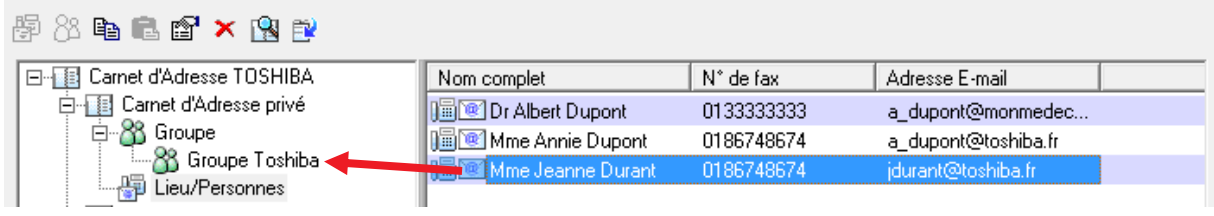

### 2/ Votre groupe de destinataires est à présent créé :

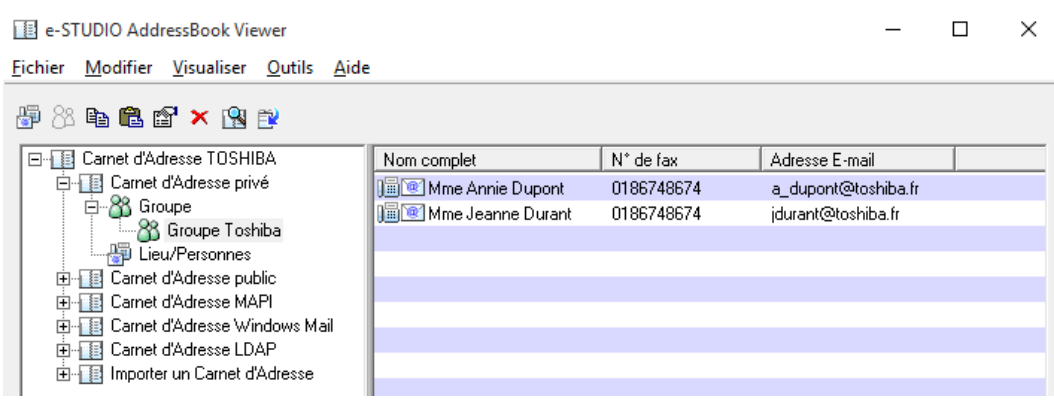

# <span id="page-49-0"></span>5.8. LES OPTIONS D'ENVOI FAX DU PILOTE PC-FAX

Comme à partir de l'écran tactile de votre multifonction vous pouvez ici configurer les options d'envoi : la résolution, la présence ou non d'un code département, le format de fichier (en cas d'enregistrement)… choisissez dans la liste ci-dessous les options que vous souhaitez.

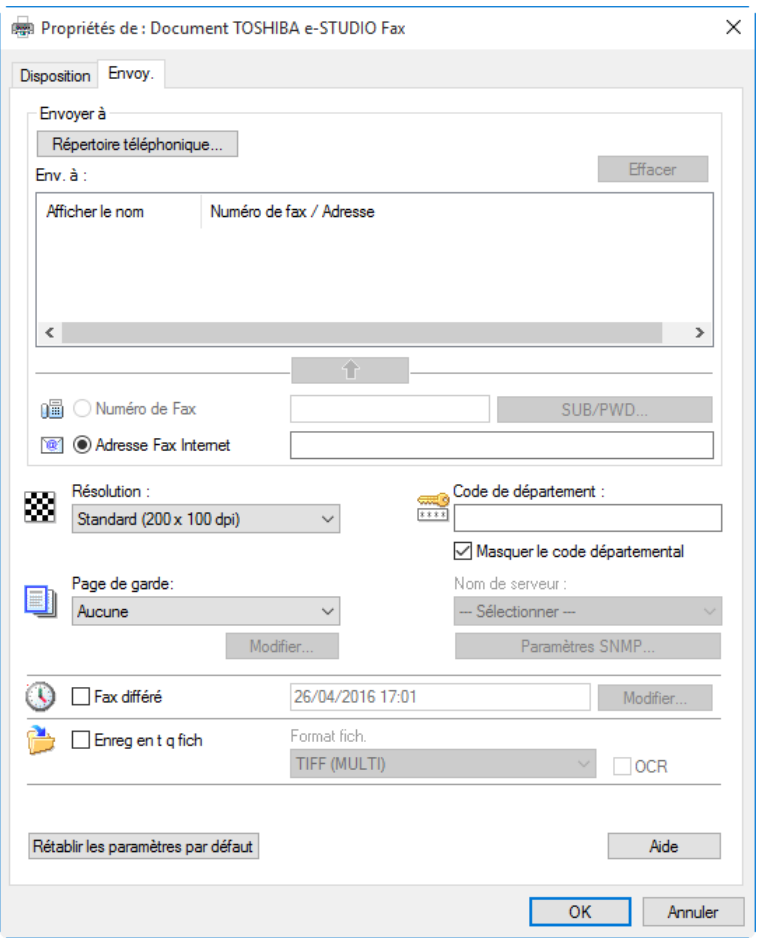

### 1/ **Résolution** :

Sélectionnez la qualité du document à émettre.

- **Standard**
- Fin
- Super fin
- Ultra fin

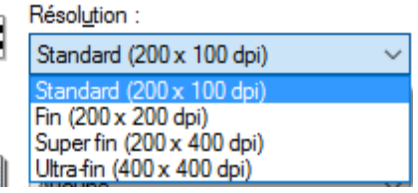

### 2/ **Code département :**

Tapez un code de département (5 chiffres) afin d'autoriser et d'affecter l'émission du fax à un compte (si et seulement si la gestion des codes département est validée sur le multifonction).

138

 $\blacksquare$ 

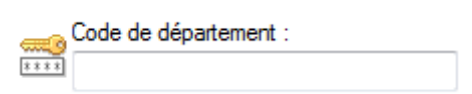

### 3/ **Enregistrer en tant que fichier** :

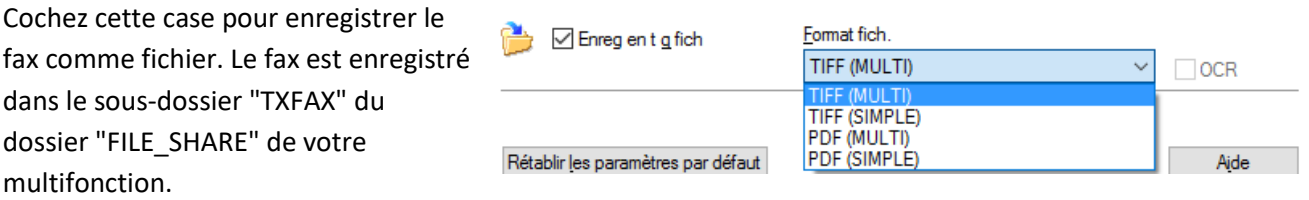

Sélectionnez le format de fichier dans lequel le document sera enregistré. TIFF ou PDF.

### 4/ **Fax différé** :

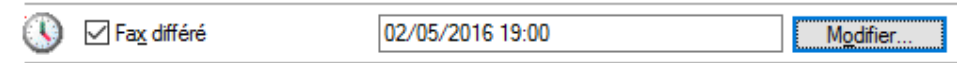

Vous pouvez choisir d'envoyer le document maintenant ou plus tard.

- Pour envoyer le fax maintenant : ne sélectionnez cette option.
- Pour envoyer le fax plus tard (Fax différé) : Sélectionnez cette option pour envoyer le document au jour et à l'heure de votre choix. Une fois cette option sélectionnée, cliquez sur pour afficher la boîte de dialogue de l'heure programmée et spécifiez la date et l'heure de transmission du travail. Le travail envoyé vers le système sera alors stocké dans la file d'attente de télécopie jusqu'à la date et l'heure spécifiées.

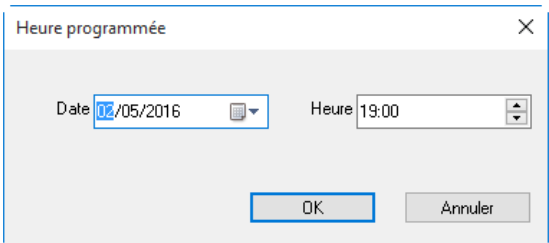

# <span id="page-51-0"></span>5.9. CREER UNE PAGE DE GARDE PERSONNALISEE :

Page de garde: Depuis le bouton  $\Box$  Page de garde standard  $\Box$  de la boîte de dialogue des propriétés du fax,

vous pouvez spécifier l'envoi d'une page de garde avec le fax.

1/ Si vous activez cette option, la page de garde est alors attachée à la première page du document, puis envoyée aux destinataires.

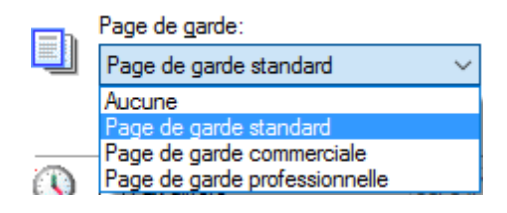

2/ Sélectionnez un type de page de garde : "Page de garde standard", "Page de garde commerciale" ou "Page de garde professionnelle".

3/ Vous pouvez ensuite configurer cette page de garde :

Modifiez l'une des pages de garde proposées en standard ou créé votre pages de garde personnalisé Modifier... depuis le bouton

4/ Renseignez ou modifiez les champs suivant pour personnaliser votre page de garde :

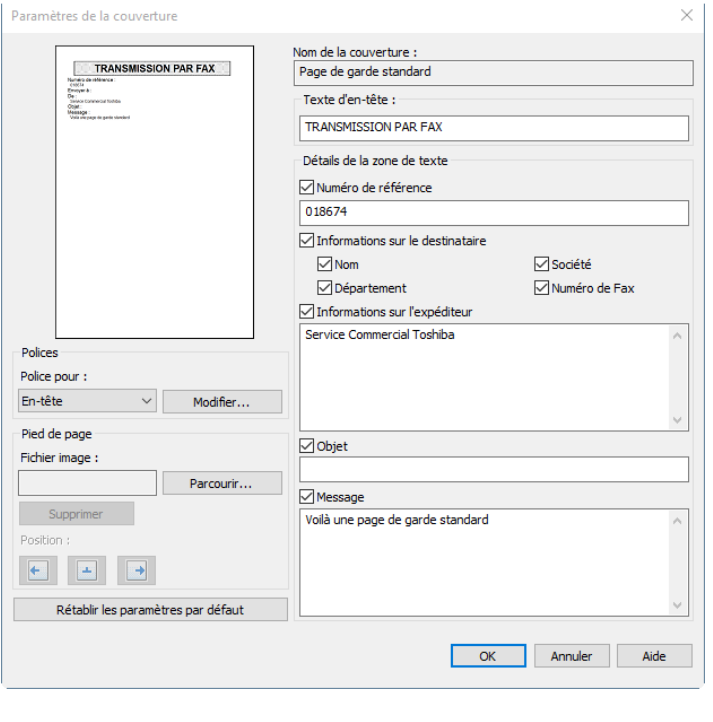

• Le nom de votre page de garde.

• Mentionnez la référence de votre fax

• Indiquez quelles seront les informations qui apparaitront sur votre page de garde parmi :

- o Le nom du destinataire
- o La société du destinataire
- o Le département du destinataire
- o Le numéro de fax du destinataire

• Mentionnez des informations

sur l'expéditeur du fax.

- o L'objet du Fax
- o Le message de la page de garde

OK 5/ Validez votre page de garde depuis le bouton

**Notes :**

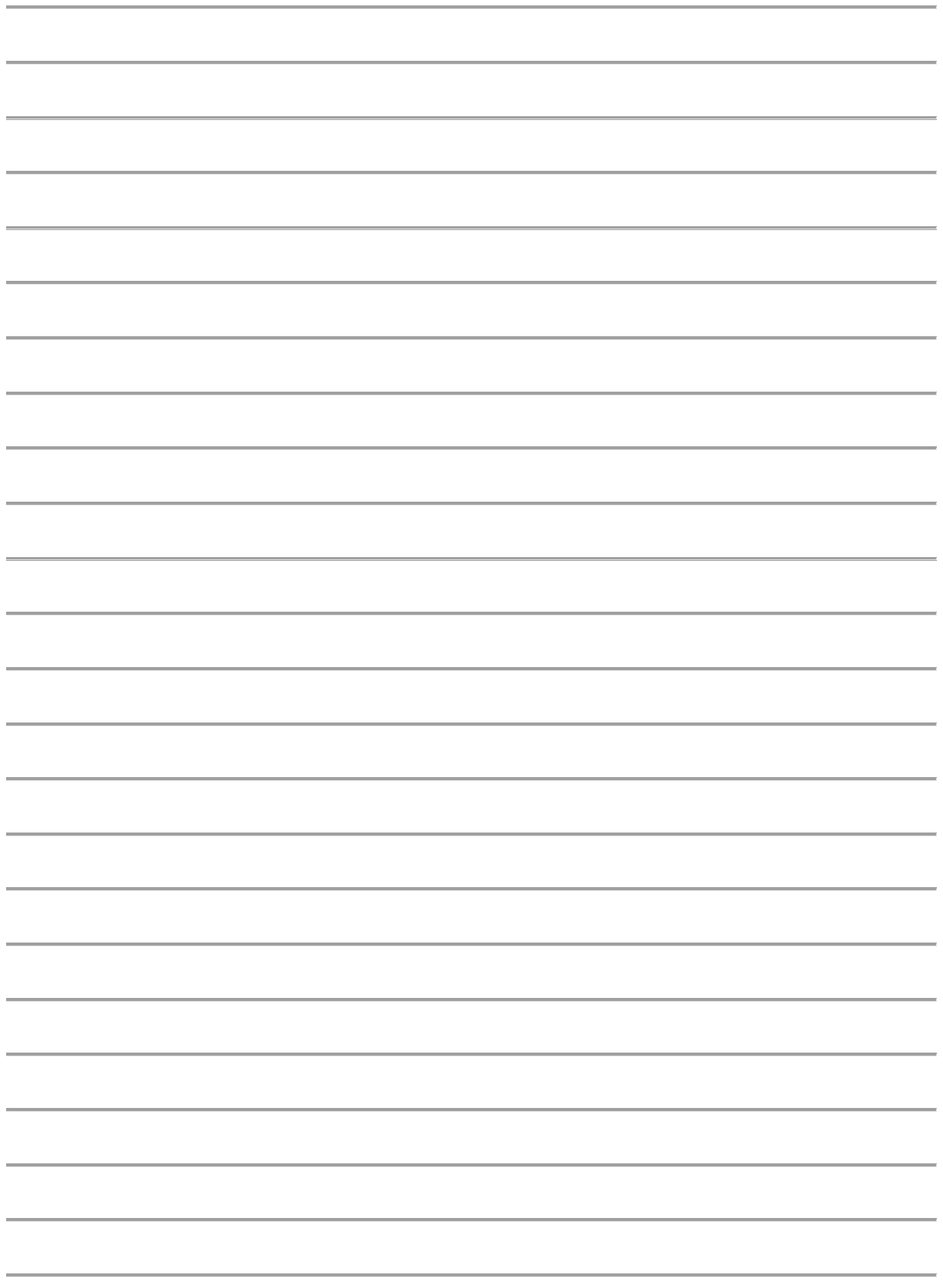

# <span id="page-53-0"></span>6. GERER LES CONTACTS ET MODELES A PARTIR DE TOPACCESS

Outil de contrôle et d'administration à distance des multifonctions TOSHIBA, *TopAccess* offre de nombreuses possibilités aux utilisateurs et administrateurs soucieux de contrôler l'état de leurs solutions multifonction connectées, ce contrôle peut être réalisé à distance.

Accessible via un navigateur internet comme Internet Explorer, Firefox, Chrome, **TopAccess** ne nécessite rien de plus qu'une connexion réseau pour être fonctionnel.

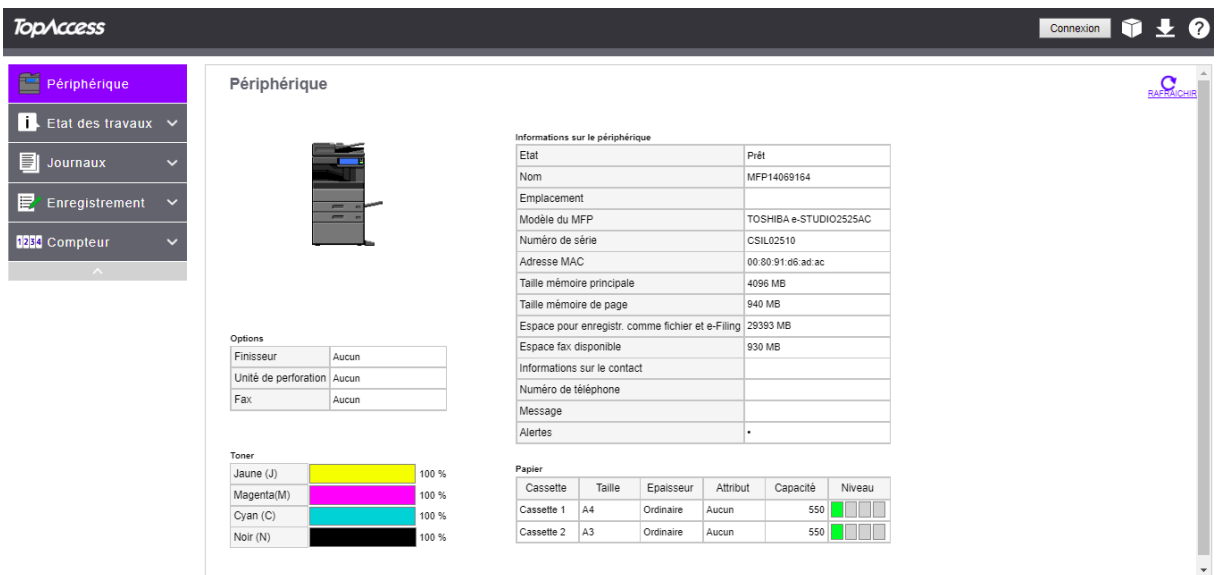

# <span id="page-54-0"></span>6.1. PRESENTATION GENERALE DES ONGLETS DE TOPACCESS

Cinq onglets d'information sont présents par défaut sur l'interface de TopAccess, après s'être identifié en administrateur sur TopAccess, les onglets correspondants à des tâches d'administration apparaissent.

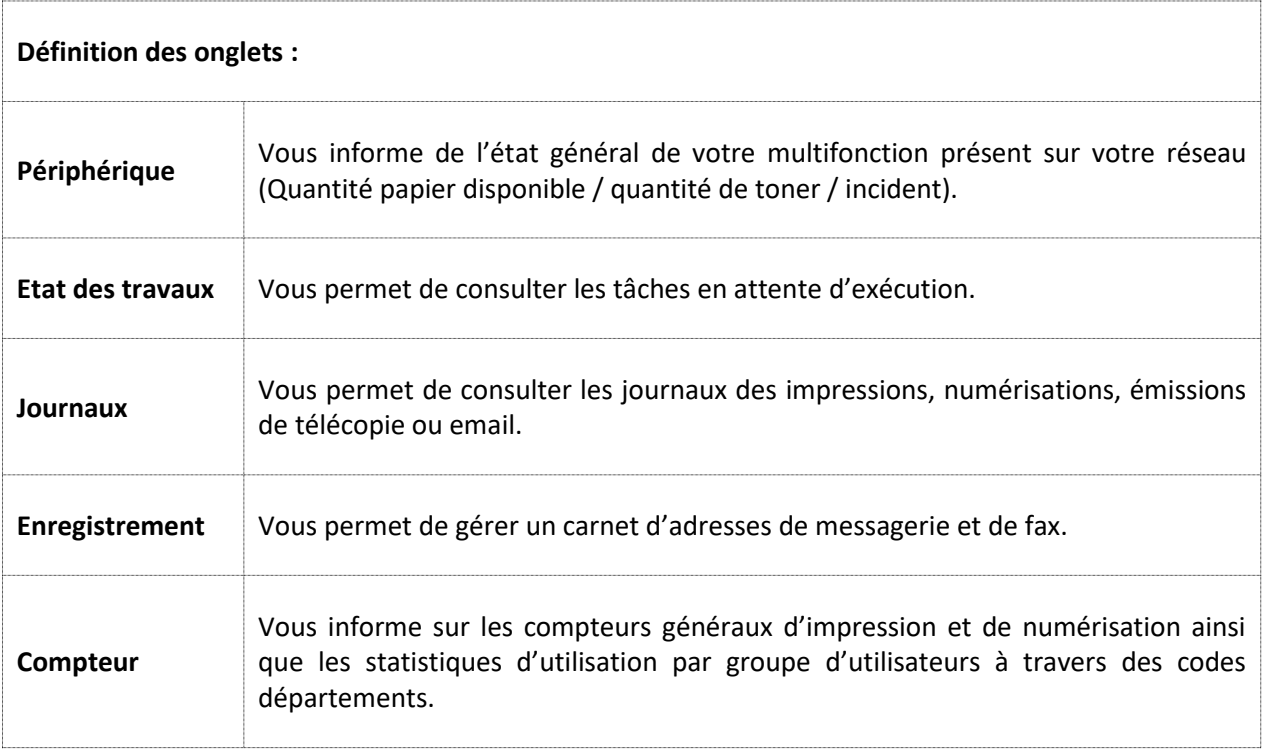

En haut à droite de la page d'accueil de TopAccess vous trouverez deux liens :

Créations, gestion des boîtes e-Filing (Stockage de documents) et fusion de e-Filing documents issus de sources différentes sont accessibles depuis le logiciel e-Filing.

**Connexion** 

Vous permet d'accéder aux fonctions d'administration de vos multifonction.

### <span id="page-55-0"></span>6.2. ACCEDER A TOPACCESS

Dans la barre d'adresse du navigateur il faut renseigner *l'adresse IP* du multifonction :

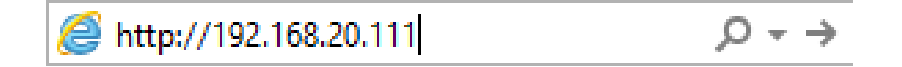

L'adresse IP renseignée vous permet d'arriver à la page d'accueil de *TopAccess* :

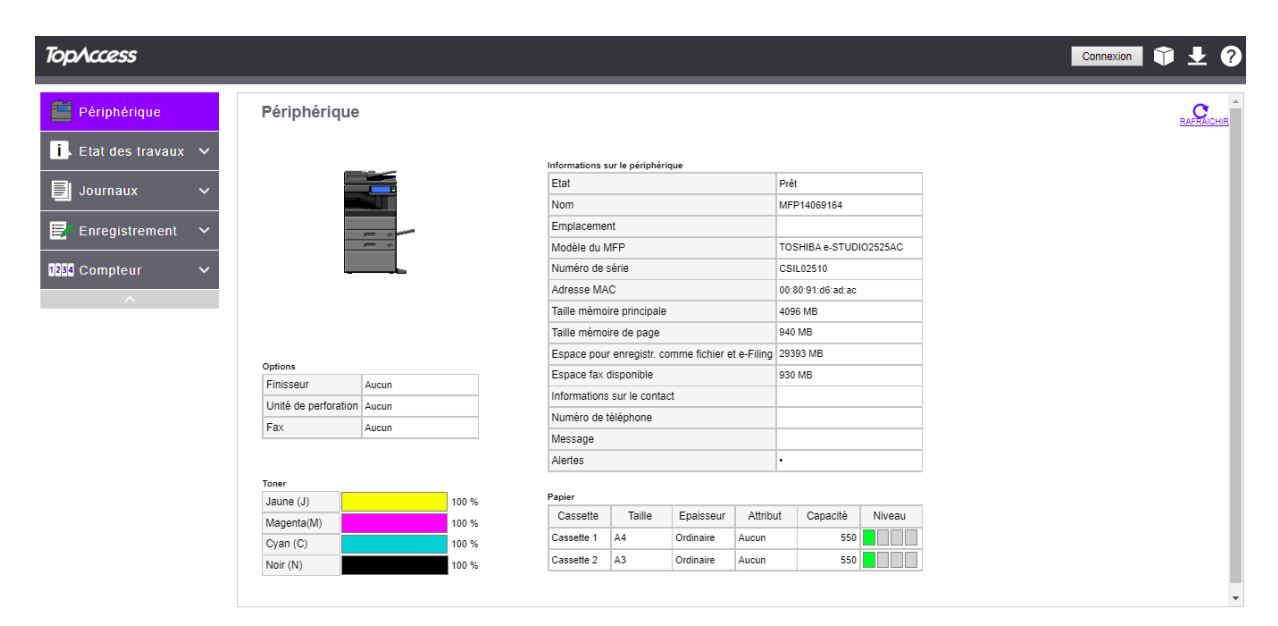

Pour plus d'informations sur l'accès à TopAccess et les différentes fonctionnalités reportez-vous au support : **GUIDE ADMINISTRATEUR TOPACCESS**.

# <span id="page-56-0"></span>6.3. CREER UN NOUVEAU DESTINATAIRE FAX DEPUIS **TOPACCESS**

Accédez à la création de nouveaux contacts Fax ou/et e-Mail depuis l'onglet « Enregistrement »: en mode Administrateur ou utilisateur si les droits sont autorisés par l'Admin

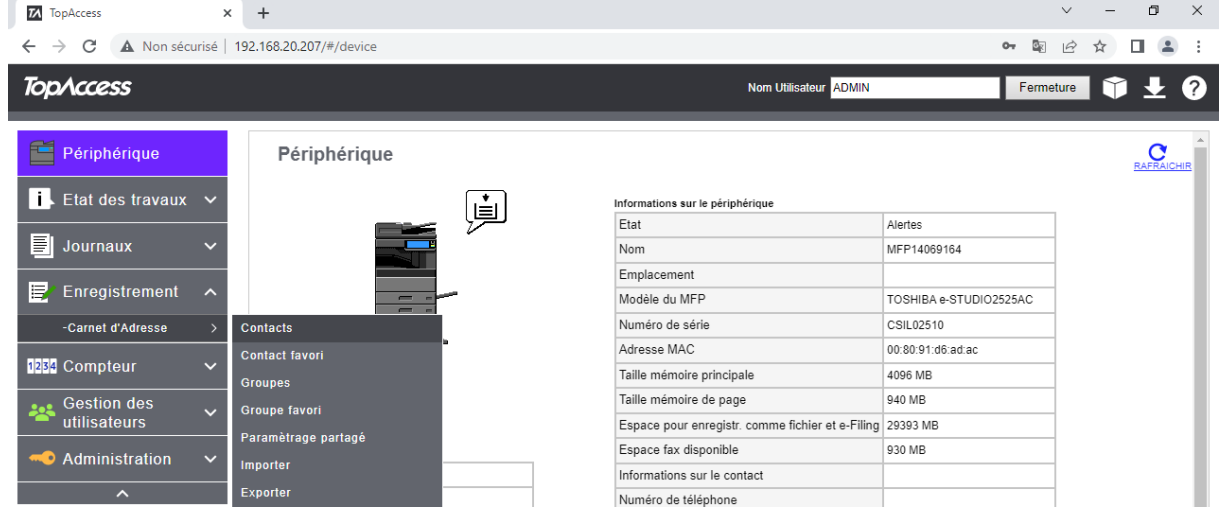

1/ Dans le menu : Carnet d'Adresses

Dans Contacts Cliquez sur le bouton : Ajouter une adresse

La boîte de dialogue ci-dessous va vous permettre de renseigner les informations sur votre nouveau contact :

Créer les informations de la destination

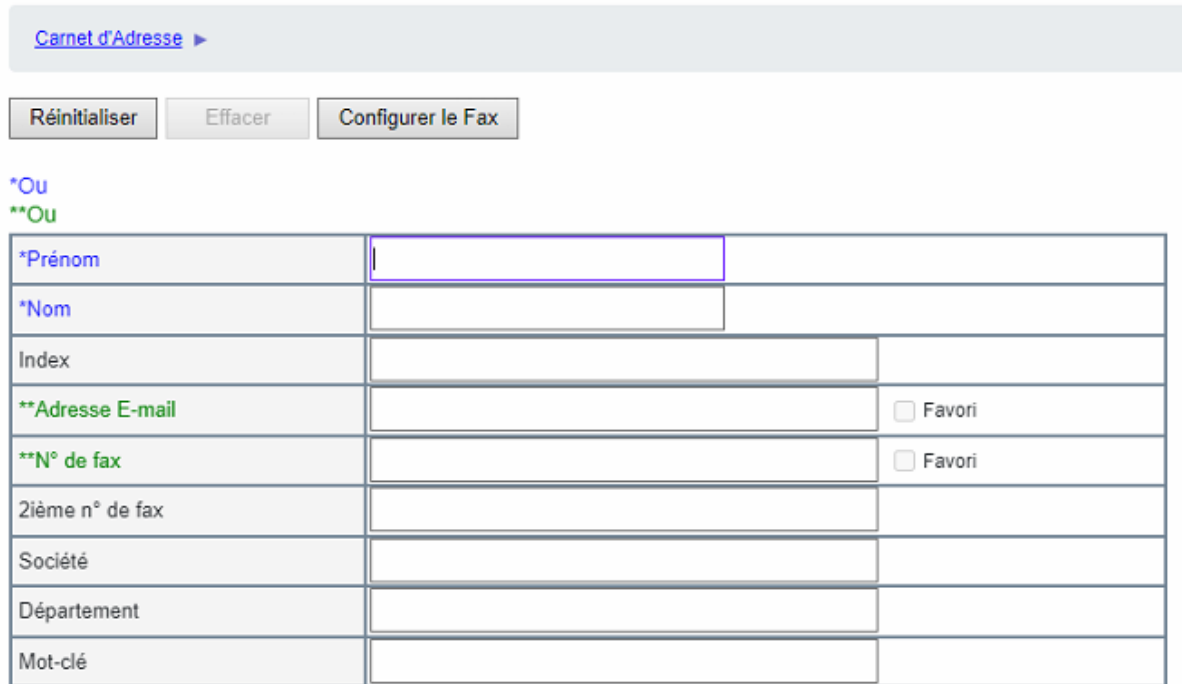

2/ Renseignez les champs suivants :

**Prénom** : Indiquez le prénom du destinataire.

**Nom** : Mentionnez le nom du destinataire.

**Index** : par défaut se renseigne automatiquement avec le prénom ou le nom, selon ce qui est renseigné en premier.

**Adresse E-Mail** : Indiquez l'adresse du destinataire (Cette adresse sera utilisée lors des envois par mail).

**N° de Fax** : Indiquez le numéro de Fax du destinataire.

**2 ème n° de Fax** : Indiquez un second numéro de Fax qui sera utilisé en cas d'incident sur la première ligne.

**Société** : Indiquez le nom de la société du destinataire.

**Département** : Indiquez le département du destinataire.

**Mot-clé :** Information qui vous servira à trier vos contacts par ordre d'information.

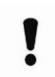

### **A Noter :** Vous devez renseigner au moins un **nom** ou un **prénom** et une **adresse e-mail** ou un **numéro de Fax.**

4/ Vous pouvez choisir que l'adresse mail et/ou le numéro de fax deviennent un favori en cochant la case prévu à cet effet :

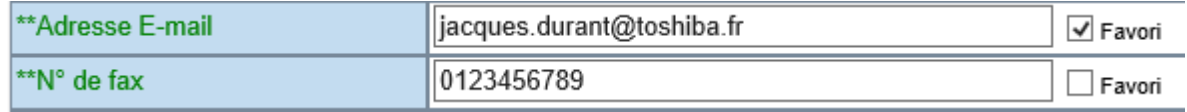

Un contact avec un numéro favori, ou une adresse email favorite apparaitra dans le carnet d'adresses : « contact favori »

5/ Sélectionnez  $\Box$  Configurer le Fax si votre correspondant est joignable via un fax en sous adressage.

### **Configurer le Fax**

Carnet d'Adresse > Créer les informations de la destination >

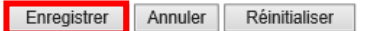

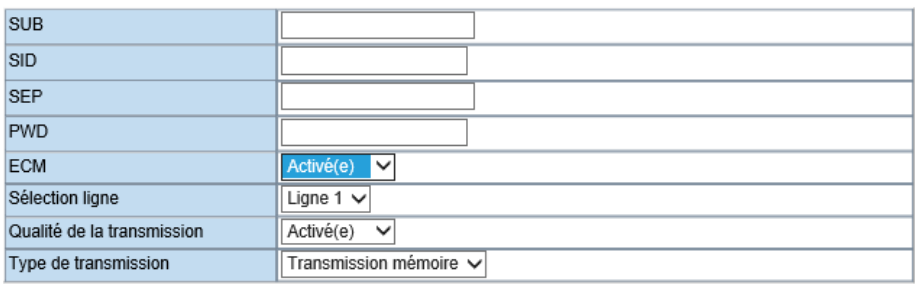

Enregistrer 6/ Terminez la création de votre nouveau destinataire depuis le bouton

# <span id="page-58-0"></span>6.4. CREER UN GROUPE DANS L'ANNUAIRE PUBLIC DEPUIS **TOPACCESS**

Les groupes vous offrent la possibilité d'envoyer un même message (Fax ou e-mail) à plusieurs destinataires en même temps et en une seule opération.

La mise en œuvre des groupes de destinataires nécessite au préalable que les contacts qui intégreront le ou les groupe(s) soient créés.

Accédez à la création de nouveaux groupes Fax ou/et e-Mail depuis l'onglet Enregistrement et le menu Carnet d'adresses:

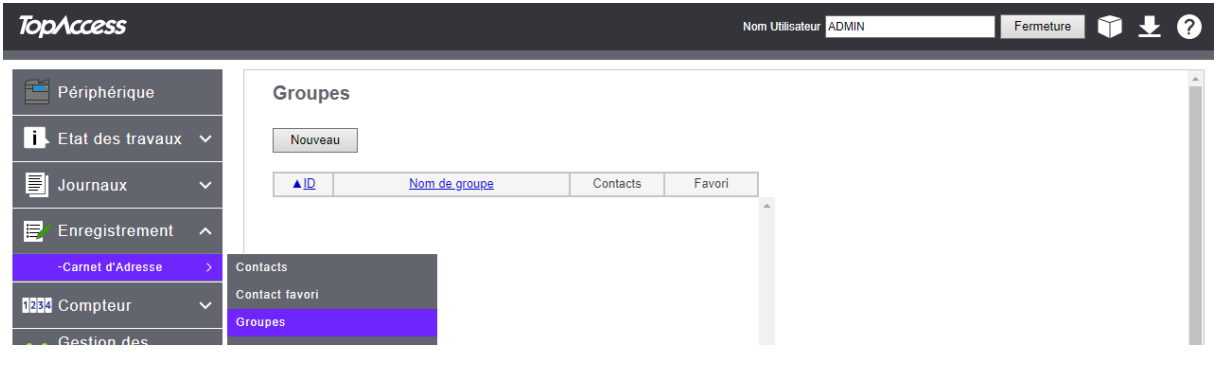

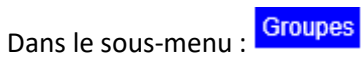

1/ La création d'un nouveau groupe s'effectue en cliquant sur le bouton : Nouvelle

2/ Ensuite vous devez spécifier un nom pour votre groupe, s'il doit être un groupe favori, et qui le compose.

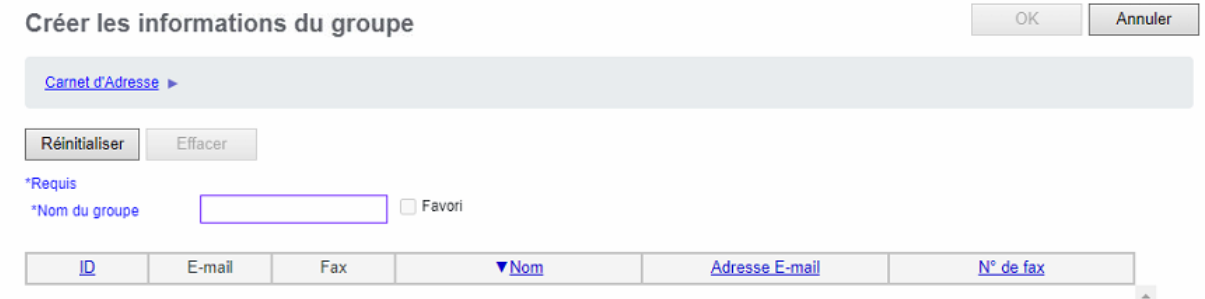

### 3/ Voilà un exemple possible :

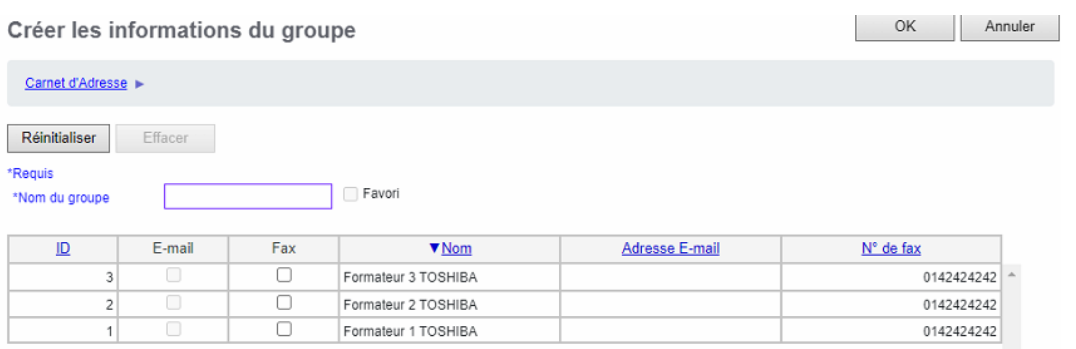

Le groupe ainsi créé apparait dans la liste des groupes :

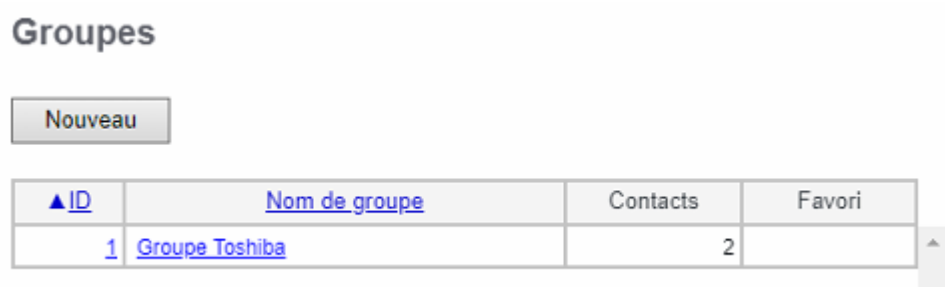

**Notes :**

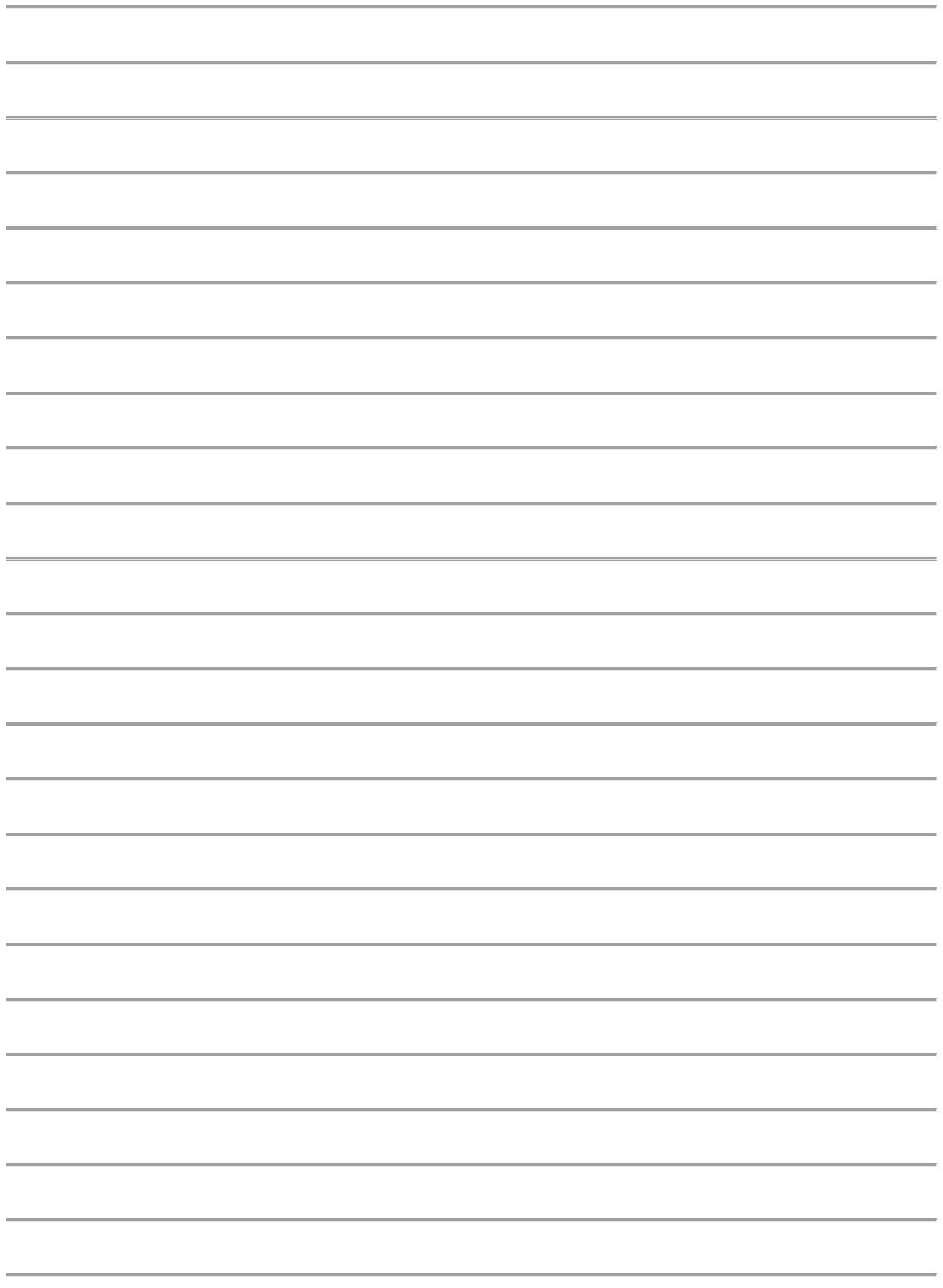

<span id="page-61-0"></span>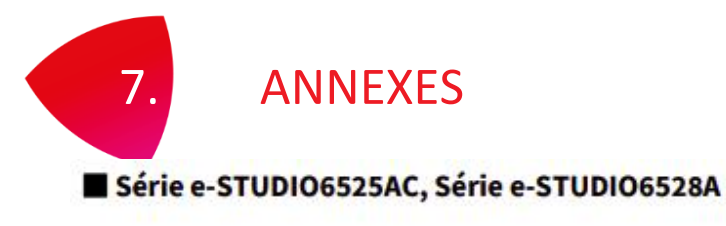

### **Q** Face avant/Côté droit

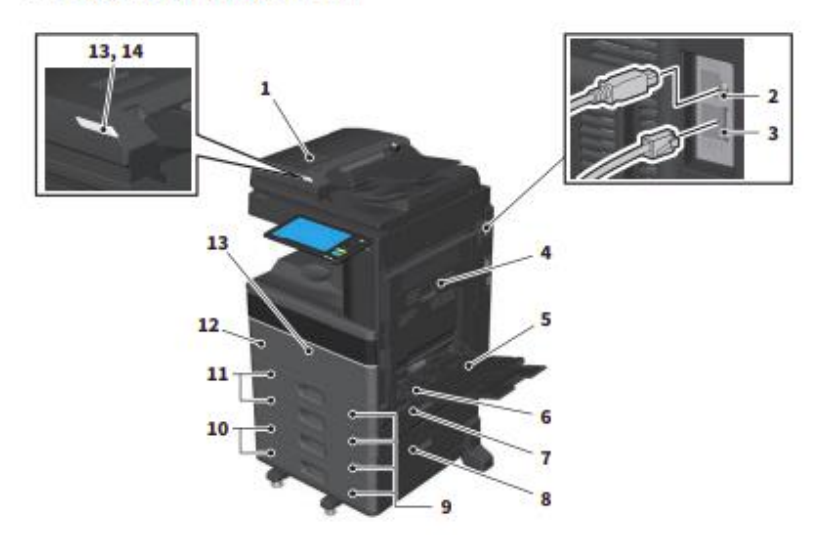

1. Chargeur retourneur automatique de documents ou Chargeur de documents avec double numérisation Ce paramètre permet de numériser les deux côtés des originaux, feuille par feuille. **Caractéristiques - CARACTERISTIQUES DES OPTIONS** 

### 2. Port USB (4 fiches)

Il permet de connecter le système à votre ordinateur à l'aide d'un câble USB du commerce.

**Port LAN**  $\mathbf{a}$ 

Il permet de connecter le système à un réseau.

### 4. Unité recto verso Imprime les deux côté du papier.

Ouvrez-le pour dégager le papier coincé.

#### 5. Bypass Il permet d'imprimer sur des supports particuliers, comme les films OHP.

- 6. Levier de maintien du papier (e-STUDIO2020AC/2520AC, e-STUDIO2528A/3028A/3528A/4528A) Utilisez-le pour placer le papier sur le bypass.
- 7. Capot de l'alimentation papier (du système) Ouvrez-le pour dégager le papier coincé.

### 8. Capot de l'alimentation papier Ouvrez-le pour dégager le papier coincé dans le meuble cassette PFP ou le magasin grande capacité.

- 9. Indicateur du format de papier Vous pouvez vérifier le format du papier défini dans la cassette.
- 10. Meuble cassette PFP et cassette supplémentaire ou magasin grande capacité Le meuble cassette PFP permet d'ajouter une cassette. Vous pouvez installer la cassette supplémentaire. Il est possible de charger du papier au format A4 et LT dans le magasin grande capacité. **Caractéristiques - CARACTERISTIQUES DES OPTIONS**

### 11. Cassette

Chargez le papier dans la cassette. Caractéristiques - CARACTERISTIQUES DU PAPIER - Papier acceptable

#### 12. Capot frontal

Ouvrez le capot pour remplacer la cartouche de toner.

### 13. Voyant d'alarme (Orange)

Le voyant s'allume lorsqu'un incident papier se produit dans le chargeur retourneur automatique de documents ou le chargeur de documents avec double numérisation.

#### 14. Voyant de document (Bleu)

Le voyant s'allume lorsque des originaux sont placés dans le chargeur retourneur automatique de documents ou le chargeur de documents avec double numérisation.

### **Q** Côtés gauche/interne

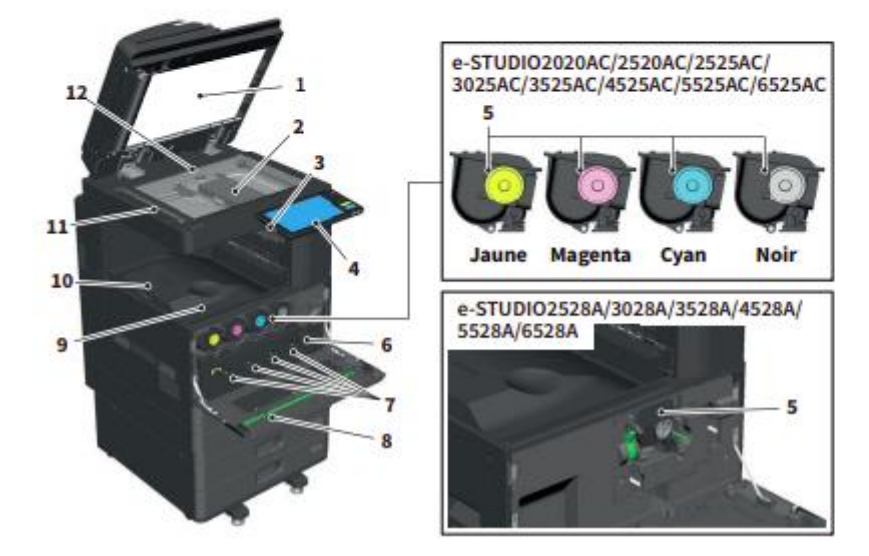

#### 1. Cache-exposition

Permet de caler les documents placés sur la vitre. Résolution des problèmes - ENTRETIEN REGULIER - Entretien régulier

#### 2. Vitre d'exposition

Cette vitre permet de copier des originaux de type livre et des types de papier spéciaux tels que les films OHP, ainsi que des feuilles de papier ordinaire.

#### 3. Port USB

Il permet d'imprimer des fichiers stockés sur un périphérique de stockage ou d'enregistrer les données numérisées sur un périphérique USB.

#### 4. Tableau de bord

Il permet de paramétrer et d'utiliser plusieurs types de fonctions, telles que la copie. LL P.13 "Panneau de commande"

#### 5. Cartouche de toner

Un message apparaît pour indiquer le niveau faible de toner. Remplacez la cartouche. Résolution des problèmes - RESOLUTION DES PROBLEMES MATERIELS - Remplacement d'une cartouche de toner

### 6. Bac récupérateur de toner usagé

Remplacez-le lorsqu'un message correspondant s'affiche. Résolutions des problèmes - RESOLUTION DES PROBLEMES MATERIELS - Remplacement du bac récupérateur de toner usagé

### 7. Dispositif de nettoyage du chargeur principal

Lorsque l'impression est inégale, nettoyez les chargeurs principaux. Résolution des problèmes - RESOLUTION DES PROBLEMES MATERIELS - Nettoyage de l'intérieur du système

### 8. Dispositif de nettoyage

Permet de nettoyer la tête d'impression à DEL ou la fenêtre d'exposition des imprimantes couleur. Résolution des problèmes - RESOLUTION DES PROBLEMES MATERIELS - Nettoyage de l'intérieur du système

### 9. Bac de sortie

Contient les documents imprimés.

### 10. Butoir de sortie du papier

Il permet d'empêcher le papier imprimé de tomber. Utilisez-le lorsque vous imprimez sur du papier grand format (par exemple, A3 ou LD).

### 11. Zone de scan

Elle lit les documents placés sur le chargeur retourneur automatique de documents ou le chargeur de documents avec double numérisation

### Résolution des problèmes - ENTRETIEN REGULIER - Entretien régulier

### 12. Repère

Il permet de vérifier le format d'un original placé sur la vitre d'exposition.

### **Q** Finisseur/Séparateur de travaux

### **MJ-1048**

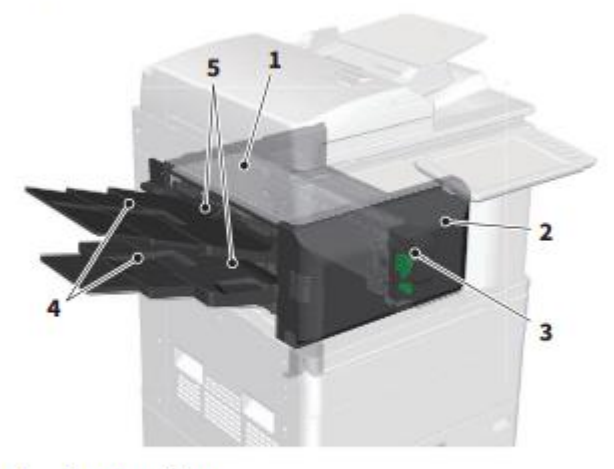

- 1. Capot supérieur
- 2. Capot frontal
- 3. Unité de perforation MJ-6011E
- 4. Extension du bac
- 5. Bac de réception

**MJ-1113** 

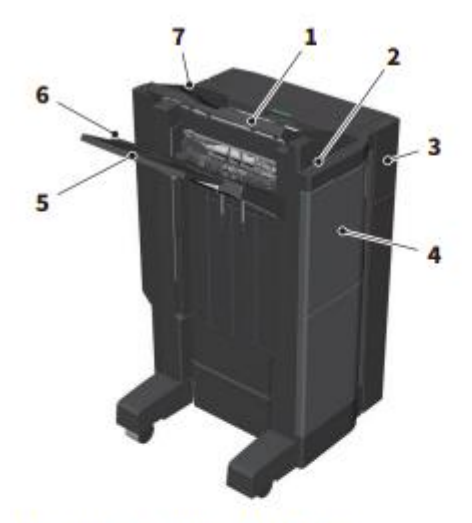

- $\mathbf{1}$ . Bac de réception supérieur
- $2.$ Pavé de commande de l'agrafage
- Unité de perforation MJ-6107E  $3.$
- $\overline{4}$ . **Capot frontal**
- 5. **Extension du bac**
- Bac de réception inférieur 6.
- Support du bac  $7.$

### Remarque

- · Ouvrez le support du bac lors de l'impression d'un document plus grand qu'un format A3 ou si le papier placé dans le bac de réception supérieur ne s'aligne pas parfaitement. Le document imprimé sera alors correctement aligné.
- . Retirez l'extension du bac d'impression lors de l'impression d'une feuille plus longue que le bac de réception inférieur. Le document imprimé sera alors correctement aligné.

### **MJ-1114**

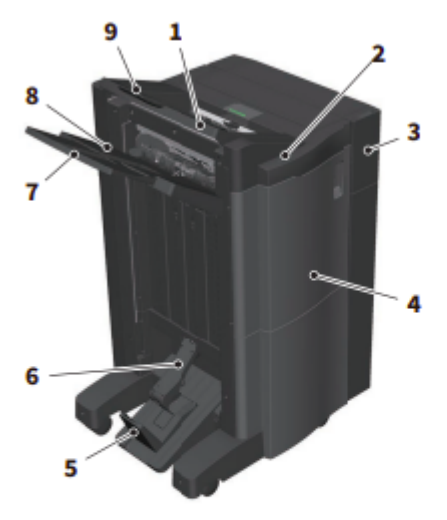

- Bac de réception supérieur  $1.$
- Pavé de commande de l'agrafage  $2.$
- 3. Unité de perforation MJ-6107E
- 4. **Capot frontal**
- 5. Butée
- 6. Bac de l'unité d'agrafage à cheval
- 7. Extension du bac
- 8. Bac de réception inférieur

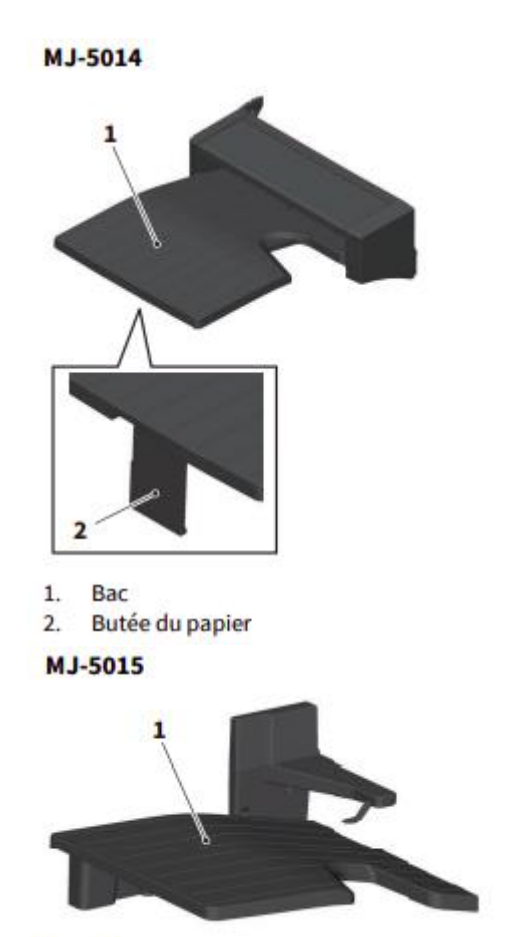

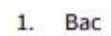

# <span id="page-66-0"></span>7.1. DESCRIPTION VISUELLE DU MULTIFONCTION

### Tableau de bord

Il permet d'effectuer plusieurs opérations et paramètres.

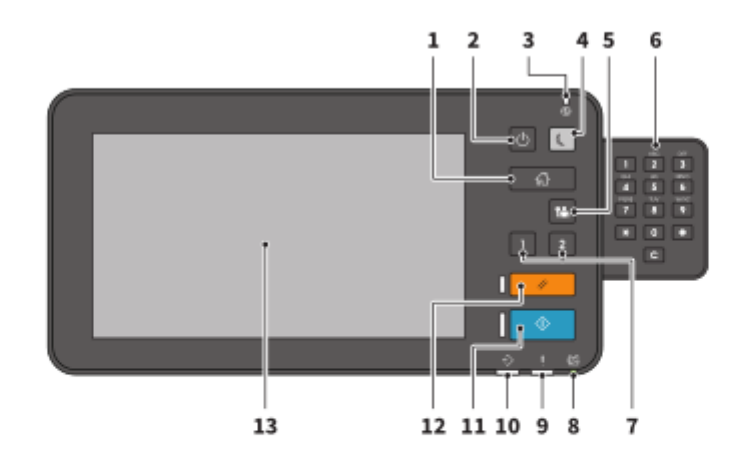

- 1. Touche [ACCUEIL (HOME)] Affiche l'écran d'accueil. El P.14 "Noms et fonctions de l'écran d'accueil"
- $2.$ Touche [MARCHE/ARRET (POWER)] Met le système sous ou hors tension.
- $3.$ **Voyant MAIN POWER** S'allume lorsque l'interrupteur principal est en position marche.
- 4. Touche [ECO. ENERGIE (ENERGY SAVER)] Permet d'activer ou de désactiver le mode d'économie d'énergie.

#### 5. **Touche [ACCES (ACCESS)]**

Utilisez cette touche une fois le code départemental ou les informations utilisateur définis. Ell P.77 "Connexion"

- 6. Pavé numérique (en option) Permet la saisie de nombres.
- 7. Bouton [PROGRAMMABLE1] / **Bouton [PROGRAMMABLE2].**

Ils vous permettent d'enregistrer fréquemment les fonctions utilisées et ainsi d'y accéder rapidement.

El Guide d'administration (PDF) : "Chapitre 2 : PARAMETRAGE DES ELEMENTS (ADMIN)"

#### 8. **Voyant MEMORY RX**

Il s'allume lors de la réception de données de fax ou de communications fax.

#### 9. Voyant d'alarme

Ce voyant s'allume lorsqu'une erreur se produit et que des actions sont requises.

### 10. voyant PRINT DATA

Il s'allume lors de la réception de données (par exemple, de données d'impression).

### 11. Touche [Démarrer (Start)]

Il permet de lancer des opérations de copie par exemple. Le voyant bleu situé à gauche de la touche s'allume lorsque le système est prêt.

### 12. Touche [FONCTION CLEAR (FUNCTION CLEAR)]

Appuyez sur cette touche pour annuler toutes les fonctions sélectionnées et rétablir les paramètres par défaut.

### 13. Ecran tactile

Il permet de paramétrer plusieurs fonctions, telles que la fonction copie. El P.15 "Utilisation de l'écran tactile"

### Réglage de l'angle du tableau de bord

Vous pouvez incliner le tableau de bord de 7 à 90 degrés par rapport à la position horizontale.

### **ATTENTION**

Veillez à ne pas vous coincer les doigts entre le système et le tableau de bord. Vous risqueriez de vous blesser.

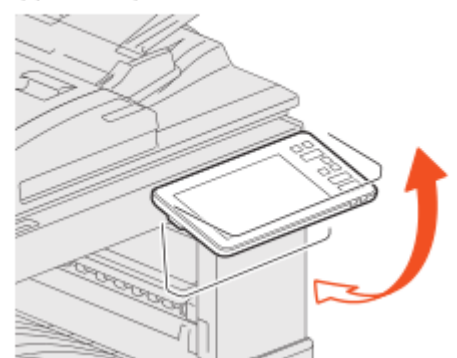

### <span id="page-68-0"></span> $7.2.$ **DEPANNAGE RAPIDE**

### Les symboles et les messages apparaissent sur l'écran tactile

Les symboles, les messages ou autre, signalant des incidents papier peuvent apparaître sur l'écran tactile.

Pour plus d'informations sur les symboles des incidents papier, consultez le guide suivant : (PDF) : Guide de résolution de problèmes matériel (PDF) "Chapitre 1 : RESOLUTION DES PROBLEMES MATERIELS" - "Résolution d'un incident papier"

Pour plus d'informations sur les messages de l'écran tactile, reportez-vous au guide suivant :

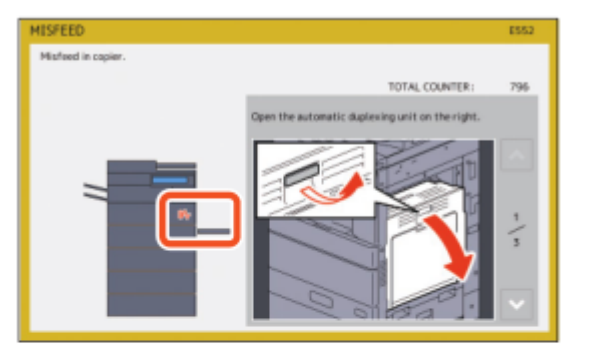

Guide de résolution de problèmes matériel (PDF) : "Chapitre 1 : RESOLUTION DES PROBLEMES MATERIELS" - "Messages affichés sur l'écran tactile"

# En cas d'incidents papier

Lorsqu'un incident papier se produit, suivez les instructions de l'écran tactile ou reportez-vous au guide suivant:

Guide de résolution de problèmes matériel (PDF) : "Chapitre 1 : RESOLUTION DES PROBLEMES MATERIELS" - "Résolution d'un incident papier"

### Couvercles du système et options

Les couvercles du système à ouvrir et les options à activer lorsqu'un incident papier se produit sont indiqués par les flèches sur les images ci-dessous.

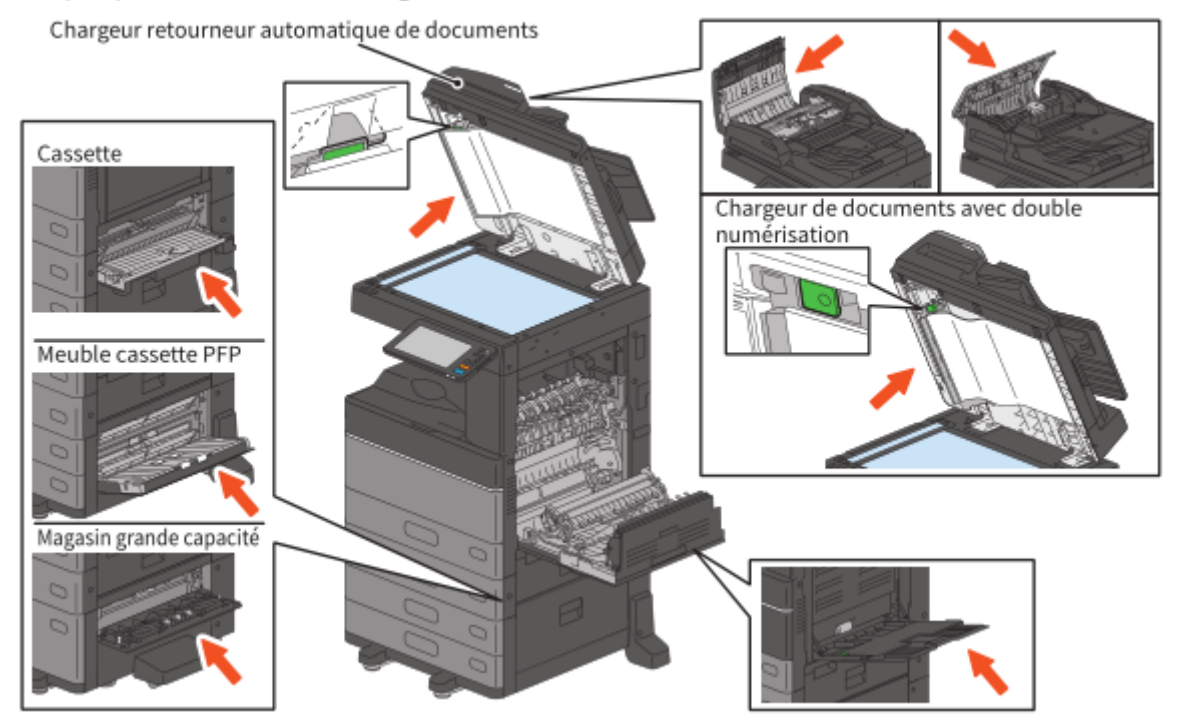

### Couvercles du finisseur, de l'unité de perforation et du kit de liaison.

Les couvercles du finisseur, de l'unité de perforation et du kit de liaison qui doivent être ouverts lorsqu'un incident papier se produit sont indiqués par les flèches sur les images ci-dessous.

### Le finisseur, l'unité de perforation et le kit de liaison

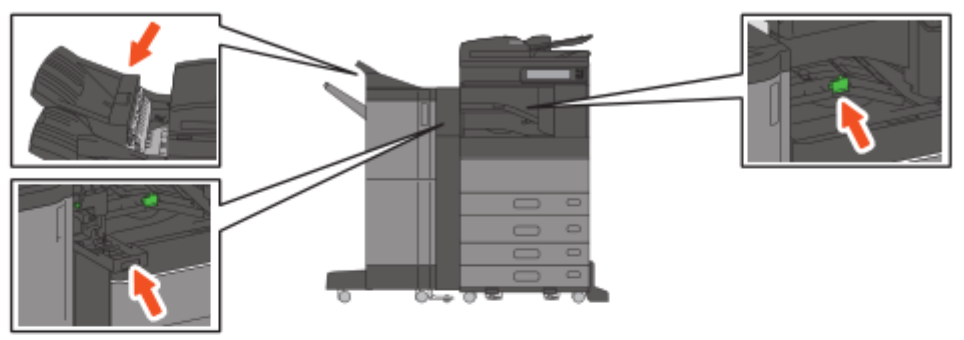

### Le finisseur agrafage à cheval, l'unité de perforation et le kit de liaison

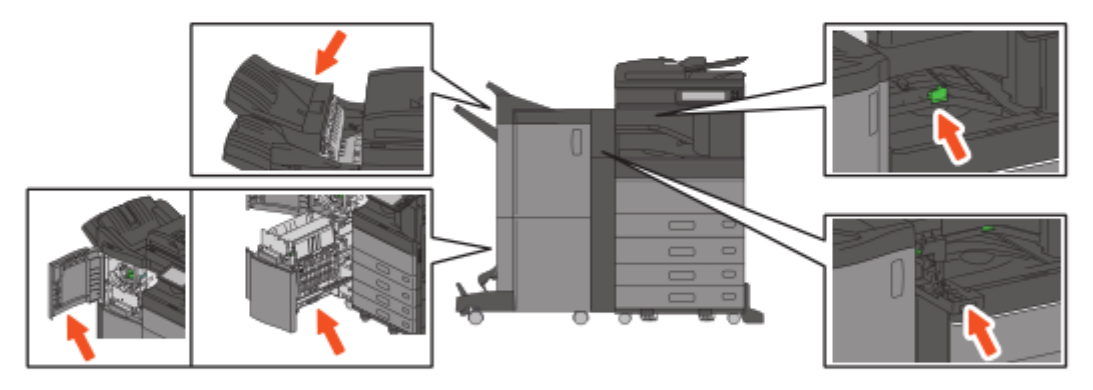

Le finisseur intérieur et l'unité de perforation

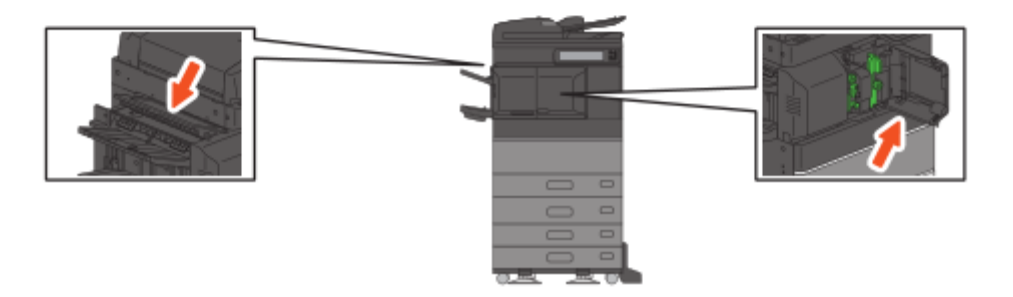

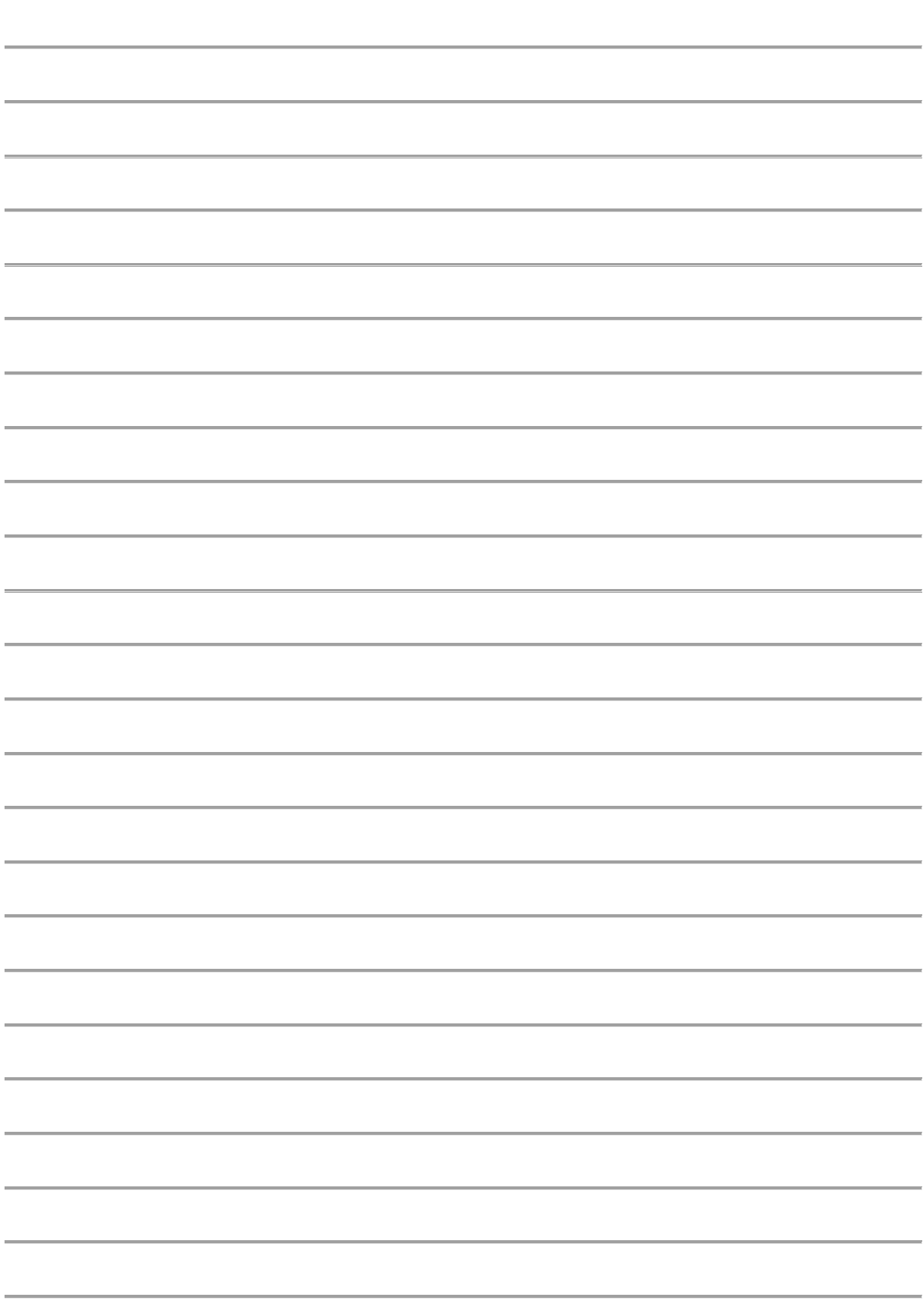

Note: